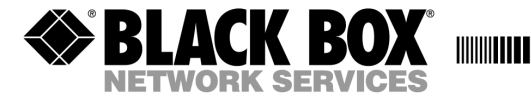

**MAY 2002 LS50116 LS50116-AE LS50124 LS50124-AE**

## **16 and 24 port Console Servers**

**User Guide**

**CUSTOMER** Order **toll-free** in the U.S 24 hours, 7 A.M. Monday to midnight Friday: **877-877-BBOX SUPPORT** FREE technical support, 24 hours a day, 7 days a week: Call **724-746-5500** or fax **724-746-0746 INFORMATION** Mail order: **Black Box Corporation**, 1000 Park Drive, Lawrence, PA 15055-1018 Web site: **www.blackbox.com** \* E-mail **info@blackbox.com**

#### *Normas Oficiales Mexicanas (NOM) Electrical Safety Statement INSTRUCCIONES DE SEGURIDAD*

- 1. Todas las instrucciones de seguridad y operación deberán ser leídas antes de que el aparato eléctrico sea operado.
- 2. Las instrucciones de seguridad y operación deberán ser guardadas para referencia futura.
- 3. Todas las advertencias en el aparato eléctrico y en sus instrucciones de operación deben ser respetadas.
- 4. Todas las instrucciones de operación y uso deben ser seguidas.
- 5. El aparato eléctrico no deberá ser usado cerca del agua-por ejemplo, cerca de la tina de baño, lavabo, sótano mojado o cerca de una alberca, etc.
- 6. El aparato eléctrico debe ser usado únicamente con carritos o pedestales que sean recomendados por el fabricante.
- 7. El aparato eléctrico debe ser montado a la pared o al techo sólo como sea recomendado por el fabricante.
- 8. Servicio-El usuario no debe intentar dar servicio al equipo eléctrico más allá a lo descrito en las instrucciones de operación. Todo otro servicio deberá ser referido a personal de servicio calificado.
- 9. El aparato eléctrico debe ser situado de tal manera que su posición no interfiera su uso. La colocación del aparato eléctrico sobre una cama, sofá, alfombra o superficie similar puede bloquea la ventilación, no se debe colocar en libreros o gabinetes que impidan el flujo de aire por los orificios de ventilación.
- 10. El equipo eléctrico deber ser situado fuera del alcance de fuentes de calor como radiadores, registros de calor, estufas u otros aparatos (incluyendo amplificadores) que producen calor.
- 11. El aparato eléctrico deberá ser connectado a una fuente de poder sólo del tipo descrito en el instructivo de operación, o como se indique en el aparato.
- 12. Precaución debe ser tomada de tal manera que la tierra fisica y la polarización del equipo no sea eliminada.
- 13. Los cables de la fuente de poder deben ser guiados de tal manera que no sean pisados ni pellizcados por objetos colocados sobre o contra ellos, poniendo particular atención a los contactos y receptáculos donde salen del aparato.
- 14. El equipo eléctrico debe ser limpiado únicamente de acuerdo a las recomendaciones del fabricante.
- 15. En caso de existir, una antena externa deberá ser localizada lejos de las lineas de energia.
- 16. El cable de corriente deberá ser desconectado del cuando el equipo no sea usado por un largo periodo de tiempo.
- 17. Cuidado debe ser tomado de tal manera que objectos liquidos no sean derramados sobre la cubierta u orificios de ventilación.
- 18. Servicio por personal calificado deberá ser provisto cuando:
	- a. El cable de poder o el contacto ha sido dañado; u
	- b. Objectos han caído o líquido ha sido derramado dentro del aparato; o
	- c. El aparato ha sido expuesto a la lluvia; o
	- d. El aparato parece no operar normalmente o muestra un cambio en su desempeño; o<br>e. El aparato ha sido tirado o su cubierta ha sido dañada.
	- e. El aparato ha sido tirado o su cubierta ha sido dañada.

#### *FEDERAL COMMUNICATIONS COMMISSION AND CANADIAN DEPARTMENT OF COMMUNICATIONS RADIO FREQUENCY INTERFERENCE STATEMENTS*

This equipment generates, uses, and can radiate radio frequency energy and if not installed and used properly, that is, in strict accordance with the manufacturer's instructions, may cause interference to radio communication. It has been tested and found to comply with the limits for a Class A computing device in accordance with the specifications in Subpart J of Part 15 of FCC rules, which are designed to provide reasonable protection against such interference when the equipment is operated in a commercial environment. Operation of this equipment in a residential area is likely to cause interference, in which case the user at his own expense will be required to take whatever measures may be necessary to correct the interference.

Changes or modifications not expressly approved by the party responsible for compliance could void the user's authority to operate the equipment.

This digital apparatus does not exceed the Class A limits for radio noise emission from digital apparatus set out in the Radio Interference Regulation of the Canadian Department of Communications.

Le présent appareil numérique n'émet pas de bruits radioélectriques dépassant les limites applicables aux appareils numériques de la classe A prescrites dans le Règlement sur le brouillage radioélectrique publié par le ministère des Communications du Canada.

**Caution:** the Console Server is approved for commercial use only.

 $\epsilon$ 

# <span id="page-4-0"></span>About this Guide

### <span id="page-4-1"></span>**Purpose of this manual**

This manual tells you how to install, configure and use the Console Server and associated utility software.

### <span id="page-4-2"></span>**Who this manual is for**

This manual is aimed at users who want to communicate directly via the serial port to networked devices (such as routers, servers and so on) in order to perform system administration tasks.

This manual requires a working knowledge of using personal computers and associated operating systems, as well as experience in installing host cards and peripherals.

# <span id="page-5-0"></span>**Fast Contents**

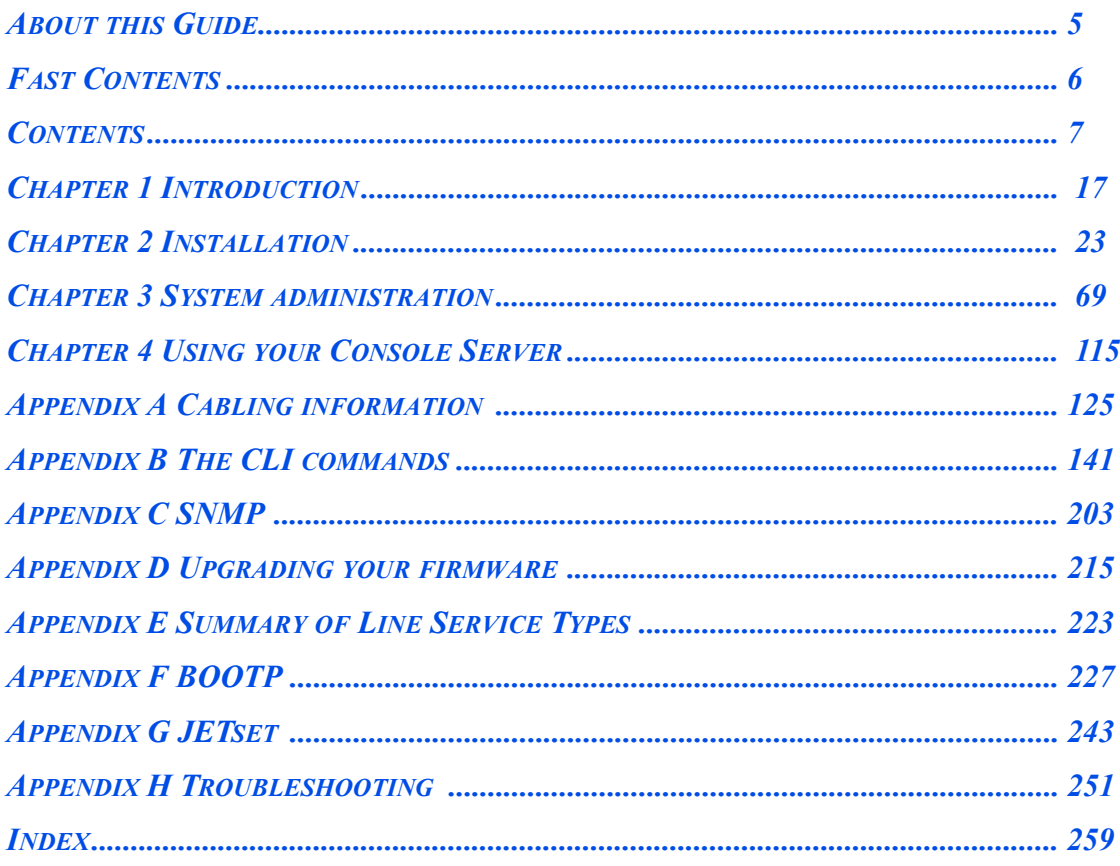

## <span id="page-6-0"></span>**Contents**

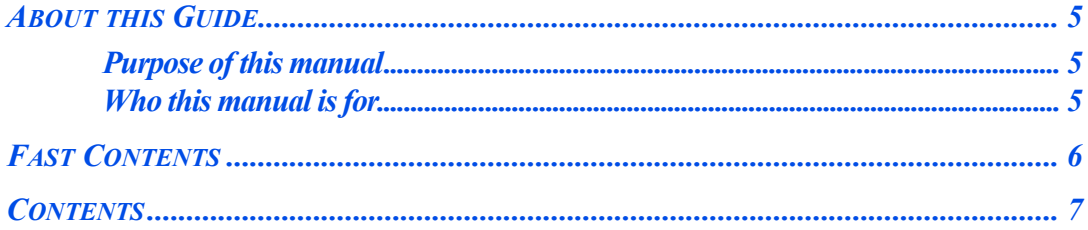

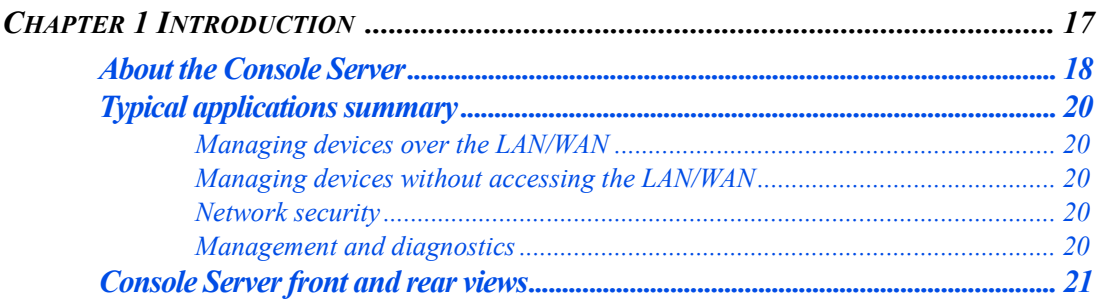

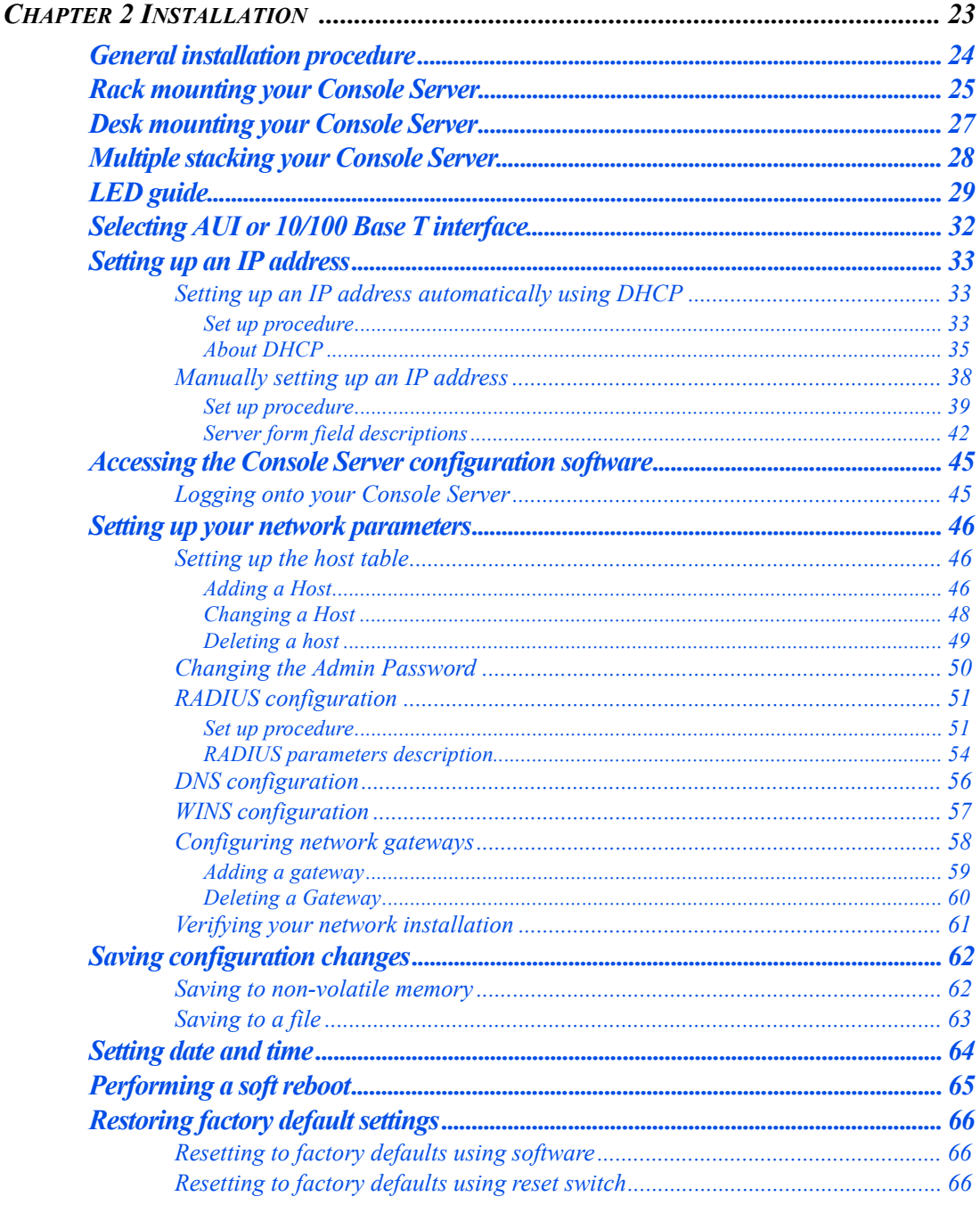

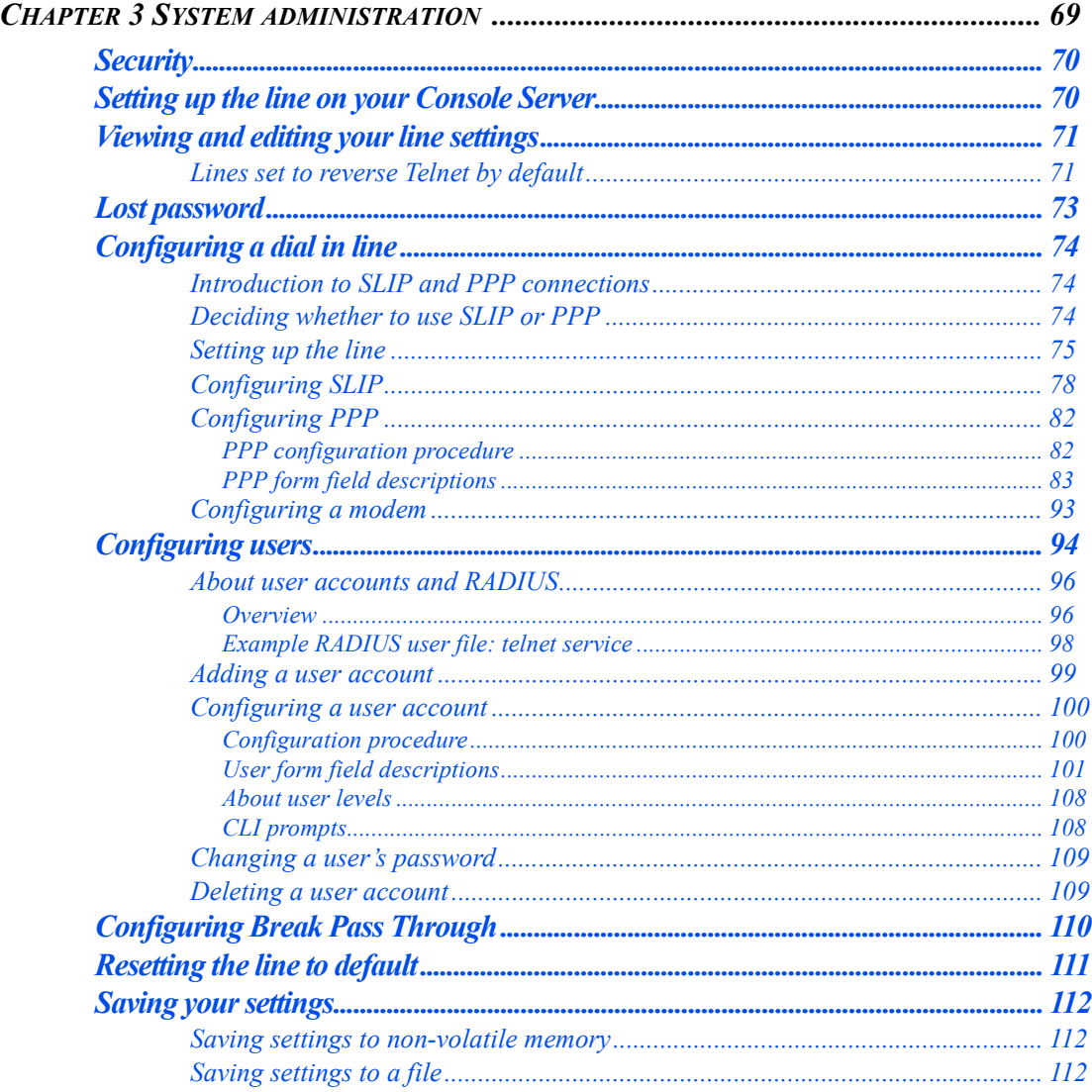

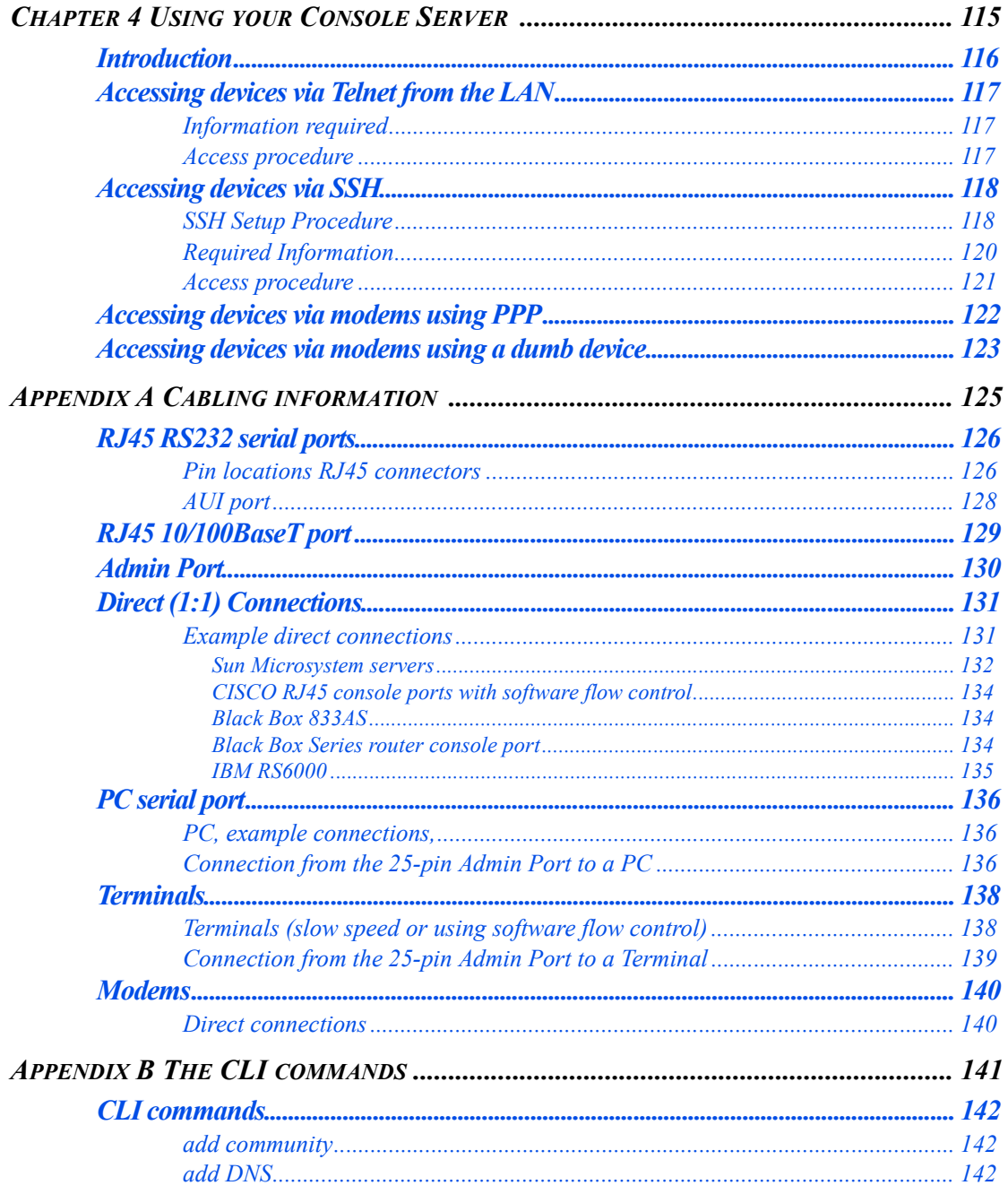

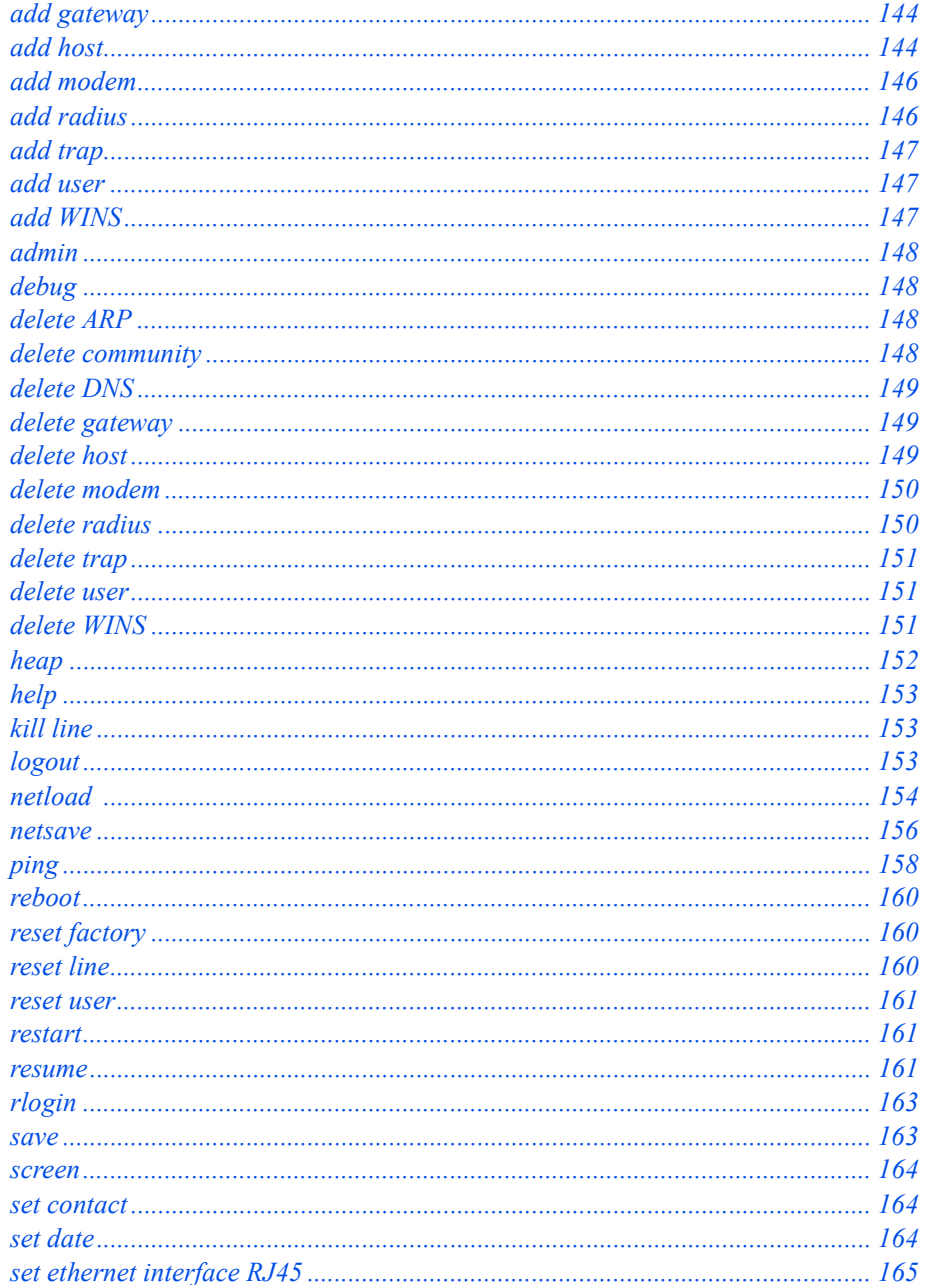

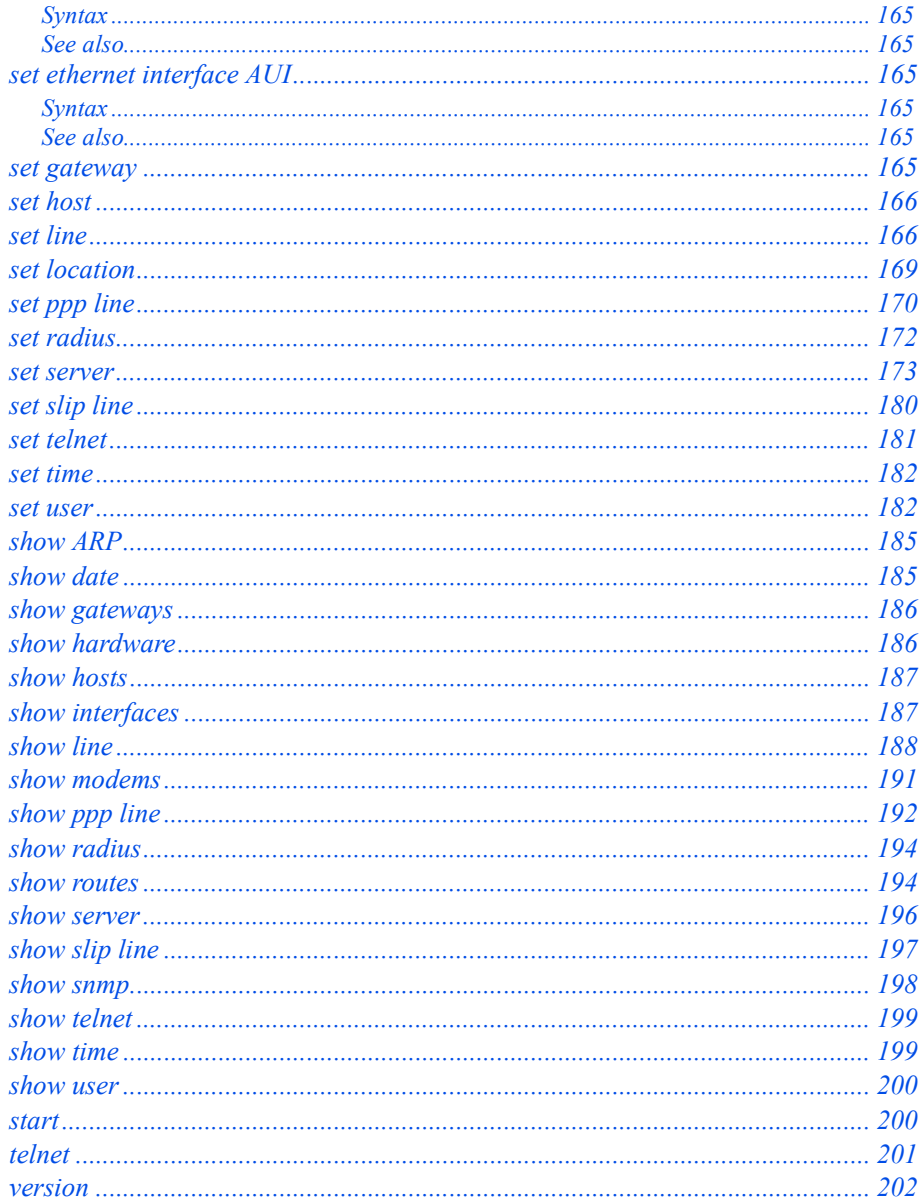

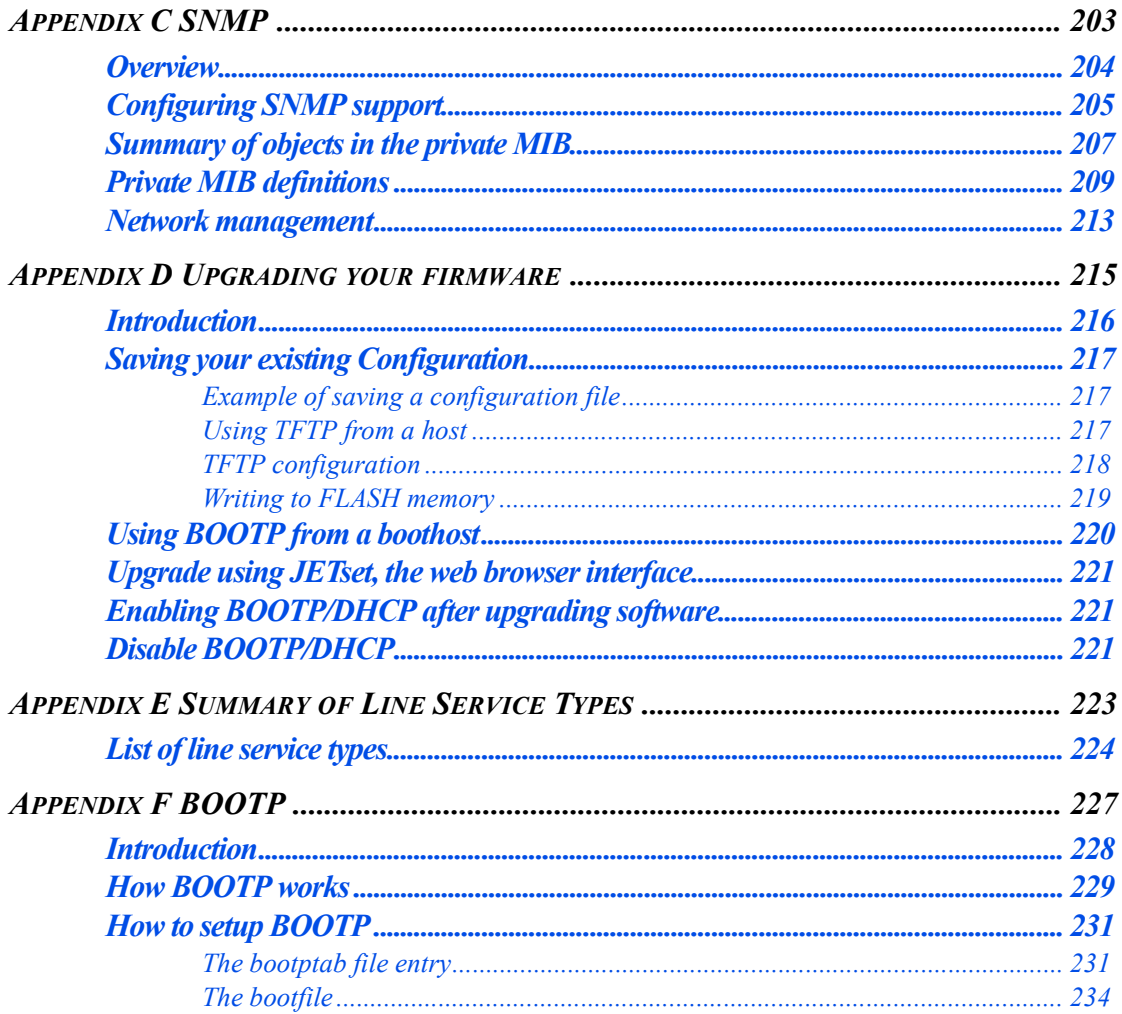

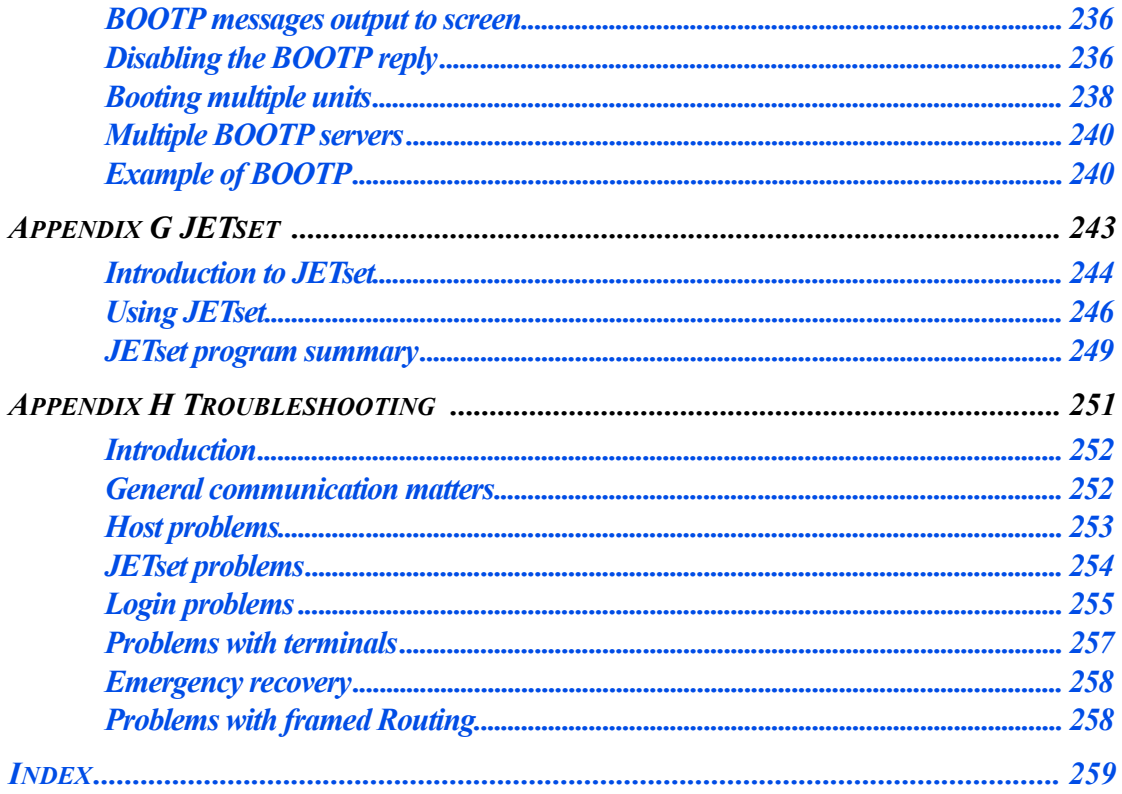

# <span id="page-16-0"></span>Chapter 1 Introduction

You need to You need to read this chapter if you want an overview of the Console Server product. *read this chapter if you want to...* This chapter provides introductory information about the Console Server, its associated components, software and configuration utilities.

This chapter includes the following sections

- [About the Console Server on page 18](#page-17-0)
- [Typical applications summary on page 20](#page-19-0)
- [Console Server front and rear views on page 21.](#page-20-0)

For details of installation procedures, see [Chapter 2 Installation.](#page-22-1)

For information about performing system administration tasks with your Console Server, see [Chapter 3 System administration](#page-68-1).

For information on using your Console Server as a console server, see [Chapter 4](#page-114-1)  [Using your Console Server.](#page-114-1)

### <span id="page-17-0"></span>**About the Console Server**

The Console Server is a console server which allows you to communicate directly via the serial port to networked devices (such as routers, servers and so on) in order to perform system administration tasks.

The Console Server allows system administrators to diagnose and fix from anywhere on the LAN/WAN or via a modem thus saving on administrator's time and costs to keep system disruption to a minimum.

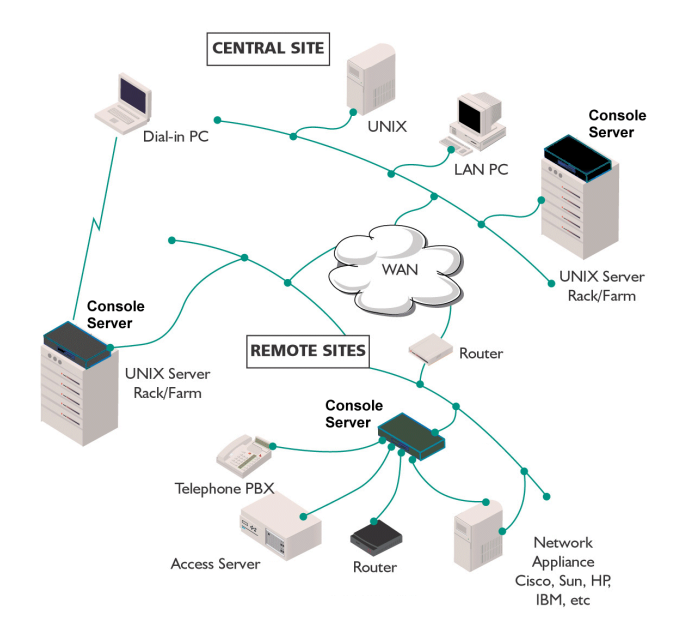

Typically, you use the Console Server when a server or network device fails at a remote site or if you want to perform administration tasks from home. Using a Console Server you can access the unit over the LAN/WAN or via dial-in.

The Console Server is available in the following variants;

- 16 port
- 24 port

See also [Typical applications summary on page 20](#page-19-0) and [Console Server front and rear](#page-20-0)  [views on page 21.](#page-20-0)

### <span id="page-19-0"></span>**Typical applications summary**

### <span id="page-19-1"></span>**Managing devices over the LAN/WAN**

The Console Server allows the administrator to Telnet to the appropriate port on the console server. With the Console Server in band management functionality, administrators can gain access to attached devices from anywhere on the LAN/WAN provided they know the IP addresses. The Console Server also allows access to multiple devices simultaneously.

### <span id="page-19-2"></span>**Managing devices without accessing the LAN/WAN**

In the event of a network failure, the Console Server allows the administrator access via a modem attached to one of the serial ports on the unit to access attached devices.

### <span id="page-19-3"></span>**Network security**

Console Server provides a comprehensive suite of security features to allow an organization to implement robust security planning to prevent unauthorized access. These include SLIP and PPP Remote User dial-in and support for RADIUS.

For a secure LAN connection, the Console Server supports SSH version 1 and version 2 protocol. Remote server connections with SSH protocol uses an encrypted data channel with support for password and other authentications.

### <span id="page-19-4"></span>**Management and diagnostics**

Independent tests have proved Console Serverextremely easy to configure and install. A comprehensive array of software tools allows the Console Server to be configured, managed and upgraded either locally or remotely over the network and even via the Internet.

These tools include JETset, for complete port management from any location via a Web browser, and easy downloads of software upgrades to the unit's flash memory. Command line and menu interfaces are included, as is a separate local management port, plus industry standard control and management facilities - SNMP, BOOTP, DHCP and DNS.

## <span id="page-20-0"></span>**Console Server front and rear views**

The Console Server is a network access server with front-mounted RJ45 serial ports. It is designed for use in a rack. The serial ports are RS232. The product has 10/100BaseT and AUI network connections and an Administration port for system management. The next picture shows the front view of a 24 port unit.

*Console Server front view*

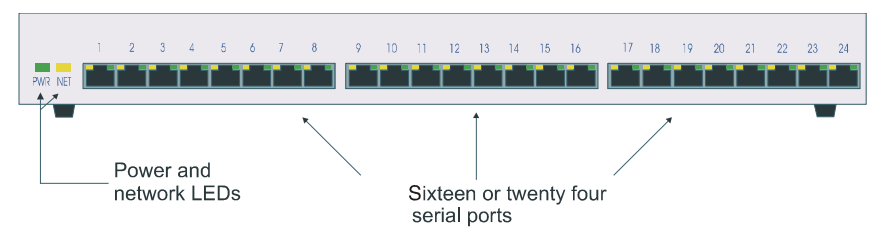

You can mount the Console Server in a 19 inch rack, on a wall or on a desk.

*Console Server rear panel*

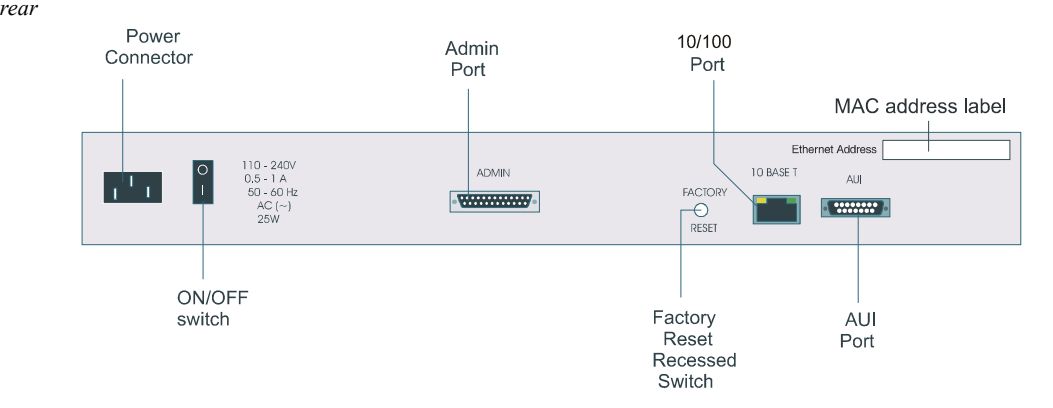

# <span id="page-22-0"></span>Chapter 2 Installation

You need to read You need to read this chapter if you want install the Console Server.

*this chapter if you* 

*was enapter if you* This chapter provides task oriented information about installing the Console Server, its associated want to... components, software and configuration utilities.

<span id="page-22-1"></span>This chapter includes the following sections;

- [General installation procedure on page 24](#page-23-0)
- [Rack mounting your Console Server on page 25](#page-24-0)
- [Desk mounting your Console Server on page 27](#page-26-0)
- [Multiple stacking your Console Server on page 28](#page-27-0)
- [LED guide on page 29](#page-28-0)
- [Selecting AUI or 10/100 Base T interface on page 32](#page-31-0)
- [Setting up an IP address on page 33](#page-32-0)
- [Accessing the Console Server configuration software on page 45](#page-44-0)
- [Setting up your network parameters on page 46](#page-45-0)
- [Saving configuration changes on page 62](#page-61-0)
- [Setting date and time on page 64](#page-63-0)
- [Performing a soft reboot on page 65](#page-64-0)
- [Restoring factory default settings on page 66.](#page-65-0)

### <span id="page-23-0"></span>**General installation procedure**

The general procedure for installing and setting up your Console Server is as follows;

- 1. Install your Console Server in a rack or on a desktop as required using the procedures described in [Rack mounting your Console Server on page 25](#page-24-0) and [Desk mounting your Console Server on page 27](#page-26-0).
- *Note If you are stacking multiple units on a desktop see* [Multiple stacking your Console](#page-27-0)  [Server on page 28](#page-27-0) *for the maximum advisable units to stack.*
	- 2. Connect your Console Server to the network. See [Appendix A Cabling](#page-124-1)  [information.](#page-124-1)
	- 3. If required, select the interface type you want. See [Selecting AUI or 10/100 Base](#page-31-0)  [T interface on page 32](#page-31-0).
	- 4. Set up your IP address using the procedures given in [Setting up an IP address on](#page-32-0)  [page 33.](#page-32-0)
	- 5. Access the Console Server configuration software using the procedures given in [Accessing the Console Server configuration software on page 45](#page-44-0)
	- 6. Set up your network parameters using the procedure given in [Setting up your](#page-45-0)  [network parameters on page 46](#page-45-0).

You can now use the unit. For information on using the Console Server for system administration purposes. See [Chapter 3 System administration](#page-68-1) for further details.

For information on using your Console Server as a console server, see [Chapter 4](#page-114-1)  [Using your Console Server.](#page-114-1)

## <span id="page-24-0"></span>**Rack mounting your Console Server**

To mount a single Console Server into a 19 inch rack, use the two mounting brackets and four screws provided with the unit.

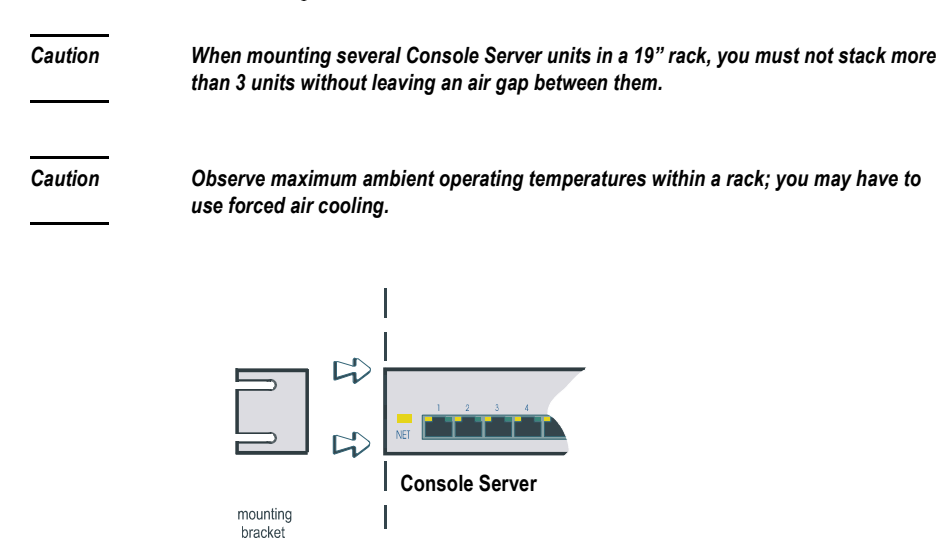

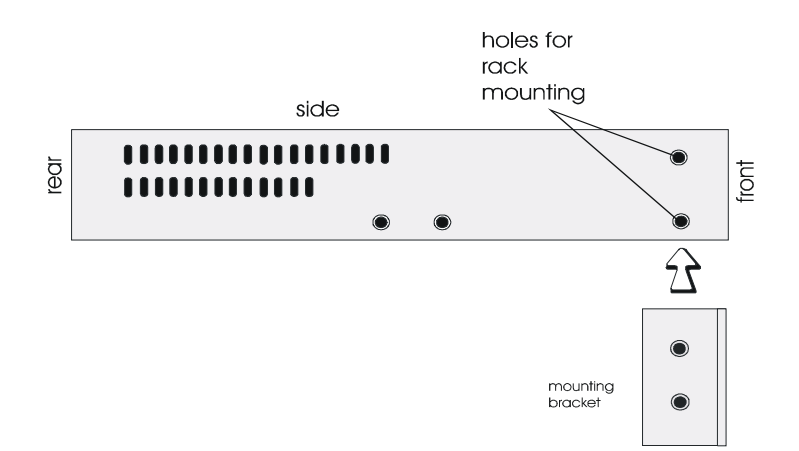

## <span id="page-26-0"></span>**Desk mounting your Console Server**

To prepare the Console Server for use on a desk use the four self-adhesive rubber feet provided with the unit. Stick the four feet to the underside of the unit, one in each corner, approximately one inch from each adjacent edge.

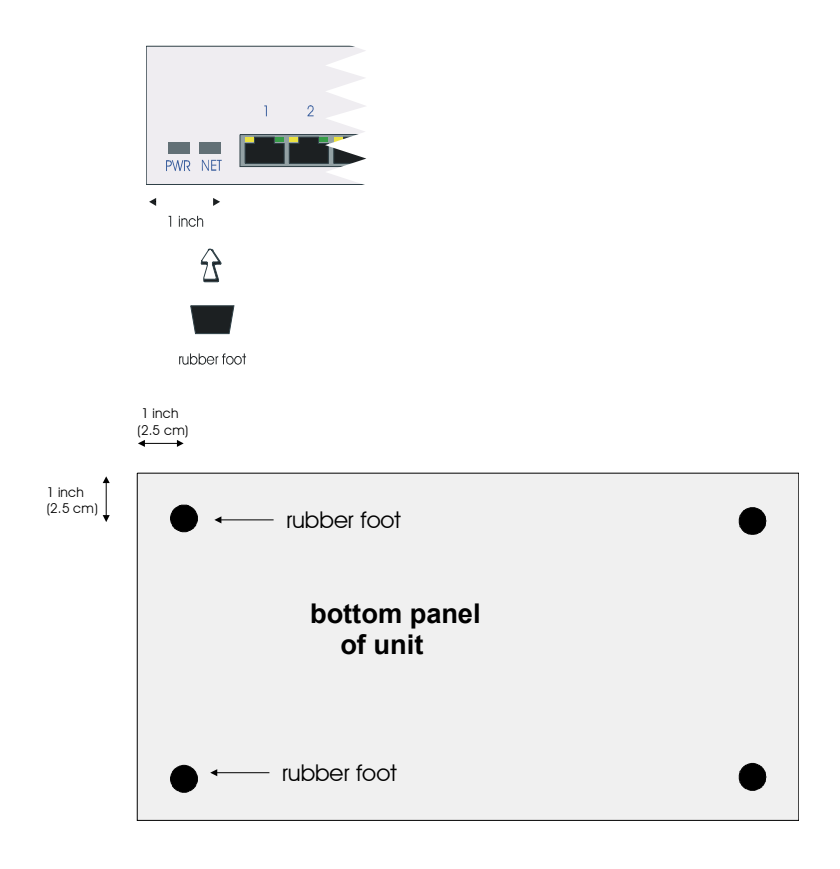

## <span id="page-27-0"></span>**Multiple stacking your Console Server**

When stacking your unit on a desk we recommend that you stack no more than three units high in a 0 to 40 degrees centigrade environment.This precaution ensures that you keep within the maximum operating temperatures of the units.

*Caution When desk mounting multiple Console Server units, make sure you fit the rubber feet to all units before stacking to assist ventilation.*

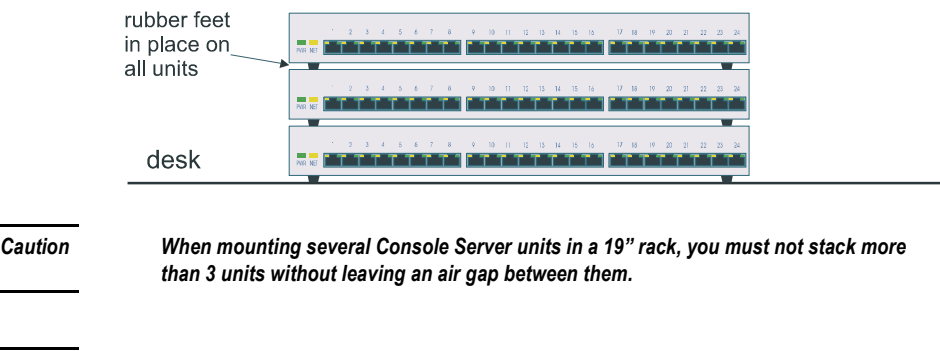

*Caution Observe maximum ambient operating temperatures within a rack; you may have to use forced air cooling.*

## <span id="page-28-0"></span>**LED guide**

During bootup you should see power and network LEDs display the following colours.

*Power and network LEDs*

Console Server during bootup

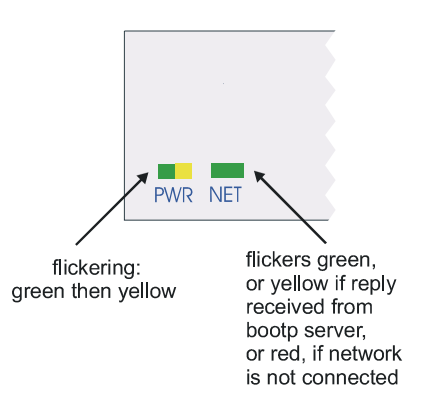

Once power is on and the network is connected, the power and network LEDs will display the following colours:

Console Server during normal operations

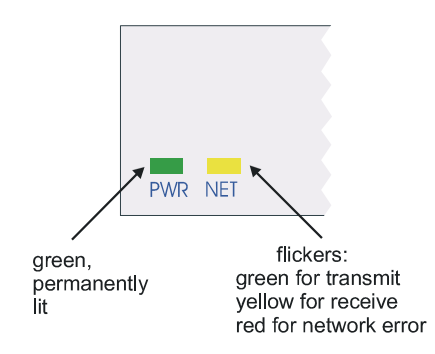

*RJ45 LEDs* There are bi-colour LEDs on the RJ45 connectors on both the front and rear panels. These LEDs flicker briefly during bootup and then display the following colours,

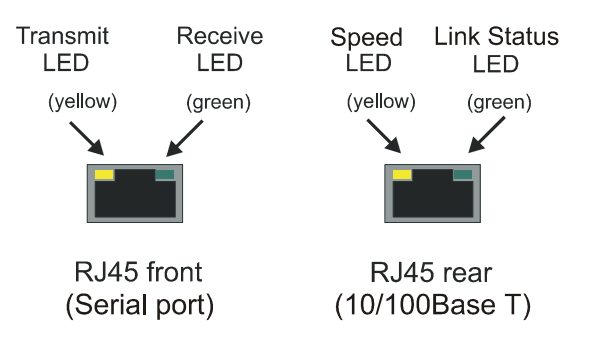

## <span id="page-31-0"></span>**Selecting AUI or 10/100 Base T interface**

Before performing the initial configuration of your Console Server unit, you need to select the type of interface you want to use from either AUI or 10/100Base-T (Default setting is 10/100Base-T). To do this proceed as follows;

*Note To display the currently selected interface type, at the command prompt, type show hardware and press the Enter key. The resulting display will include the currently selected hardware type. You only need to use these commands on revision 2 Console Server boards.*

- 1. Login to your unit and display the command prompt.
- 2. At the command prompt, type one of the commands listed in the next table to select the interface type you want to use.

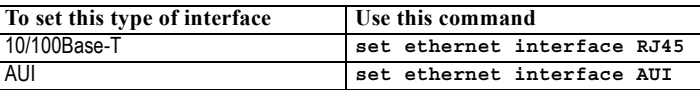

You can now perform the initial configuration of the unit.

## <span id="page-32-0"></span>**Setting up an IP address**

### <span id="page-32-1"></span>**Setting up an IP address automatically using DHCP**

This section includes the following;

- [Set up procedure on page 33](#page-32-2)
- [About DHCP on page 35](#page-34-0)

#### <span id="page-32-2"></span>**Set up procedure**

To set up an IP address automatically using DHCP proceed as follows;

- *Note For details of the BOOTP/DHCP tags (client information items) that are supported by both BOOTP and DHCP see* [Appendix F BOOTP](#page-226-1)*. In addition on Microsoft Windows NT, DHCP allows for the configuration of WINS server names. If automatic configuration of Console Server clients is required, only one service DHCP, BOOTP or RARP should be enabled on your network server. We strongly recommend that you do not run both the BOOTP and DHCP services on the same network to configure Console Server clients unless you are very familiar with the potential interactions that may result. For information on BOOTP see* [Appendix F BOOTP](#page-226-1)*.*
	- 1. Set up your DHCP server as required. See your system documentation for details of configuring the DHCP service on your server's operating system.

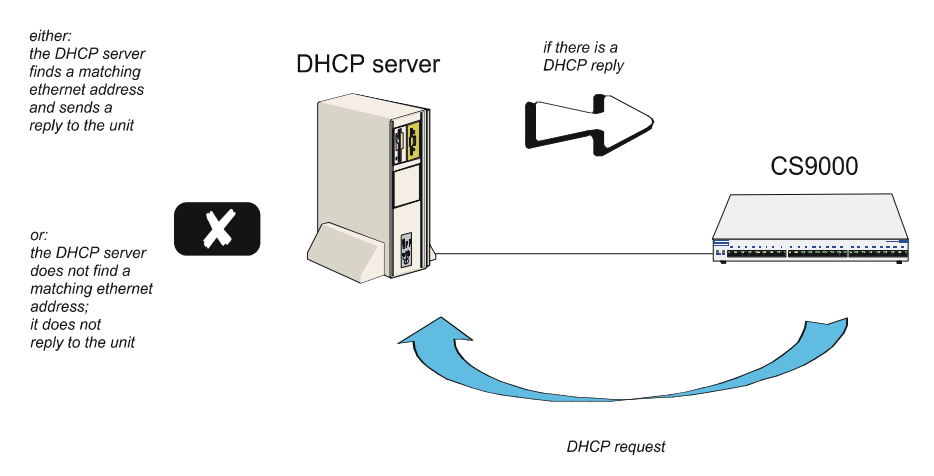

2. Connect your Console Server to the network and turn on the unit.

The IP address and any other configuration information will now be set up automatically.For more information see [About DHCP on page 35.](#page-34-0)

#### <span id="page-34-0"></span>**About DHCP**

You can use DHCP to perform the following actions on a single or multiple Console Server (the '*unit(s)*')s on its/their boot-up:

auto-configure with minimal information; e.g. only an ip address auto-configure with basic setup information (ip address, subnet mask, broadcast address, etc.) download a new version of software download a full configuration profile (saved from another unit)

DHCP is particularly useful for multiple installations: you can do all the unit's configuration in one DHCP file, rather than configure each unit manually.

Another advantage of DHCP is that you can connect a unit to the network, turn on its power and let auto-configuration take place. All the configuration is carried out for you during the DHCP process.

The the unit's implementation of DHCP is compatible with RFC 951.

On bootup or power-up, the unit will send a broadcast request to the DHCP server(s) on the network. The request contains the ethernet address of the unit; it asks for network configuration details (internet address, subnet mask, etc.). This process is shown in [DHCP request and response on page 35](#page-34-1).

You can stop the DHCP server from replying to the unit; see [Appendix F BOOTP](#page-226-1)

<span id="page-34-1"></span>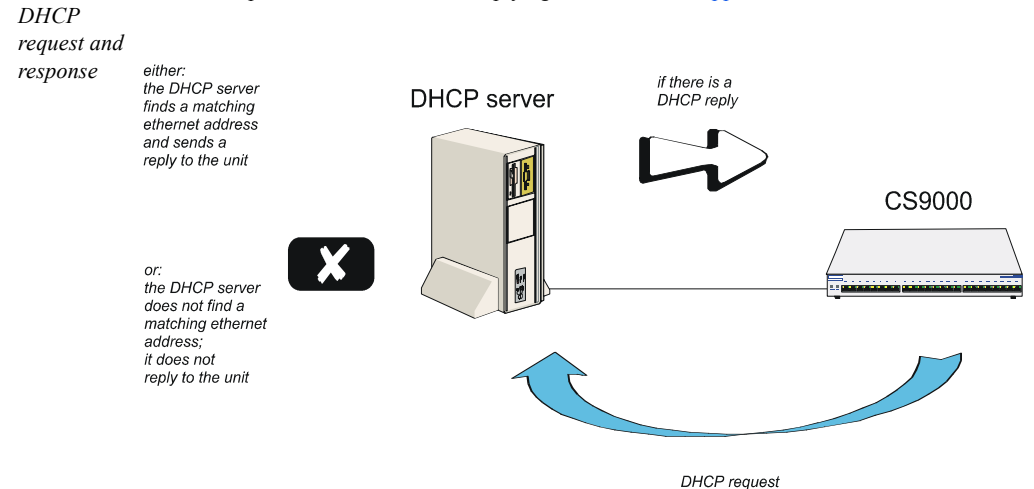

The DHCP server checks the ethernet address and looks for a matching address in its DHCP tables:

- if a matching ethernet address is found the DHCP server will reply to the unit; the reply will contain network configuration information. This information is listed in the DHCP tables for that particular unit (identified by its hardware address). The unit then boots using the information sent to it.

- if no matching ethernet address is found the DHCP server does not reply; the unit boots from internal memory.

Refer to [DHCP request and response on page 35](#page-34-1) for an explanation of the following text:

the DHCP response contains network configuration information; e.g. ip address, subnet mask, broadcast address. It may also contain details of a bootfile (not mandatory)

a bootfile (if you specify one) contains a unit's specific boot information; e.g. authentication method of users, access permission for the GUI. It may also contain details of other files (not mandatory); e.g. software version, language files and a general configuration file

a configuration file (if you specify one) contains general configuration parameters; these parameters will have been created from another unit and saved to a file

in the DHCP response the minimum parameters to specify are **:ht** and **:ha**

there is no minimum number of parameters to specify in the bootfile or configuration file; unspecified parameters will remain unchanged in the unit's memory

After processing the DHCP response the unit will download additional files, as follows:

if a bootfile is specified, the unit will then download that bootfile (using tftp).

if the bootfile specifies other files e.g. a software file, the unit will compare that filename with the filename in its memory; if it has changed the unit will then download that other file using tftp. If the filename has not changed the unit will not download it.

The DHCP protocol provides an industry standard alternative to BOOTP and provides a more sophisticated method of managing IP addresses and configuration parameters. It should be particularly useful when managing the unit from a Windows NT server environment and some versions of UNIX such as UnixWare 7.

DHCP is a superset of the BOOTP configuration service which it completely replaces. DHCP is backward compatible with BOOTP in that the entire suite of BOOTP tags is supported within DHCP. DHCP is now often used in favour of BOOTP as it is supported on a wide range of network operating systems, however to ensure compatibility with existing installations, the Console Server will continue to fully support BOOTP.
The major differences between BOOTP and DHCP are:

- BOOTP is largely reliant on a network client's low level Ethernet address (MAC address) for client information look-up, DHCP has no such limitation, although it is still possible to associate a specific IP address to a specific MAC address.
- Client information supplied by DHCP is supplied on a lease basis, that is to say that the client negotiates with the server for the lease of an IP address for a specific period of time. This allows for the allocation of a fixed pool of client addresses that are allocated by the DHCP server on a "first come first served" basis.

No additional configuration is required in the unit to enable DHCP, however your network server will need to have it's DHCP service configured for Console Server clients and if boot file download is required, then the TFTP service should be configured and running. DHCP/BOOTP can also be disabled completely by setting the configurable server DHCP parameter to off.

## **Manually setting up an IP address**

This section includes the following;

- [Set up procedure on page 39](#page-38-0)
- [Server form field descriptions on page 42.](#page-41-0)

#### <span id="page-38-0"></span>**Set up procedure**

To manually set up an IP address proceed as follows;

1. Set up a terminal or PC running terminal emulation. For examples of connection pinouts see [Appendix A Cabling information.](#page-124-0)

If you connect via the Admin Port you will see a display of diagnostic and bootup messages.

Note that if you cannot emulate VT100, you will have to use the Command Line Interface (cli); *(the cli commands are described in full in Appendix B The CLI* [commands](#page-140-0)*).*

- 2. At the console, with the login prompt displayed, type *admin* and press <return>.
- 3. At the password prompt, now displayed type *superuser* and press <return>. This is the default admin user password.

The command line prompt will now be displayed:

4. At the command prompt type *screen* and press <return> to enter Full Screen mode.

The main menu is now displayed:

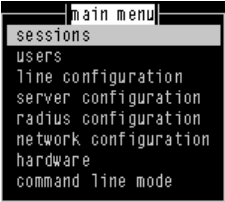

5. At the main menu, select 'server configuration'. (alternatively, use the cli command set server)

The server form will be displayed as shown in the next picture:

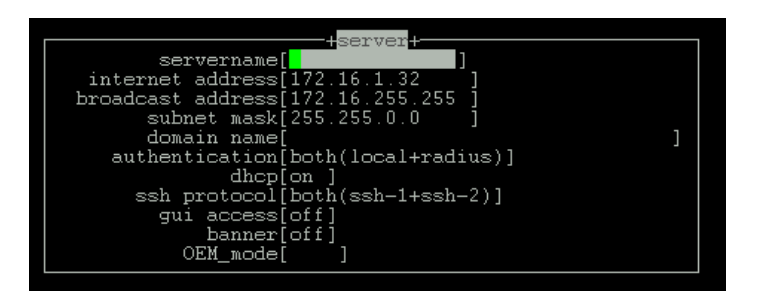

6. Within the server form, complete the fields by moving between the fields using the arrow keys. Use the <del> key to backspace if necessary.

For a description of the fields in this form see [Server form field descriptions on](#page-41-0)  [page 42.](#page-41-0)

Example settings for all the Console Server configuration fields are shown in the next picture:

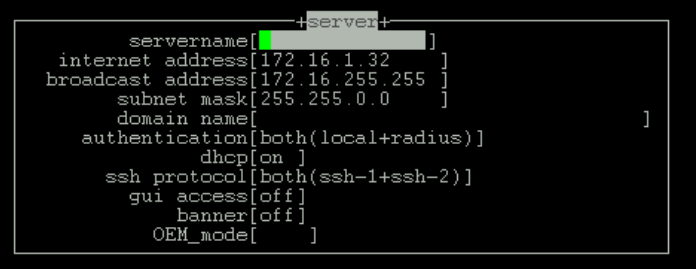

7. When you have completed the form, press <return>. You will be presented with the following display:

Black Box Console Server user guide **40**

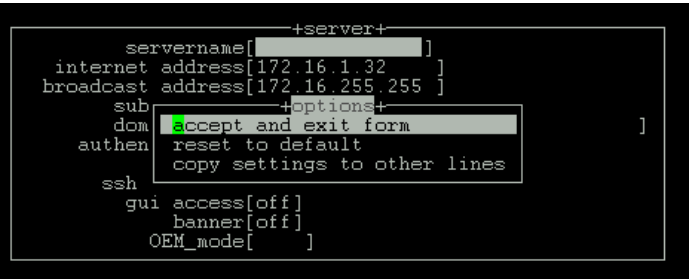

8. Accept the form; you will be returned to the Main Menu.

You may want to save your configuration changes permanently; see [Saving](#page-61-0)  [configuration changes on page 62](#page-61-0)

- 9. Reboot the unit. Rebooting will ensure that other network devices can communicate with it.
- *Note If you set the port to authenticate by RADIUS only, users will not be able to dial in and connect if the network connection is down (no access to RADIUS server).*
- *Tip If you are not using the RADIUS service, you can leave authentication set to 'both'. You will have entered users in the Console Server's user table. The unit will authenticate users via its own user table and, provided user names and passwords are valid, should not need recourse to a RADIUS host.*

### <span id="page-41-0"></span>**Server form field descriptions**

The server form fields are described in the next table. You can use this information to assist with setting values in [Set up procedure on page 39](#page-38-0).

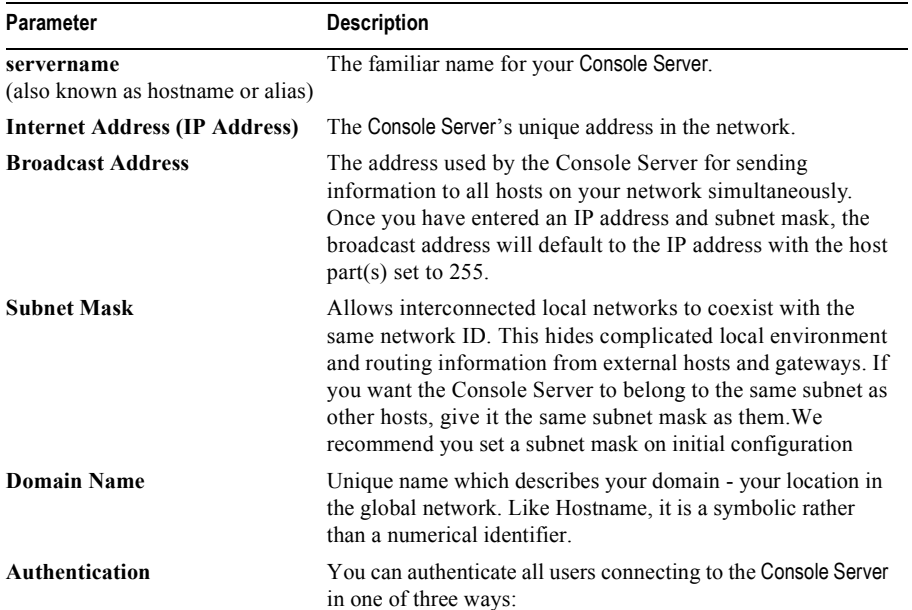

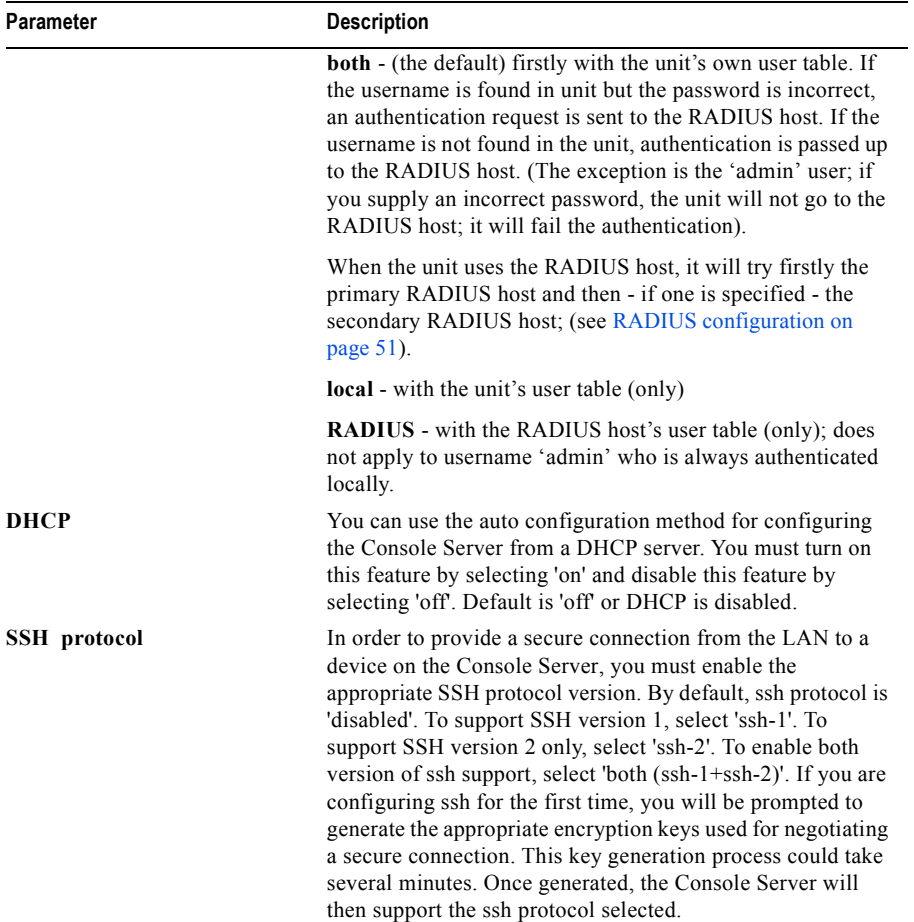

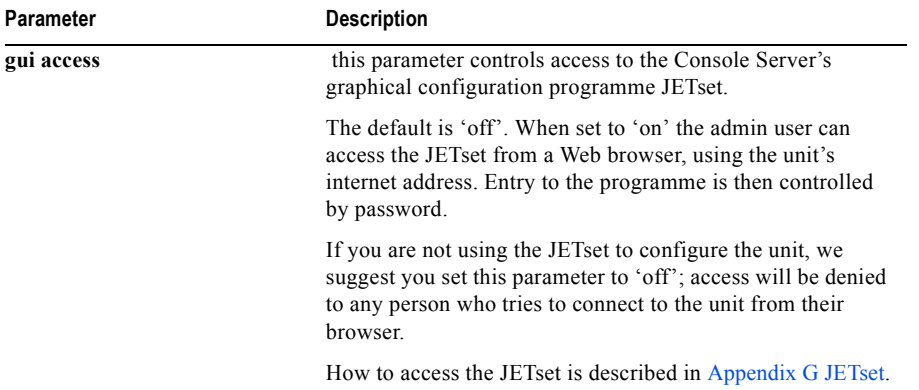

## **Accessing the Console Server configuration software**

### **Logging onto your Console Server**

- 1. From your host, telnet to Console Server. For example, telnet 192.65.1434.15
- 2. A login prompt is now displayed.
- 3. At the console, with the login prompt displayed, type *admin* and press <return>. At the password prompt, type *superuser* and press <return>. This is the default admin user password. The command line prompt will be displayed: <product name (abbreviated) $> e.g. xxxxx$ , followed by the hash  $\#$  sign, indicating that you are now logged in as the system administrator.
- 4. To enter Full Screen mode (the text-based menus), type *screen* and press <return>. The main menu will be displayed:

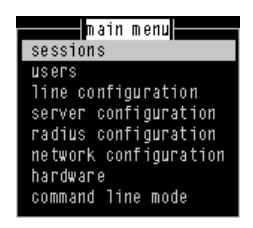

## **Setting up your network parameters**

### <span id="page-45-1"></span>**Setting up the host table**

The Console Server needs to know the hostnames and internet addresses of the other hosts in the network (or any hosts anywhere on the Internet) which you want to communicate with on a regular basis. For example, gateways, RADIUS, servers and so on. These hostnames are added to the unit's Host Table. You can add up to twenty hosts. To do this;

1. From the Main menu, select 'Network Configuration'.

The Network Configuration menu is now displayed.

2. Within the Network Configuration menu, select 'Host Table'; The Host Table menu will be displayed:

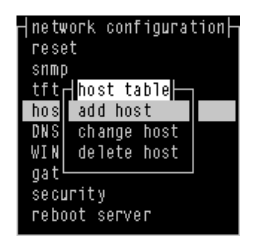

You can now add ([Adding a Host on page 46](#page-45-0)), change (Changing a Host on page [48](#page-47-0))or delete ([Deleting a host on page 49](#page-48-0)) a host as required.

#### <span id="page-45-0"></span>**Adding a Host**

To add a host (cli syntax add host):

1. Within the Host Table menu, select 'Add Host' from the Host Table menu; this option enables you to add the *hostname* of a host to the host table.

You will be asked to enter the hostname:

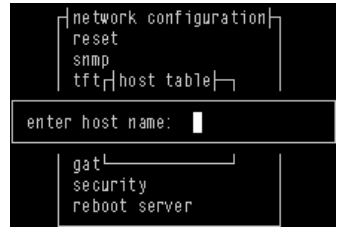

2. Type in the name of the host (14 characters maximum) and press <return>.

#### <span id="page-47-0"></span>**Changing a Host**

This option enables you to add or change a host's internet address:

To change a host (set host, show host):

1. Within the Host Table menu, Select 'Change Host' from the Host Table menu;

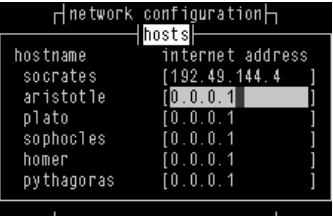

This form will list all hosts added to the host table. The default internet address is 0.0.0.1.

2. Enter the correct internet address of each host. Use the <del>key to backspace if necessary.

#### <span id="page-48-0"></span>**Deleting a host**

This option enables you to delete an entry from the host table. If a host is referenced by a pre-defined session, or is defined as a gateway or name server, you won't be allowed to delete it.

To delete a host (cli command delete host)

1. Within the Host Table menu, When you select 'Delete Host', the host table will be displayed:

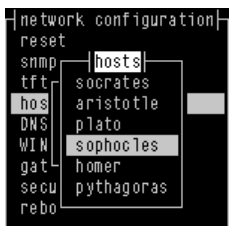

2. Select the host that you want to delete and press <return>.

You will be asked to confirm the deletion:

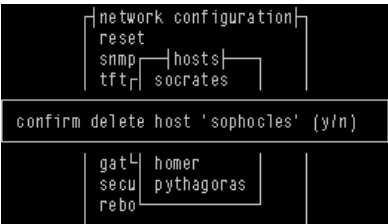

3. Type 'y' to delete the host, 'n' to cancel the command.

## **Changing the Admin Password**

*cli syntax: set user password* To change the Admin password proceed as follows; 1. Within the Users menu, select 'Set Password'. 2. From the list now displayed, select 'admin' user.

> You will be prompted to enter a password. This can be up to sixteen characters. Use the <del> key to backspace if necessary.

3. At the prompt, enter the password and press <return>.

You are now prompted to enter the password a second time to confirm your choice.

4. At the prompt, re-enter the password and press  $\le$ return $\ge$ .

The password change will take effect next time you log in.

*Note The factory default password is superuser.*

## <span id="page-50-0"></span>**RADIUS configuration**

This section includes the following:

- [Set up procedure on page 51](#page-50-1)
- [RADIUS parameters description on page 54.](#page-53-0)

#### <span id="page-50-1"></span>**Set up procedure**

To configure how the Console Server interacts with the RADIUS host or hosts:

1. From the Main menu, select '**radius configuration**':

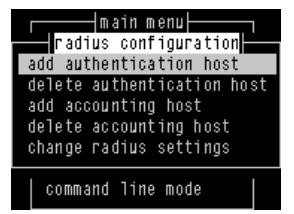

2. Within the radius configuration menu, select from one of add/delete authentication/accounting host.

A list of hosts from the unit's host table is now displayed (see [Setting up the host](#page-45-1)  [table on page 46\)](#page-45-1):

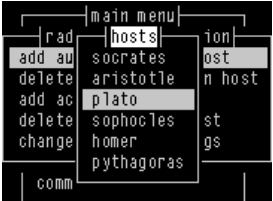

3. Highlight your selection and press <return>.

You will be asked to enter a 'secret' (a password):

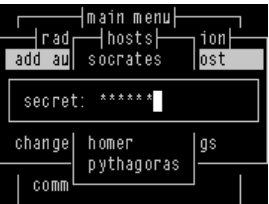

4. Key a maximum of sixteen alphanumeric characters. To change the secret you must delete the host and then add it again; when you add a host you are prompted for a secret.The first host entered becomes the primary authentication/accounting host, the next host entered becomes the secondary host. You can enter a maximum of two hosts in each of the fields.

You must enter the same secret in the RADIUS host (see your RADIUS documentation); the secret is not transmitted over the network. Note that to set RADIUS authentication on/off, go to back to the Main Menu and select 'server configuration'. See [Setting up an IP address on page 33](#page-32-0).

5. Select '**change radius settings**', you are presented with the following (shown in the next picture):

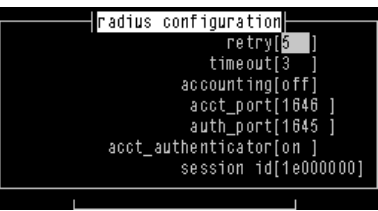

The RADIUS parameters are described in [RADIUS parameters description on](#page-53-0)  [page 54.](#page-53-0)

6. When you have completed the form, press <return>. You will be presented with the following display:

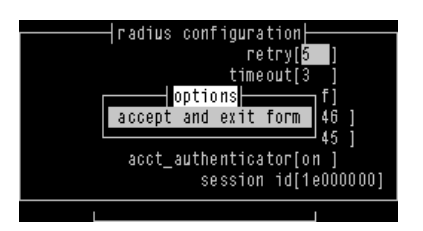

- 7. Accept the form; you will be returned to the menu.
- *Tip You may want to save your configuration changes permanently; see* [Saving](#page-61-0)  [configuration changes on page 62](#page-61-0)

#### <span id="page-53-0"></span>**RADIUS parameters description**

The RADIUS parameters are as follows:

#### **retry**

(for authentication) the number of times the unit will re-send a request to a RADIUS authentication host, before re-presenting another login to the user.

(for accounting) the number of times the unit will re-send a request to a RADIUS accounting host, before understanding that the accounting request has failed.

The default retry value is 5; the unit will try the primary host up to 5. You can enter values between 0 (don't retry) and 255. If you have different authentication and accounting hosts unit will retry first the authentication host(s) and then the accounting host(s).

**timeout** - the time in seconds between unit sending a request to a RADIUS accounting or authentication host and receiving a reply. If no reply is received before the expiry of the timeout period, the unit will retry the same host up to and including the number of retry attempts specified under 'retry'.

The default timeout period is 3 seconds (you can enter values between 1 and 255).

**accounting** - turns accounting on or off within the unit; the default is off.

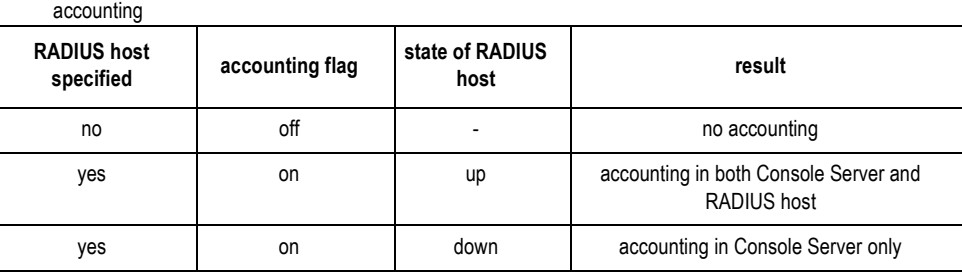

Notes on Table above:

'accounting' within the Console Server is an increment of the session id (see below).

'accounting' in the RADIUS accounting host means that you should be able to see accounting information by interrogating the host (see your RADIUS documentation).

**acct\_port** - the UDP port number for RADIUS accounting. The default value is 1646 which should match most RADIUS implementations. Change this value if your RADIUS host is using a different UDP port number.

**RADIUS** 

**auth port** - the UDP port number for RADIUS authentication. The default value is 1645 which should match most RADIUS implementations. Change this value if your RADIUS host is using a different UDP port number.

**acct authenticator** - a flag to instruct the unit to check the authenticator field in the accounting reply transmission from a RADIUS host to the unit. The authenticator field contains the secret, encrypted. The options are 'on' (the unit will check this field) or 'off' (the unit will not check this field); the default is 'on'. Make sure the setting in your RADIUS host is the same as the unit.

**session id** - displays in real-time the hexadecimal value of the current session (incrementing with each session). The current session is the most recent connection into the unit when the line service is set to 'cslogin' (the default line service).

You can reset the session id to zero; enter 0s from your keyboard.

An explanation of the eight digit value displayed in the session id field is as follows:

the first two digits show the number of reboots which have taken place. The maximum number which will be shown is ff (255); on the next reboot, this value will reset itself to 01 (1).

the last six digits show the number of user sessions which have started since the last reboot (on reboot these six digits are reset to zero). The first session will be 000001, the second session will be 000002, etc. The maximum number of sessions is approximately 16 million, i.e. ffffff, at which point the counter would reset itself to all zeros, i.e. 000000.

An example of all eight digits in a session id is:

#### 0a000006

which means there have been 10 reboots (0a) of this unit (since the counter was reset or wrapped around) and 6 (000006) sessions started since that reboot.

Sessions are measured through the RJ45 ports on the front panel; connections through any of the ports on the rear panel are not shown.

## **DNS configuration**

You can enter the addresses of two DNS hosts in the Console Server (the '*unit*'); one will be the primary host, the other a secondary host. The DNS hosts do not have to be the same hosts as entered in your unit's host table. On a remote access connection the unit will transmit these addresses to a dial-up Windows NT/95 client. Therefore, your remote user does not have to configure DNS parameters in his/her computer. For more information on DNS see Appendix D RADIUS & Networking.

To configure DNS host proceed as follows;

1. From the Main menu select '**network configuration**':

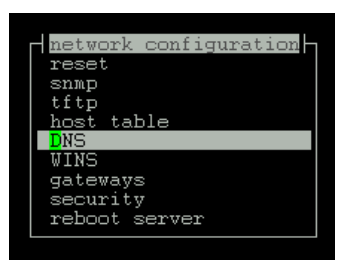

*Cli syntax: add DNS* 2. From the network configuration menu, select DNS. The Add/Delete DNS menu is now displayed.

3. Within the Add/Delete DNS menu select the Add DNS option.

You are now prompted to enter an internet address;

4. Enter this address in dot decimal notation. If you wish, it can be the same address as a machine already entered in the unit's host table.

The first host entered becomes the primary DNS host, the next host entered becomes the secondary host. You can enter a maximum of two DNS hosts.

*delete DNS* 5. If required, change the DNS entry by deleting it, then entering the replacement value.

### **WINS configuration**

WINS (Windows Internet Name Service) is a database of hostnames and corresponding internet addresses. It is a Microsoft specific name resolution service. The basic function of WINS is the similar to DNS, i.e. it maps computer names to TCP/IP addresses for client computers on a network. For more information on WINS see Appendix D RADIUS & Networking.

You can enter the addresses two WINS hosts in the unit; one will be the primary host, the other a secondary host. On a remote access connection the unit will transmit these addresses to a dial-up Windows NT/95 client. Therefore, your remote user does not have to configure WINS parameters in his/her computer.

1. From the Main menu select '**network configuration**':

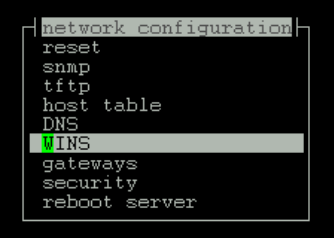

*Cli syntax: add WINS* 2. From the network configuration menu, select WINS.

You are now prompted to enter an internet address;

3. Enter this address in dot decimal notation. If you wish, it can be the same address as a machine already entered in the unit's host table.

The first host entered becomes the primary WINS host, the next host entered becomes the secondary host. You can enter a maximum of two WINS hosts.

*delete WINS* 4. If required, change the WINS entry by deleting it, then entering the replacement value.

### **Configuring network gateways**

Gateways are hosts that connect Local Area Networks (LANs) together. If you want to access a host which isn't on your local network you will be connected via a gateway. Gateways route data via other gateways until the destination local network is reached. There are three types:

- **Default** this is a gateway which provides general access beyond your local network.
- **Host** this a gateway reserved for accessing a specific host external to your local network.
- **Network** this is a gateway reserved for accessing a specific network external to your local network.

The unit allows you enter a maximum of twenty gateways.

Particularly useful when checking routes to/from gateways is the *show routes* command;.

*Active and passive*  The unit supports both active and passive gateways. The default is active. Definitions of these types are as follows:

*gateways* Active gateway: a gateway which is temporarily listed in the unit's routing table (while RIP packets are received). If the unit detects that the gateway is no longer operating (no RIP packets received) it will be deleted from the routing table.

> Passive gateway: a gateway which is permanently listed in the unit's routing table. It is thus always available.

See the following for how to configure gateways:

- [Adding a gateway on page 59](#page-58-0)
- [Deleting a Gateway on page 60.](#page-59-0)

#### <span id="page-58-0"></span>**Adding a gateway**

To add a gateway proceed as follows:

- 1. From the Network Configuration menu, select 'Gateway'.
- 2. From the Gateway menu, select 'Add Gateway'.
- 3. From the host table now displayed, select a host. Note that you can define a host only once as a gateway. When you have added a gateway, you must define its type.
- 4. From the Gateway menu, select 'Change Gateway'.

The Gateways form is now displayed (for example):

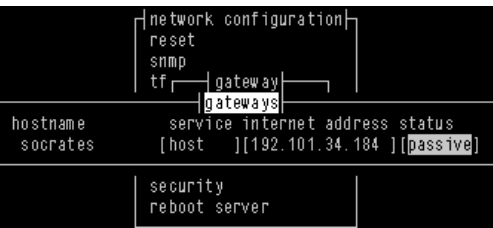

This form lists all gateways defined for your network. In this example, only one has been defined.

5. Complete the Type field; the values are 'host', 'network' or 'default'.

If you set the field to 'host' or 'network', you must include the internet address of the target host or network. If you change a gateway from 'host' or 'network' to 'default', the internet address will be ignored.

- 6. Complete the 'Status' field; the values are 'active' or 'passive'.
- *Note the gateways configured in this table will be ignored if you have used DHCP or BOOTP to download a single passive gateway into the unit; see* [Appendix F](#page-226-0)  [BOOTP](#page-226-0)*.*

#### <span id="page-59-0"></span>**Deleting a Gateway**

*delete gateway*

If a host on your network is retired from gateway duty, you can use this option to delete it from the list of gateways. Note that the host will NOT be deleted from the host table.

To delete a gateway proceed as follows:

- 1. From the Network Configuration menu, select 'Gateway'.
- 2. From the Gateway menu, select 'Delete Gateway' to list your gateways:

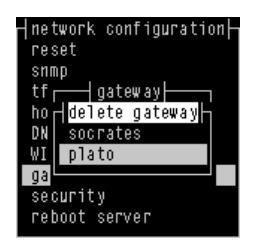

3. Delete the gateway you require from the list.

## **Verifying your network installation**

To check that you have installed the Console Server (the '*unit*') successfully proceed as follows;

1. At the command prompt, try to ping a remote host by typing the following command:

ping *hostname*

Choose a host that you have defined in the host table. If no packet loss is reported, your unit is ready to use.If the command returns an error, refer to the ping cli command. See [Appendix B The CLI commands](#page-140-0);

## <span id="page-61-0"></span>**Saving configuration changes**

### **Saving to non-volatile memory**

To save your configuration settings to non volatile memory proceed as follows;

1. After making changes to the configuration exit the text menu screen (form) you are using.

The 'options' form now appears:

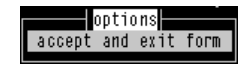

- 2. Within the options form select 'accept and exit form' to retain your changes in RAM (volatile memory).
- 3. To save your changes permanently exit the text menu system completely then return to the Main Menu and select 'command line mode';

The exit full screen mode form is now displayed:

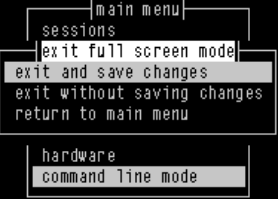

4. Within the 'exit full screen mode' form select 'exit and save changes'.

All the changes made since last entering the menus will be saved to FLASH (permanent, non-volatile) memory.

You will now be at the command line prompt.

5. To return the menus, at the command prompt, type: screen

## **Saving to a file**

*cli syntax: netsave* You can also save your configuration information to a file on a host. This can only be done in the cli; See [Appendix B The CLI commands.](#page-140-0)

## **Setting date and time**

The Console Server (the '*unit*') has a real-time clock which you can set and view. It is battery-backed and therefore will operate when power is off and over reboots. The clock is year 2000 compliant.

To set the date and time on your unit proceed as follows;

1. From the Main Menu select Hardware.

The hardware form is now displayed. Only the date and time fields are user editable.

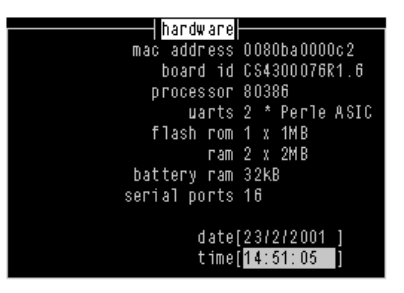

- 2. Identify your unit using the hardware information displayed. (To view hardware details in command line mode (cli) use the command show hardware).
- 3. Within the 'hardware' form. move the cursor to the start of the field using the 'delete' key; then enter information in the format (for the date):

DD/MM/YYYY e.g. 30/03/2001

and in the format (for the time):

HH:MM:SS e.g. 20:32:00

Note that you do not have to enter the number of seconds.

4. Alternatively, in command line mode (cli) enter the commands 'set date' and 'set time';

To view the date and time select 'hardware' from the Main Menu and check the 'hardware' form; In command line mode, enter the commands Show date, Show time, or Show hardware.

# **Performing a soft reboot**

To perform a soft re-boot (cli syntax: reboot);

1. From the Network Configuration menu, select 'Reboot'.

You will be asked whether you wish to save your configuration changes to nonvolatile memory:

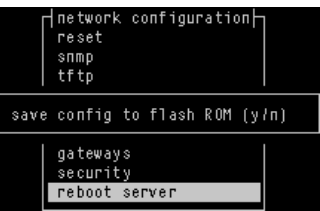

2. At the prompt, type y and press the Enter key.

The unit will close all connections and then reboot.

## **Restoring factory default settings**

### **Resetting to factory defaults using software**

This feature enables you to reset the unit to its default settings. This will clear all configuration data entered by the admin user, and all user accounts, except the default admin user, will be deleted.

To reset to factory default settings from within the software (cli syntax: reset factory):

- 1. From the Network Configuration menu, select 'Reset'.
	- You will be asked to confirm the reset:

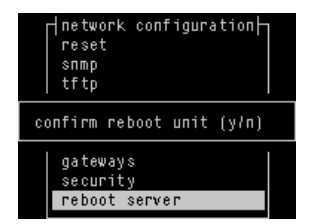

2. At the prompt, type 'y' to reset the unit, or 'n' to cancel the command.

### **Resetting to factory defaults using reset switch**

To reset to factory defaults using the reset switch, proceed as follows;

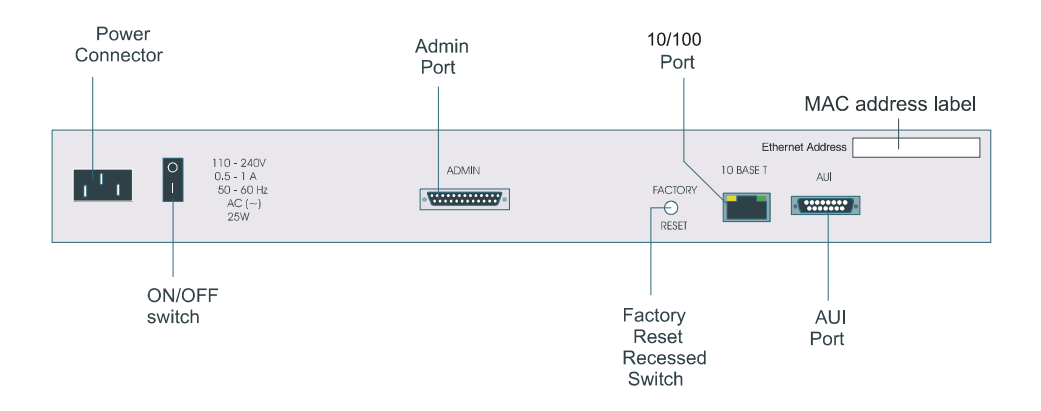

1. Use the tip of a pen or pencil to press the reset switch located on the rear of the unit.

The Console Server will then reboot and reset itself to factory default settings.

# <span id="page-68-0"></span>Chapter 3 System administration

You need to read You need to read this chapter if you want to do system administration with the Console Server. *this chapter if you was enapier if you* This chapter provides task oriented information on system administration with the Console Server.<br>want to... This chapter includes the following sections;

- [Security on page 70](#page-69-0)
- [Setting up the line on your Console Server on page 70](#page-69-1)
- [Viewing and editing your line settings on page 71](#page-70-0)
- [Lost password on page 73](#page-72-0)
- [Configuring a dial in line on page 74](#page-73-0)
- [Configuring users on page 94](#page-92-0)
- [Configuring Break Pass Through on page 110](#page-108-0)
- [Resetting the line to default on page 111](#page-109-0)
- [Saving your settings on page 112](#page-110-0)

## <span id="page-69-0"></span>**Security**

The Console Server has a number of security features built in that can be enabled or disabled depending on the security level required.

These features include:

- Telnet access Login and password required. See [set line on page 166](#page-165-0) in [Appendix B The CLI commands](#page-140-0).
- SSH access Makes ports only accesible via SSH connections. See [Accessing devices via SSH on page 118](#page-117-0) in [Chapter 4 Using your Console](#page-114-0)  [Server.](#page-114-0)
- Radius authentication Allows user names and passwords to be authenticated by an external Radius server. See [About user accounts and RADIUS on page 96](#page-94-0) in [Chapter 3 System](#page-68-0)  [administration.](#page-68-0)
- Disable Daemons Allows unused Daemons to be disabled to prevent unauthorised access by hackers. See [set server on page 173](#page-172-0) in [Appendix B The CLI commands](#page-140-0).
- Trusted host filtering Prevents the unit from being seen on the network by nonauthorised systems See [set server on page 173](#page-172-0) in [Appendix B The CLI commands](#page-140-0).

## <span id="page-69-1"></span>**Setting up the line on your Console Server**

The default use of the Console Server is as a Console server. Therefore all lines are set with a service of "Reverse Telnet". This allows a user on the LAN to be able to telnet into the ports and access the attached devices.

Each port also requires a TCP socket number in order to work. By default, the unit is set to use numbers 10001 to 10024. You can change these to any other socket number as long as there is no conflict on the network.

For an explanation of other line services see [Appendix E Summary of Line Service](#page-222-0)  [Types.](#page-222-0)

## <span id="page-70-0"></span>**Viewing and editing your line settings**

### **Lines set to reverse Telnet by default**

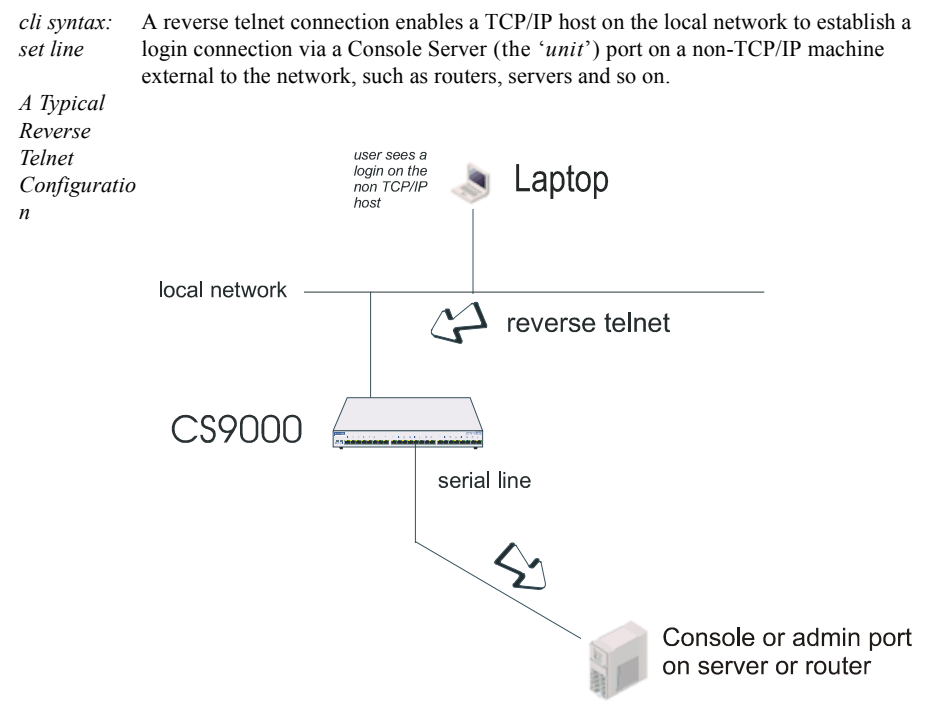

To set up a reverse telnet connection, follow these steps:

- 1. Select Line Settings from the Line Configuration menu then select the line that you want to configure.
- 2. Set 'service' to rev tel (default setting). Note when field is highlighted, pressing L will list all available options.
- 3. Assign a TCP port number to the unit port using the 'CS Port' field. This TCP port number will be used by any host wanting to access the unit port. If you select a TCP port being used by another process, a connection will not be established (By default, lines are set to TCP port 10001 to 10024 for each port. For example, Line 1 10001, Line 16 10016).
- 4. Do *not* configure the idle and session timers; these timers have no effect on reverse telnet connections.
- 5. The 'Hostname' and 'Host Port' fields may contain default or last-used values, but these will be ignored.
6. The line should now be configured similar to that shown in the next picture:

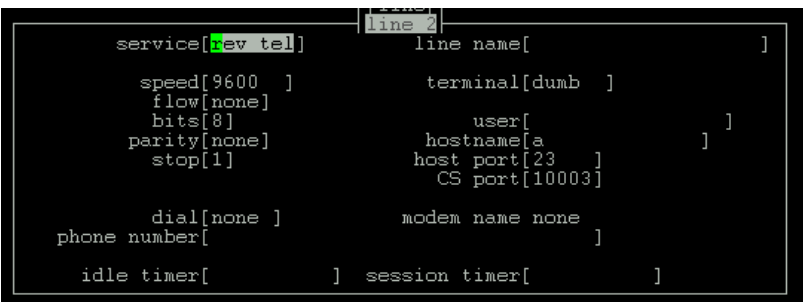

- 7. Press <return> to exit; if you do not wish to save your changes press the <escape> key.
- 8. If you want to configure all lines with the same parameters, refer to [Resetting the](#page-109-0)  [line to default on page 111.](#page-109-0)

# **Lost password**

If you are an admin user, and you lose your password, there is no way of logging in without it. This restriction is for security reasons. Unless there is another user with admin level privileges (who will have the ability to change your password) you will have to reset the Console Server (the '*unit*') to its factory default settings.

*cli syntax: set user* If a user forgets his/her password, you can assign a new password; go to the Users Menu and select 'set password'.

# <span id="page-73-0"></span>**Configuring a dial in line**

### **Introduction to SLIP and PPP connections**

This section deals with setting up SLIP and PPP connections on a line. There is also a summary of the configurable features of modems.

### **Deciding whether to use SLIP or PPP**

If you require any of the features listed below, use PPP, otherwise SLIP should be sufficient.

**IP Address Negotiation.** SLIP provides no mechanism for informing the other end of a link of its IP address, whereas PPP will do so.

**Error Checking.** SLIP does not error check whereas PPP does. This is not necessarily a problem in SLIP since most upper layer protocols have their own error checking.

Some systems exchange UDP packets with checksum disabled, which would cause problems should that part of an IP packet get corrupted.

**Authentication.** Once SLIP has started you cannot authenticate the remote device, whereas as PPP provides the option of using security protocols PAP or CHAP. See [Configuring PPP on page 82,](#page-80-0) then sub-section ['Security'](#page-83-0) for further details.

**Software Flow Control.** You cannot use software flow control on SLIP links since there is no way of escaping control characters from the data stream. PPP has a facility (called ACCM) which allows specific control characters to be escaped from the data stream. See [Configuring PPP on page 82](#page-80-0) for more details.

For more information on the SLIP and PPP protocols see [Configuring a dial in line on](#page-73-0)  [page 74](#page-73-0).

# <span id="page-74-0"></span>**Setting up the line**

*cli syntax:* 1. From the Line Configuration menu, select 'Line Settings'.

*set line, show line*

2. Within the Line settings menu, select a particular line; e.g. line 3.

The line form will be displayed (default values shown in the next example):

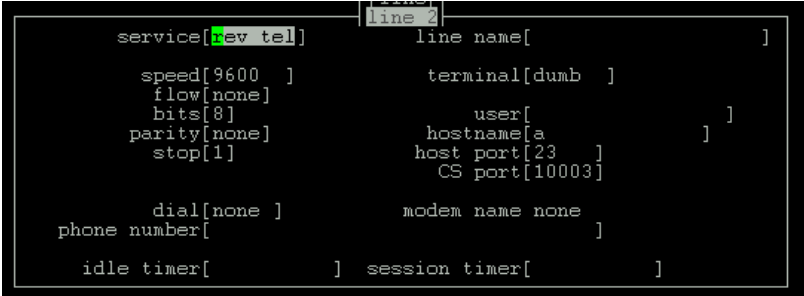

3. Within the line form, set the **Service** field using one of the options given in the next table;

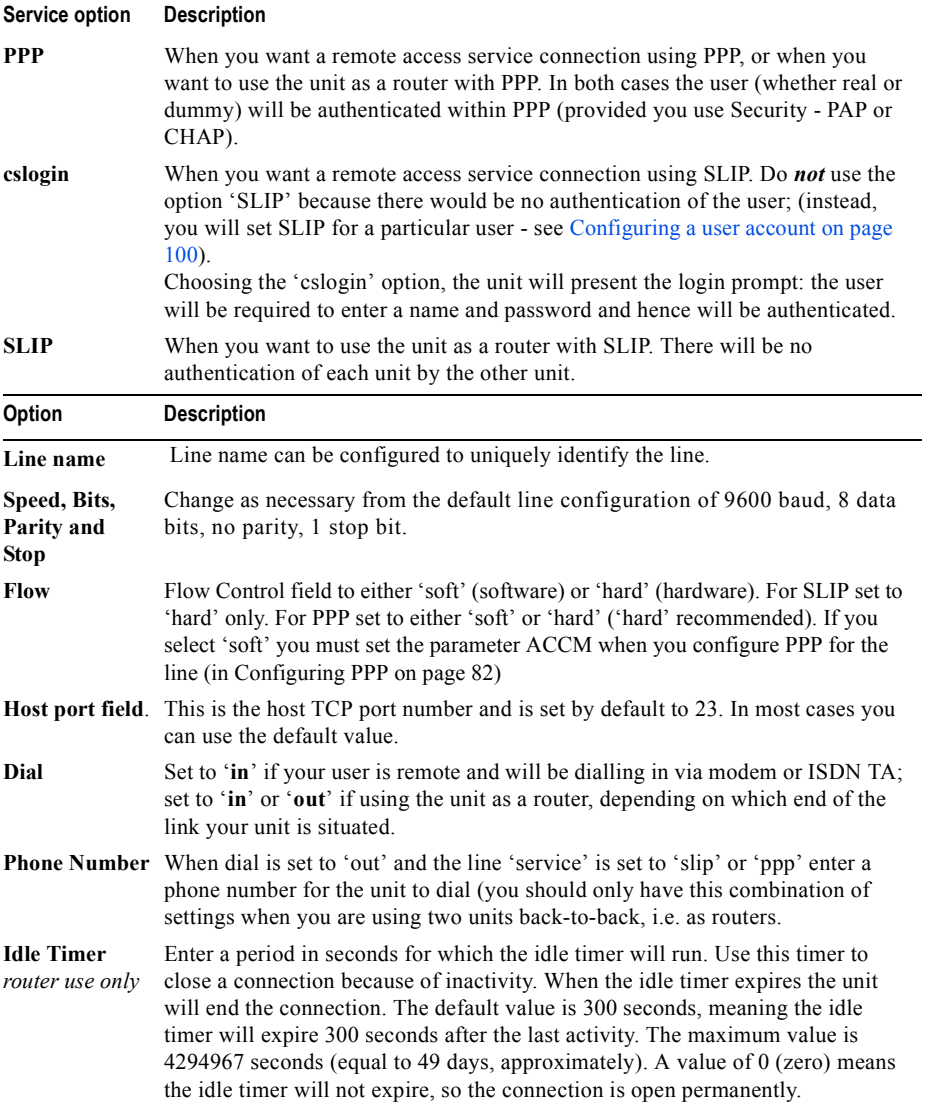

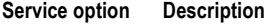

<span id="page-76-0"></span>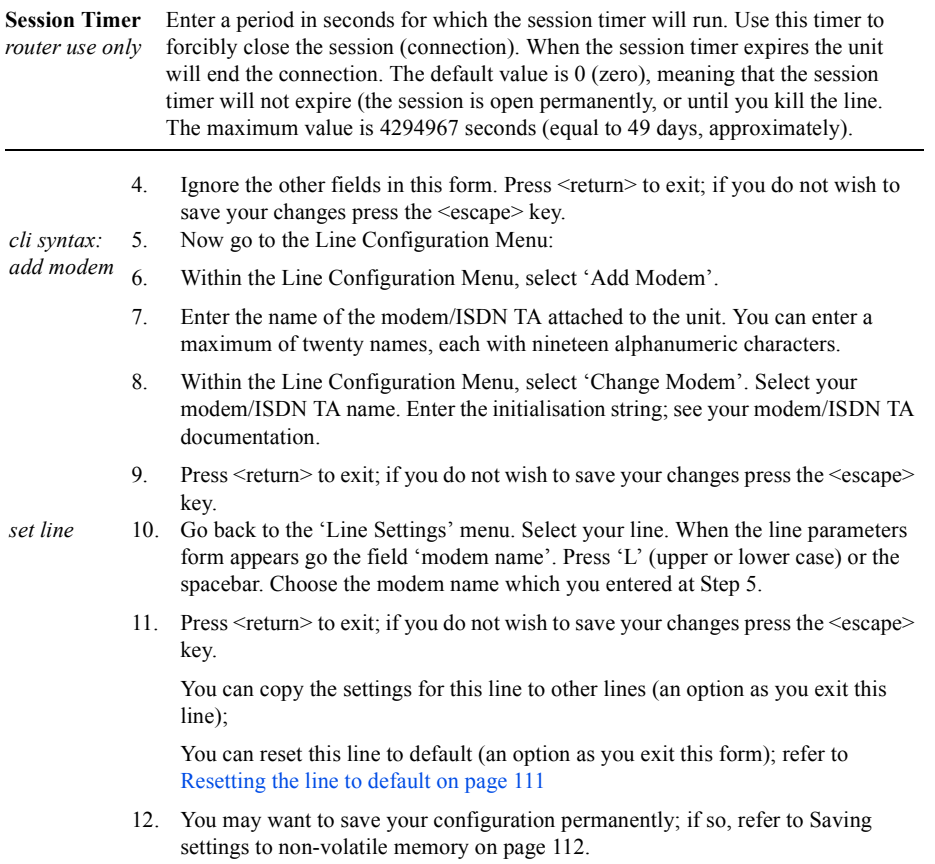

# <span id="page-77-1"></span>**Configuring SLIP**

*cli syntax:* To configure the SLIP parameters proceed as follows;

*set slip line, show slip* 

*line*

1. From the Line Configuration menu, select 'SLIP' and then select a line.

The SLIP form is now displayed (default values shown):

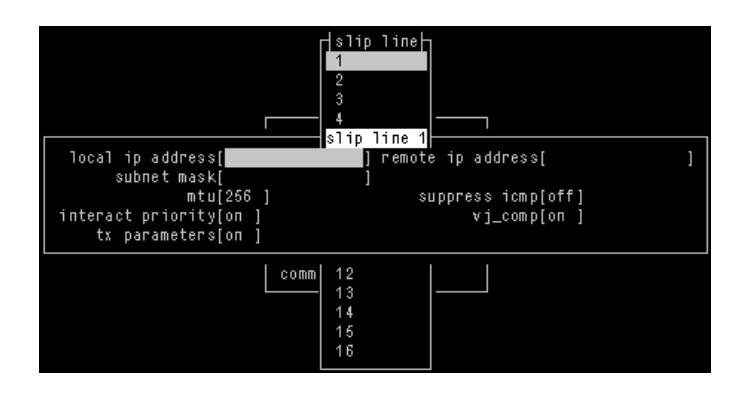

2. Within the SLIP form, set the parameters listed in the next table:

<span id="page-77-0"></span>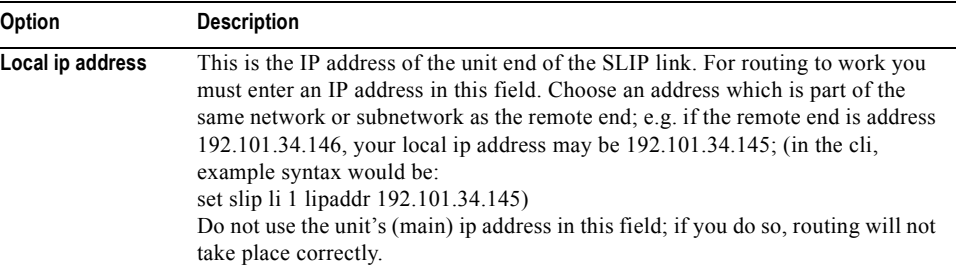

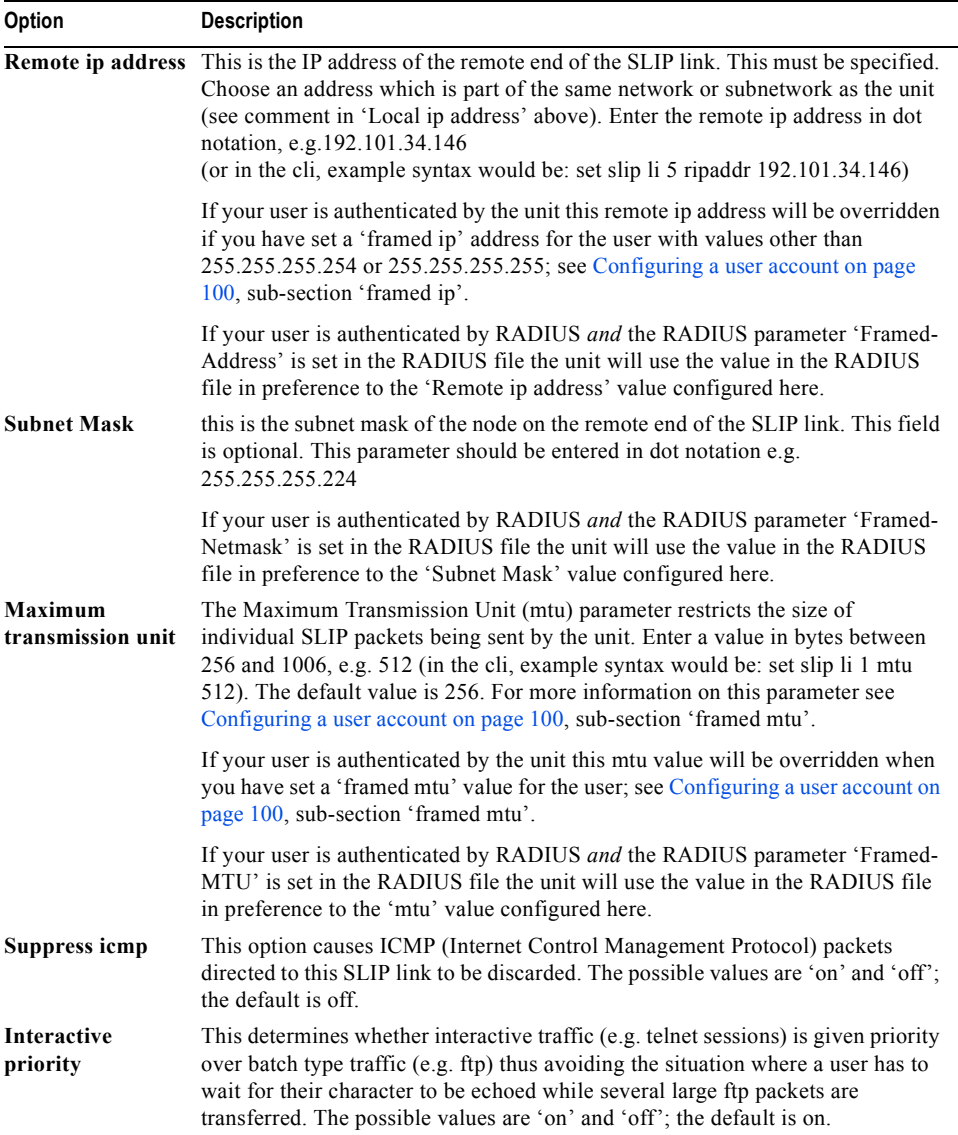

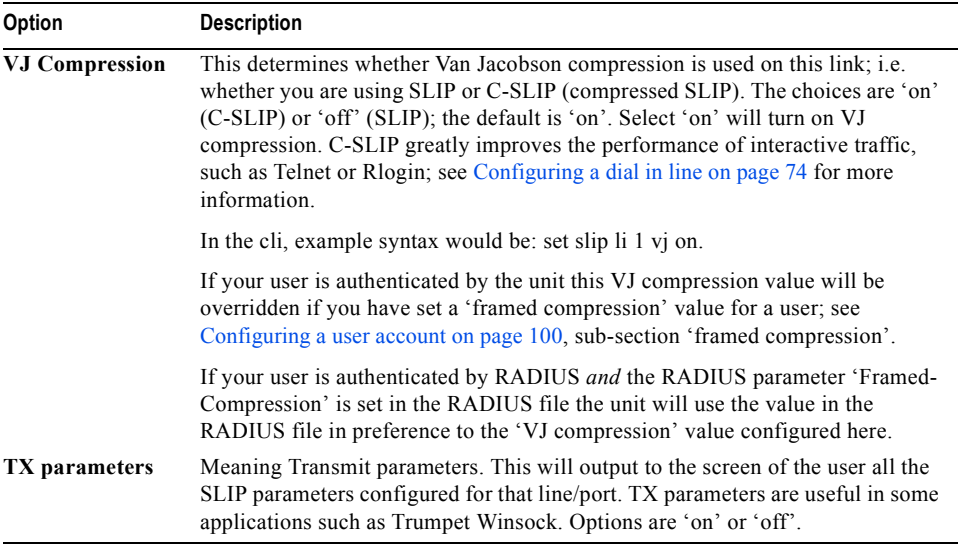

## <span id="page-80-0"></span>**Configuring PPP**

This section describes how to configure a dial in line using PPP and includes the following:

- [PPP configuration procedure on page 82](#page-80-1)
- [PPP form field descriptions on page 83.](#page-81-0)

An example of a remote access connection using PPP, including the setup of a remote user is described in [Configuring a dial in line on page 74](#page-73-0).

#### <span id="page-80-1"></span>**PPP configuration procedure**

*cli syntax: set PPP line, show PPP*  To configure a line using PPP proceed as follows; Within the Line Configuration menu, select 'PPP'.

*line* 2. Now select a line.

> The PPP form for the selected line is now displayed as shown in the next picture (default values shown in this example):

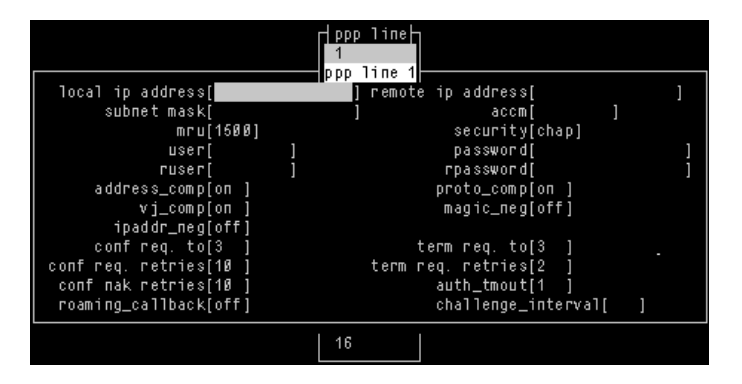

3. Within the PPP form set all the fields to the values you require. See [PPP form](#page-81-0)  [field descriptions on page 83](#page-81-0) for details of how to set each field within the PPP form.

### <span id="page-81-0"></span>**PPP form field descriptions**

This section describes the fields and settings used in the PPP form referred to in [PPP](#page-80-1)  [configuration procedure on page 82.](#page-80-1) The following fields are described in this section.

- [Local ip address on page 84](#page-82-0)
- [Remote ip address on page 84](#page-82-1)
- [Subnet Mask on page 84](#page-82-2)
- [ACCM on page 85](#page-83-1)
- [Max. receive unit on page 85](#page-83-2)
- [Security on page 85](#page-83-0)
- [User on page 87](#page-85-0)
- [Password on page 87](#page-85-1)
- [Remote User on page 87](#page-85-2)
- [Remote Password on page 88](#page-86-0)
- [Address/Control comp on page 88](#page-86-1)
- [Protocol compression on page 89](#page-87-0)
- [VJ Comp on page 89](#page-87-1)
- [Magic No. negotiation on page 89](#page-87-2)
- [IP address negotiation on page 89](#page-87-3)
- [Configure req. timeout on page 90](#page-88-0)
- [Terminate req. timeout on page 90](#page-88-1)
- [Configure req. retries on page 90](#page-88-2)
- [Terminate req. retries on page 90](#page-88-3)
- [Configure NAK retries on page 90](#page-88-4)
- [Authentication timeout on page 90](#page-88-5)
- [Roaming callback on page 90](#page-88-6)
- Challenge\_interval on page 92

<span id="page-82-0"></span>*Local ip address* This is the IP address of the unit end of the PPP link. For routing to work you must enter a local IP address. Choose an address which is part of the same network or subnetwork as the remote end; e.g. if the remote end is address 192.101.34.146, your local ip address may be 192.101.34.145; (in the cli, example syntax would be: set ppp li 6 lipaddr 192.101.34.145)

> To see an example of ip address usage, refer to '[Setting up an IP address on page 33'](#page-32-0). Do not use the unit's (main) ip address in this field; if you do so, routing will not take place correctly.

<span id="page-82-1"></span>*Remote ip address* This is the IP address of the remote end of the PPP link. This must be specified. Choose an address which is part of the same network or subnetwork as the unit (see comment in '[Local ip address'](#page-82-0) above). Enter the remote ip address in dot notation, e.g.192.101.34.146; (or in the cli, example syntax would be: set ppp li 6 ripaddr 192.101.34.146).

> If you set the PPP parameter '[IP address negotiation](#page-87-3)' to 'on' the unit will ignore the remote ip address value you enter here and will allow the remote end to specify its ip address.

If your user is authenticated by the unit this remote ip address will be overridden if you have set a 'framed ip' address for the user other than 255.255.255.254; see [Configuring a user account on page 100](#page-98-0), sub-section '[framed ip](#page-105-0)'.

If your user is authenticated by RADIUS *and* the RADIUS parameter 'Framed-Address' is set in the RADIUS file the unit will use the value in the RADIUS file in preference to the 'Remote ip address' value configured here. The exception to this rule is a Framed-Address value in the RADIUS file of 255.255.255.254; this value allows the unit to use the remote ip address value configured here.

<span id="page-82-2"></span>*Subnet Mask* This is the subnet mask of the node on the remote end of the PPP link. This field is optional. This parameter should be entered in dot notation e.g. 255.255.255.224 (or in the cli, e.g., set ppp li 9 255.255.255.224).

> If your user is authenticated by RADIUS *and* the RADIUS parameter 'Framed-Netmask' is set in the RADIUS file the unit will use the value in the RADIUS file in preference to the 'Subnet Mask' value configured here.

<span id="page-83-1"></span>*ACCM* This allows the specification of an accm (asynchronous control character map) of characters that should be escaped from the data stream. This is entered as a 32 bit hexadecimal number with each bit specifying whether or not the corresponding character should be escaped.

> The bits are specified most significant bit first and are numbered 31-0. Thus if bit 17 is set, the 17th character should be escaped i.e.  $0x11$  (XON). So entering the value 000a0000 (in the cli, e.g.: set ppp li 1 accm 000a0000) will cause the control characters 0x11 (XON) and 0x13 (XOFF) to be escaped on the link, thus allowing the use of XON/XOFF (software) flow control.

> If you have selected software flow control on the line (see [Setting up the line on page](#page-74-0)  [75](#page-74-0)) you must enter a value of 000a0000 for the ACCM.

The default value is 00000000, which means no characters will be escaped.

<span id="page-83-2"></span>*Max. receive* The Maximum Receive Unit (mru) parameter specifies the maximum size of PPP *unit* packets that the unit's port will accept. Enter a value in bytes between 64 and 1500; e.g. 512 (in the cli, example syntax would be: set ppp li 1 mru 512). The default value is 1500. For more information on this parameter see [Configuring a user account on](#page-98-0)  [page 100](#page-98-0), sub-section '[framed mtu'](#page-105-1).

> If your user is authenticated by the unit the 'mru' value will be overridden when you have set a 'framed mtu' value for the user; see [Configuring a user account on page](#page-98-0)  [100](#page-98-0), sub-section ['framed mtu'](#page-105-1).

If your user is authenticated by RADIUS *and* the RADIUS parameter 'Framed-MTU' is set in the RADIUS file the unit will use the value in the RADIUS file in preference to the 'mru' value configured here.

<span id="page-83-0"></span>*Security* This specifies what type of authentication will be done on the link: none, PAP or CHAP. The default is CHAP.

You can use PAP and/or CHAP to:

- authenticate a port or user on the unit, from a remote location, or
- authenticate a remote client/device, from the unit.

**PAP** is a one time challenge of a client/device requiring that it respond with a valid username and password. A timer operates during which successful authentication must take place. If the timer expires before the remote end has been authenticated successfully the link will be terminated.

**CHAP** challenges a client/device at regular intervals to validate itself with a username and a response, based on a hash of the 'secret' (password). A timer operates during which successful authentication must take place. If the timer expires before the remote end has been authenticated successfully the link will be terminated.

With both PAP and CHAP make sure the unit and the remote client/device have the same setting. e.g. if the unit is set to PAP but the remote end is set to CHAP the connection shall be refused.

In the cli, to turn on PAP (for example) the syntax would be: set ppp li 7 security pap

If you have selected a line service of 'cslogin', PAP or CHAP will not take place since the user will have already been authenticated. In this case setting security to PAP or CHAP will have no effect.

- <span id="page-85-0"></span>*User* Complete this field only if you:
	- have specified PAP or CHAP (security protocols) in the '[Security](#page-83-0)' field, *and*
	- you wish to dedicate this line to a single remote user, and this user will be authenticated by the unit, *or*
	- you are using the unit as a router (back-to-back with another unit).

'User' is the name the remote device will use to authenticate a port on this unit (the opposite of the parameter ['Remote User'](#page-85-2)). The remote device will only authenticate your unit's port when PAP or CHAP are operating. You can enter a maximum of sixteen alphanumeric characters, e.g. kevinc8 (or, in the cli, example syntax would be set ppp li 1 user kevinc8)

When connecting together two networks, enter a dummy user name; e.g. CS\_HQ.

- *Note If you want a reasonable level of security the user name and password should not be similar to a user name or password used regularly to login to the unit.*
- <span id="page-85-1"></span>*Password* Complete this field only if you:
	- have specified PAP or CHAP (security protocols) in the '[Security](#page-83-0)' field, *and*
	- you wish to dedicate this line to a single remote user, and this user will be authenticated by the unit, *or*
	- you are using the unit as a router (back-to-back with another unit).

'Password' means the following:

in the ['Security](#page-83-0)' field, when you have specified PAP 'Password' is the password the remote device will use to authenticate the port on this unit (the opposite of the parameter ['Remote Password'](#page-86-0)). The remote device will only authenticate your unit's port when PAP or CHAP are operating.

in the ['Security](#page-83-0)' field, when you have specified CHAP 'Password' is the secret (password) known to both ends of the link upon which responses to challenges shall be based. The remote device will only authenticate your unit's port when PAP or CHAP are operating.

In both cases, you can enter a maximum of 16 alphanumeric characters; (in the cli, example syntax would be: set ppp I 7 password \*\*\*\*\*\*)

<span id="page-85-2"></span>*Remote User* Complete this field only if you:

• have specified PAP or CHAP (security protocols) in the '[Security](#page-83-0)' field, *and*

- you wish to dedicate this line to a single remote user, and your user will be authenticated by the unit, *or*
- you are using the unit as a router (back-to-back with another unit).

'Remote User' is the name the unit will use to authenticate the port on the remote device (the opposite of the parameter '[User](#page-85-0)'). Your unit will only authenticate the port on the remote device when PAP or CHAP are operating. You can enter a maximum of sixteen alphanumeric characters; (in the cli, example syntax would be: set ppp I 6 ruser kevin)

When connecting together two networks, enter a dummy user name; e.g. CS, SALES.

*Note If you want a reasonable level of security the user name and password should not be similar to a user name or password used regularly to login to the unit.*

<span id="page-86-0"></span>*Remote*  Complete this field only if you:

*Password*

- have specified PAP or CHAP (security protocols) in the '[Security](#page-83-0)' field, *and*
- you wish to dedicate this line to a single remote user, and this user will be authenticated by the unit, *or*
- you are using the unit as a router (back-to-back with another unit).

'Remote password' means the following:

in the ['Security](#page-83-0)' field when you have specified PAP, 'Remote Password' is the password the unit will use to authenticate the remote device.

in the ['Security](#page-83-0)' field when you have specified CHAP, 'Remote Password' is the secret (password) known to both ends of the link upon which responses to challenges shall be based.

In summary 'Remote Password' is the opposite of the parameter ['Password'](#page-85-1). Your unit will only authenticate the remote device when PAP or CHAP are operating.

In both cases, you can enter a maximum of sixteen alphanumeric characters; (or, in the cli, e.g., set ppp li 1 rpassword \*\*\*\*\*\*)

<span id="page-86-1"></span>*Address/ Control comp* This determines whether compression of the PPP Address and Control fields shall take place on the link. The choices are 'on' or 'off'; the default is 'on'. For most applications this should be enabled; i.e. 'on'. In the cli example syntax would be: set ppp li 1 address\_comp on

<span id="page-87-3"></span><span id="page-87-2"></span><span id="page-87-1"></span><span id="page-87-0"></span>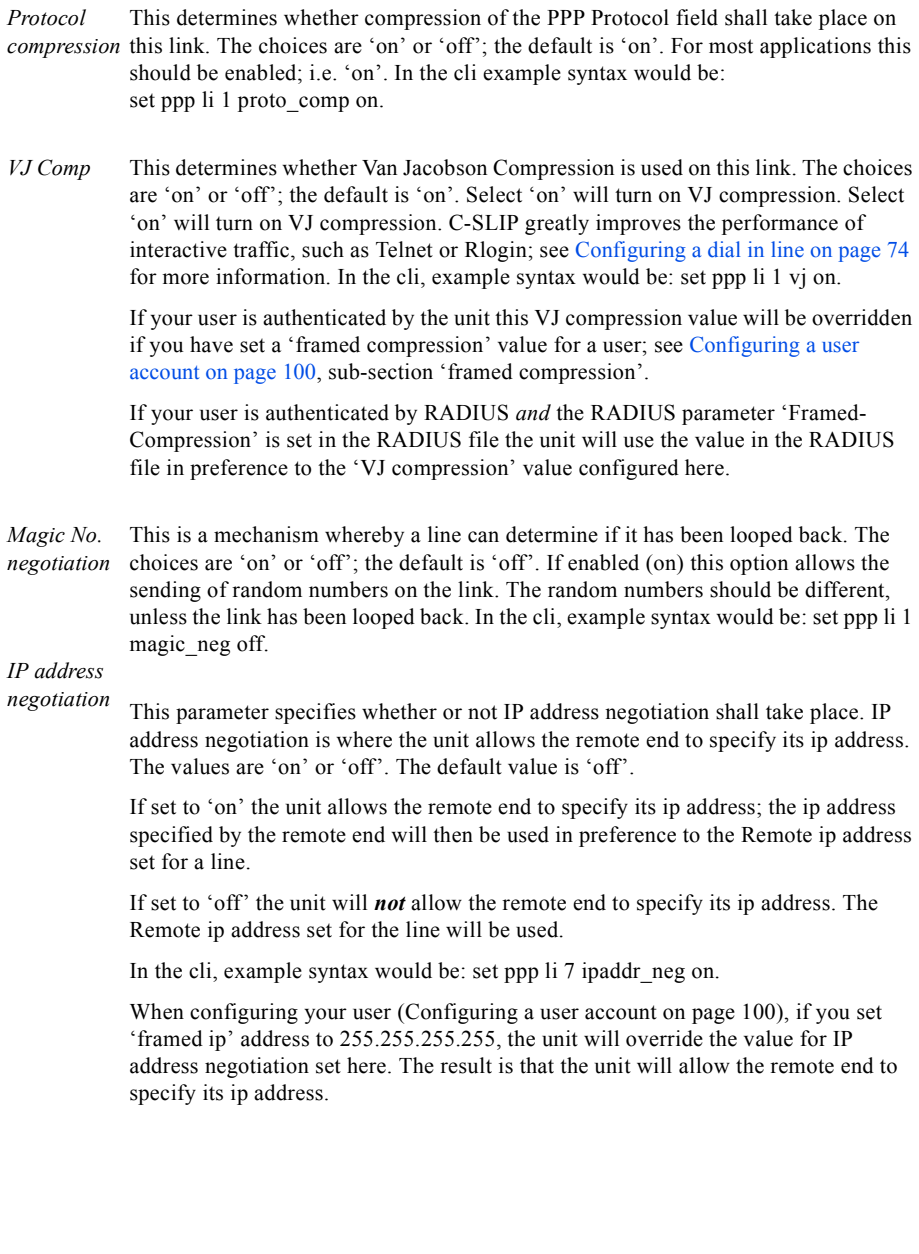

<span id="page-88-6"></span><span id="page-88-5"></span><span id="page-88-4"></span><span id="page-88-3"></span><span id="page-88-2"></span><span id="page-88-1"></span><span id="page-88-0"></span>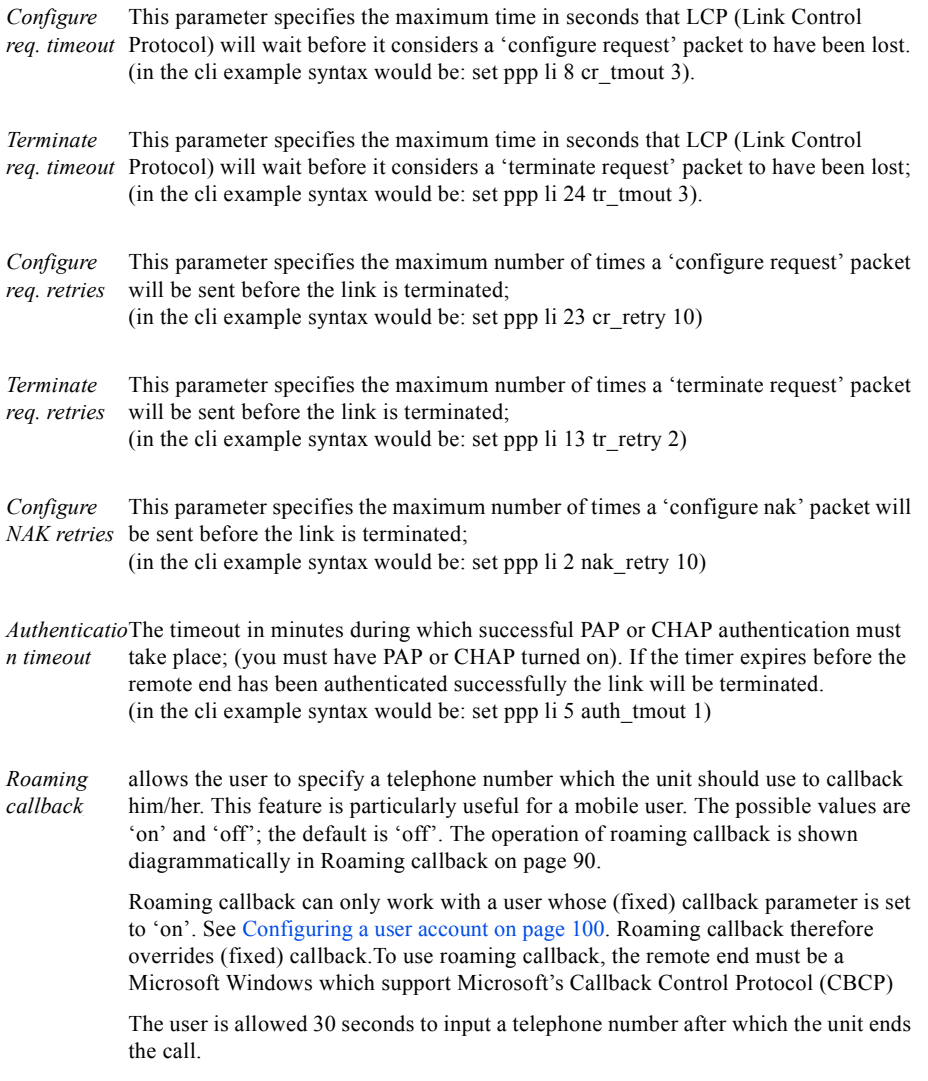

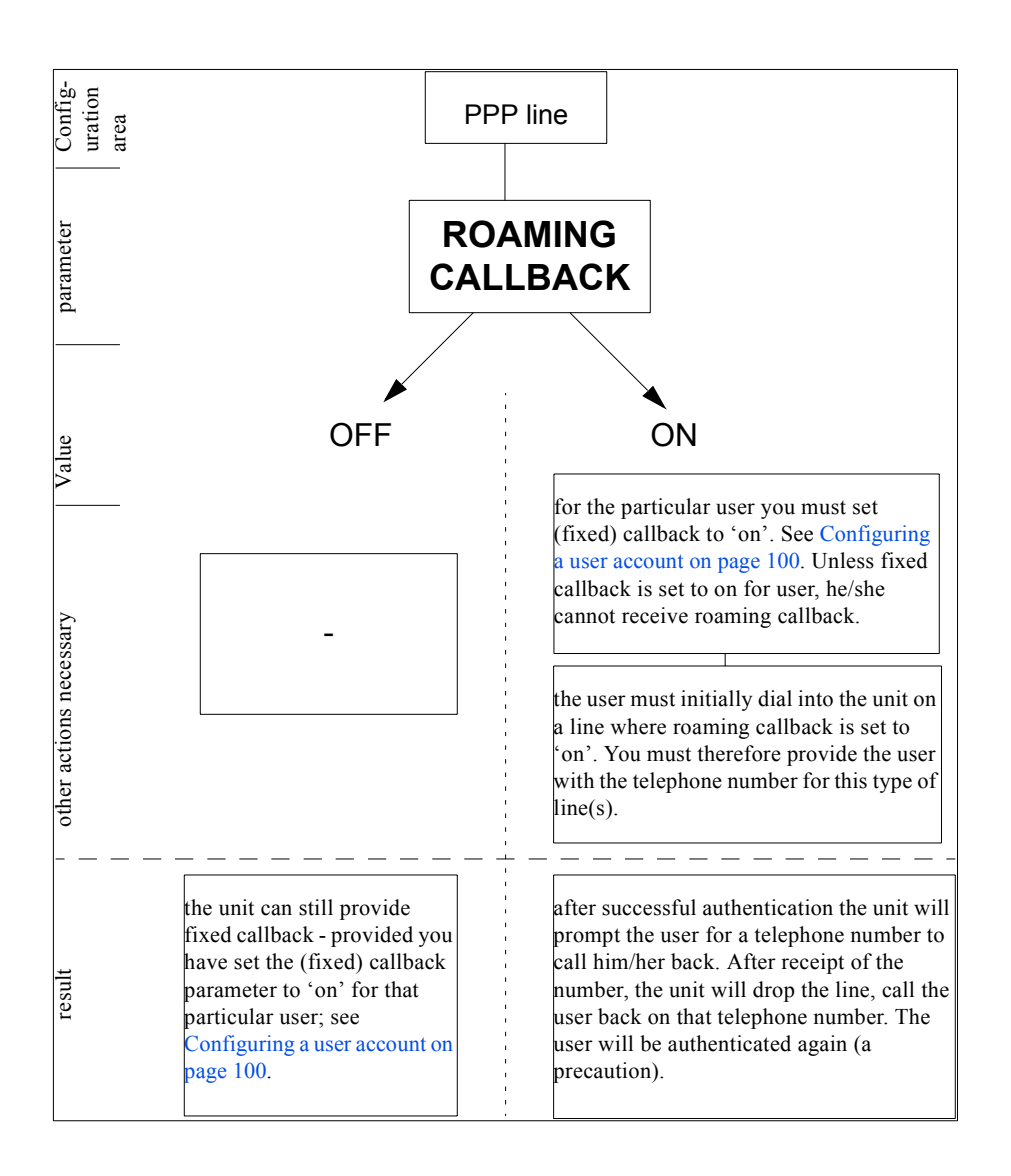

<span id="page-90-0"></span>*Challenge\_* sets the interval in minutes at which the unit will issue a CHAP re-challenge to the *interval* remote end. The default value is 0 (zero) meaning CHAP re-challenge is disabled. During CHAP authentication an initial CHAP challenge takes place, and is unrelated to CHAP re-challenges. The initial challenge takes place even if re-challenges are disabled.

> Some PPP client software does *not* work with CHAP re-challenges so you may wish to leave the parameter disabled in the unit.

# **Configuring a modem**

A summary of the configurable features for modems is listed below.

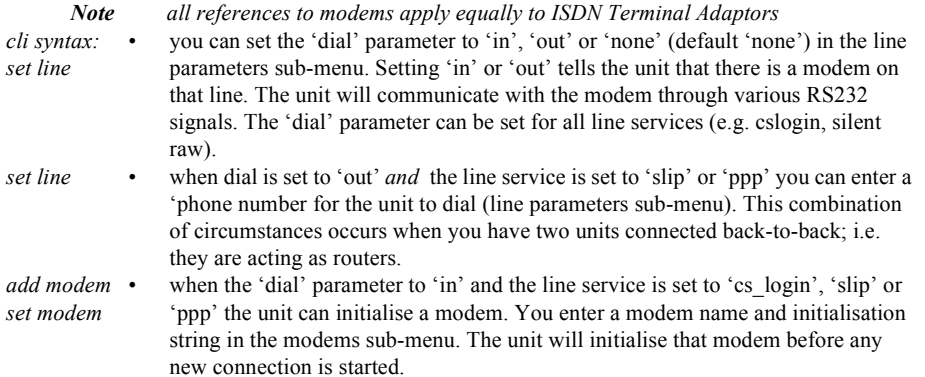

See [add modem on page 146](#page-145-0) in [Appendix B The CLI commands.](#page-140-0)

# **Configuring users**

You need to configure user accounts on the Console Server (the 'unit') for those users who are tasked with administering the attached devices or Remote Access connections. If you are using a RADIUS host you may not need user accounts for those users who are authenticated by the RADIUS host; see [Configuring a dial in line](#page-73-0)  [on page 74.](#page-73-0)

When you set up a User account you will see, as an example, the following form in the text menus:

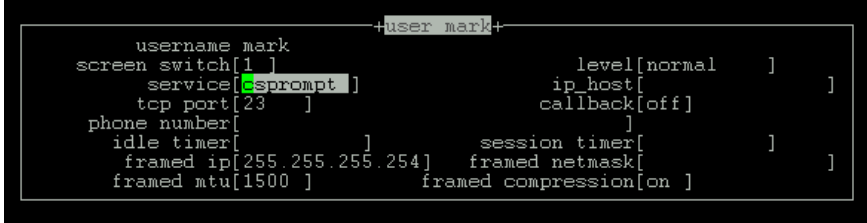

More detail on this form is contained in [Configuring a user account on page 100](#page-98-0).

When telneting or using SSH to connect to a port, the user will need to supply a user name and password.

The **remote access connections** where you will need to configure user accounts are where users:

• are being provided a remote access service, i.e. a SLIP or PPP connection, and they are being authenticated by unit.

As the system administrator you will have your own user account (default name 'admin').

The unit's login accounts are password-protected and assigned a user level; this level restricts the user to certain commands; see [About user levels on page 108](#page-106-1). A maximum of 32 user accounts can be created.

This section includes the following:

- [About user accounts and RADIUS on page 96](#page-94-0)
- [Adding a user account on page 99](#page-97-0)
- [Configuring a user account on page 100](#page-98-0)

### <span id="page-94-0"></span>**About user accounts and RADIUS**

#### **Overview**

You can have a maximum of 32 user accounts on the Console Server. You will also be able to configure user accounts on the RADIUS host. Therefore some users can be authenticated by the unit, other users by RADIUS. You could have other combinations of maintaining user accounts; i.e. duplicated on both the unit and the RADIUS host or, alternatively all user accounts stored on the RADIUS host only.

*Caution when a user is authenticated by RADIUS the unit starts a user service - such as telnet or SLIP - based on instructions passed down by the RADIUS host. User parameters such as 'service' or 'ip\_host' are taken entirely from the RADIUS host.* 

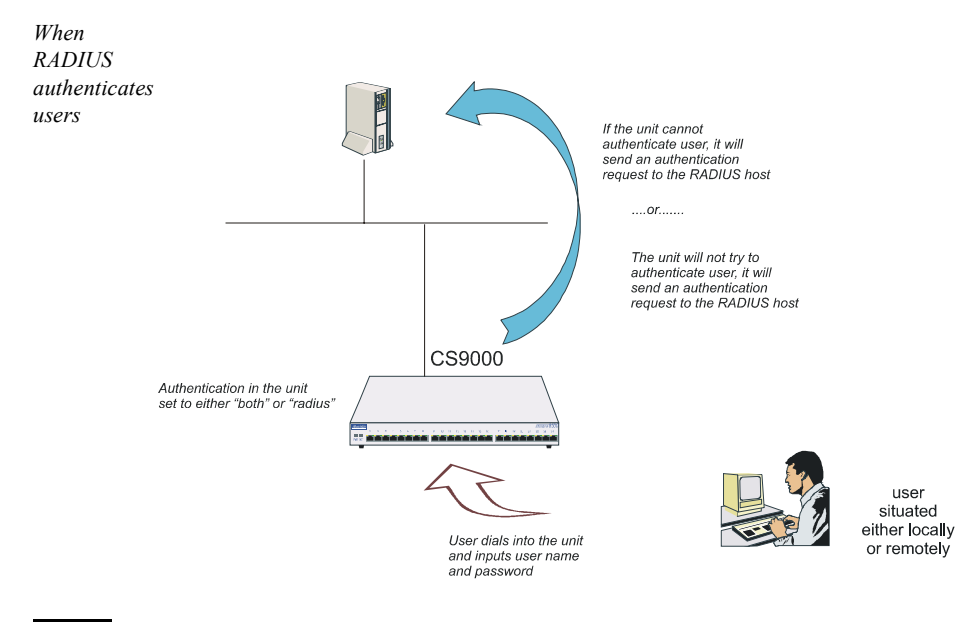

*Caution If you set the port to authenticate by RADIUS only, users will not be able to dial in and connect if the network connection is down (no access to RADIUS server).*

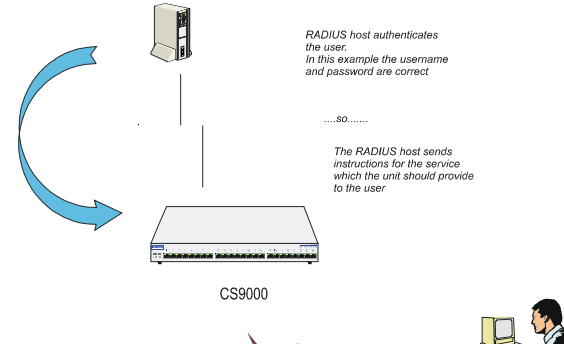

user<br>situated<br>either locally<br>or remotely

The unit starts a user service<br>(e.g. telnet, SLIP) with configuration parameters<br>passed down by the RADIUS host.<br>These parameters apply to the user and to the line.

#### <span id="page-96-0"></span>**Example RADIUS user file: telnet service**

```
davePassword = "garage"
User-Service = Callback-login,
Login-Host = 192.101.34.199,
Login-Service = Telnet,
Login-TCP-Port = 23,
Class = "Indirect Sales Group",
Session-Timeout = 1800,
Idle-Timeout = 600,
CallBack-Number = "3592"
```
An explanation of the file shown in [Example RADIUS user file: telnet service on page](#page-96-0)  [98](#page-96-0) is as follows:

- the file contains a mixture of user parameters (e.g. callback-number) and line parameters (e.g. login-host).

- this user has been authenticated by RADIUS; therefore, all user parameters are passed down to the unit in this file.

- if you also have user 'dave' listed in the unit's user table (i.e. a duplicate entry we do not recommend this action) all the user parameters configured in the unit for user 'dave' will be overridden by the parameters in the RADIUS file; (for the user to be authenticated by the RADIUS host, where you have a duplicate entry, the password for 'dave' in the unit would have to be different to that entered in the RADIUS user's database *or* authentication in the unit would have to be set to RADIUS (i.e. RADIUS only)).

- Class = "Indirect Sales Group" is a RADIUS class attribute. The unit can only process a string of maximum 32 characters; therefore limit your string to this size. In this example "Indirect Sales Group" is 20 characters (including spaces).

- line parameters override those configured in the unit; see [Configuring a dial in line](#page-73-0)  [on page 74](#page-73-0) for a more detailed discussion on line parameters.

### <span id="page-97-0"></span>**Adding a user account**

To add a user account, proceed as follows;

- 1. Within the Users menu, select 'Add User' (cli syntax: add user).
- 2. Enter a username, maximum sixteen characters (do not use spaces). If your user is equipment allocate an appropriate name, e.g. barcode2.
- 3. Enter a password, maximum sixteen characters (do not use spaces). Re-enter the password.

Admin users can change user passwords using the 'Set Password' feature described in [Changing a user's password on page 109.](#page-107-0) Normal users can change their own passwords; see [Changing a user's password on page 109.](#page-107-0)

### <span id="page-98-0"></span>**Configuring a user account**

The section includes the following:

- [Configuration procedure on page 100](#page-98-1)
- [User form field descriptions on page 101.](#page-99-0)
- [About user levels on page 108](#page-106-1)
- [CLI prompts on page 108](#page-106-2).

#### <span id="page-98-1"></span>**Configuration procedure**

To configure a user account, proceed as follows;

*Tip Your configuration will only be used if the user is authenticated by the unit. If the user is authenticated by RADIUS, the unit will use configuration details for users sent by the RADIUS host; see* [Configuring a dial in line on page 74](#page-73-0)*.*

- 1. Select 'Change User' from the Users menu (cli syntax: set user).
- 2. Choose your user from the list of names now displayed.

A user form will now be displayed as shown in the next example (uses default values):

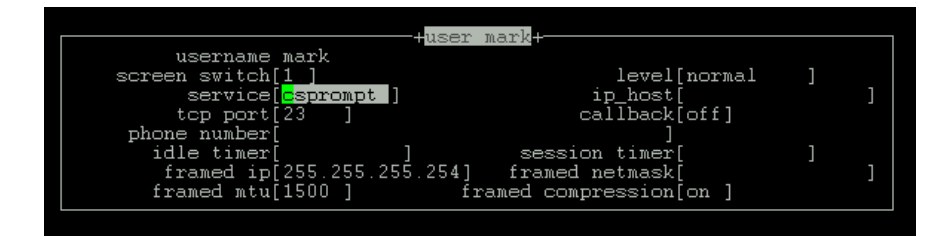

- 3. Within the user form, set the fields you require.See [User form field descriptions](#page-99-0)  [on page 101](#page-99-0) for a description of how to set each field in more detail.
- 4. Press <return> to exit; accept or discard the form as you wish.

*Note Changes you make in this form, as the system administrator, will only take effect for a user when the user next logs in to the unit.*

### <span id="page-99-0"></span>**User form field descriptions**

This section describes the fields within the user form detailed in [Configuration](#page-98-1)  [procedure on page 100](#page-98-1).The following fields are included:

- [Service on page 102](#page-100-0)
- [TCP Port No on page 103](#page-101-0)
- [phone number on page 103](#page-101-1)
- [idle timer on page 103](#page-101-2)
- [session timer on page 103](#page-101-3)
- [Level on page 103](#page-101-4)
- [IP Host on page 103](#page-101-5)
- [callback on page 104](#page-102-0)
- [Callback for a user on page 105](#page-103-0)
- [framed ip on page 107](#page-105-0)
- [framed netmask on page 107](#page-105-2)
- [framed mtu on page 107](#page-105-1)
- [framed compression on page 108.](#page-106-0)

<span id="page-100-0"></span>*Service* Instructs the unit to start a user service by selecting one from the following list (once the user is authenticated successfully):

> **csprompt:** a login on the unit (the default setting). Use this service for you as the system administrator, or for users who wish to run a single or multiple sessions on Terminal Server connections; these sessions are configured within the unit.

> **Telnet:** a Telnet service provided by the unit. Use this service when you/a user is connected directly to a port via a serial line (i.e. not connected into one of the network ports). When the telnet service starts, the user will be authenticated by the host. Now go to the [IP Host](#page-101-5) and [TCP Port No](#page-101-0) fields.

> **Rlogin:** an Rlogin service provided by the unit. Use this service when you are is connected directly to a port via a serial line (i.e. not connected into one of the network ports). When the rlogin service starts, the user will be authenticated by the host. Now go to the [IP Host](#page-101-5) field.

**TCP clear:** use for devices which require a login, i.e. authentication. Such devices could be a bar code reader or smart card. 'TCP clear' provides a channel on which 8 bit data is passed, without interpretation, to a host. It has the same meaning as the TCP Clear login service specified in the RADIUS Authentication rfc.

**SLIP:** The SLIP service will be started using the SLIP parameters set for that line; see [Configuring SLIP on page 78](#page-77-1). There will be no further login prompt (unless callback is operating). The SLIP line settings will be taken from the settings configured for that line.

*Tip When specifying the 'SLIP' option, we recommend you set the 'line service' on that particular line to 'cslogin'; see* [Setting up the line on page 75](#page-74-0)*.* 

**PPP:** The PPP service will be started using the PPP parameters set for that line; see [Configuring PPP on page 82](#page-80-0). There will be no further login prompt (unless callback is operating). The PPP line settings will be taken from the settings configured for that line.

- *Tip When specifying the 'PPP' option, we recommend you set the 'line service' on that particular port to 'cslogin'; see* [Setting up the line on page 75](#page-74-0)*.*
- *Note Note also that some types of user service have the same name as line service types, e.g. 'user service: SLIP' and 'line service:SLIP'. User 'service' is explained in*  [Configuring a user account on page 100](#page-98-0)*.*

<span id="page-101-0"></span>*TCP Port No(ignore this field unless you have selected a user Service of 'telnet')*

(telnet only) enter the TCP/IP port number of the host with which the unit should start the telnet service. The default port is 23; in most cases you should leave the value at default.

- <span id="page-101-1"></span>*phone number* Enter a telephone number for the unit to call back the user; do not use spaces. You must also have ['callback](#page-102-0)' set to on. (The number you enter is unrelated to the 'phone number' or 'dial' parameters you can set for a line).
- <span id="page-101-2"></span>*idle timer (you may wish to change this setting for terminal server connections)* enter a period in seconds for which the idle timer will run. Use this timer to close a connection because of user inactivity. When the idle timer expires the unit will end the connection. The default value is 300 seconds, meaning the idle timer will expire 300 seconds after the last activity. The maximum value is 4294967 seconds (equal to 49 days, approximately). A value of 0 (zero) means the idle timer will not expire so the connection is open permanently.

Note: this idle timer will override the idle timer which you can configure for a line.

<span id="page-101-3"></span>*session timer (you may wish to change this setting for terminal server connections)* enter a period in seconds for which the session timer will run. Use this timer to forcibly close a user's session (connection). When the session timer expires the unit will end the connection. The default value is 0 (zero), meaning that the session timer will not expire (the session is open permanently, or until the user logs out). The maximum value is 4294967 seconds (equal to 49 days, approximately).

> Note: this session timer will override the session timer which you can configure for a line.

- <span id="page-101-4"></span>*Level* This field cycles through 'admin', 'normal' and 'restricted'. These are privilege levels and are described in [Configuring a dial in line on page 74](#page-73-0). The 'admin' user (i.e. you as system administrator) always has 'admin' level account (maximum privileges).
- <span id="page-101-5"></span>*IP Host (ignore this field unless you have selected a user service of 'telnet' or 'rlogin' or 'tcp clear')*.

0.0.0.0 - default. The unit will use the default ip host configured for all users who login to the unit. The default ip host is set in the 'server configuration' menu; see Console Server, (or in the cli see command '[set server](#page-172-0)'). The IP address entered here does not affect the host table or any line configuration. 255.255.255.255 - specified by user. The unit will prompt the user for an IP address or hostname, when the telnet or rlogin service is started. When the user service is set to Telnet, Rlogin or TCP Clear, the unit will give the user two attempts the enter the required information.

n.n.n.n - (where 'n' is a number) you specify in this field the IP address of a host with which the unit should start the telnet or rlogin service for this user.

<span id="page-102-0"></span>*callback* (callback for a user is also known as FIXED callback) the values are either 'on' or 'off' (default is off). When 'on' enter a phone number for the unit to call the user back; see the field '[phone number'](#page-101-1); (the callback setting is unrelated to the 'dial' parameter you can set for a line).

> *Note:* the unit will only allow callback when a user is authenticated. If the protocol over the link does not provide authentication there will be no callback. Hence, when the line service is set to 'PPP' you must use either PAP or CHAP (see [Configuring](#page-80-0)  [PPP on page 82](#page-80-0), sub-section ['Security](#page-83-0)'), because these protocols provide authentication.

> For a diagrammatic view of callback, see [Callback for a user on page 105.](#page-103-0) Note that the unit supports another type of callback - ROAMING callback - which is configurable for a line when you are using the PPP protocol; see [Configuring PPP on](#page-80-0)  [page 82.](#page-80-0)

<span id="page-103-0"></span>*Callback for a user*

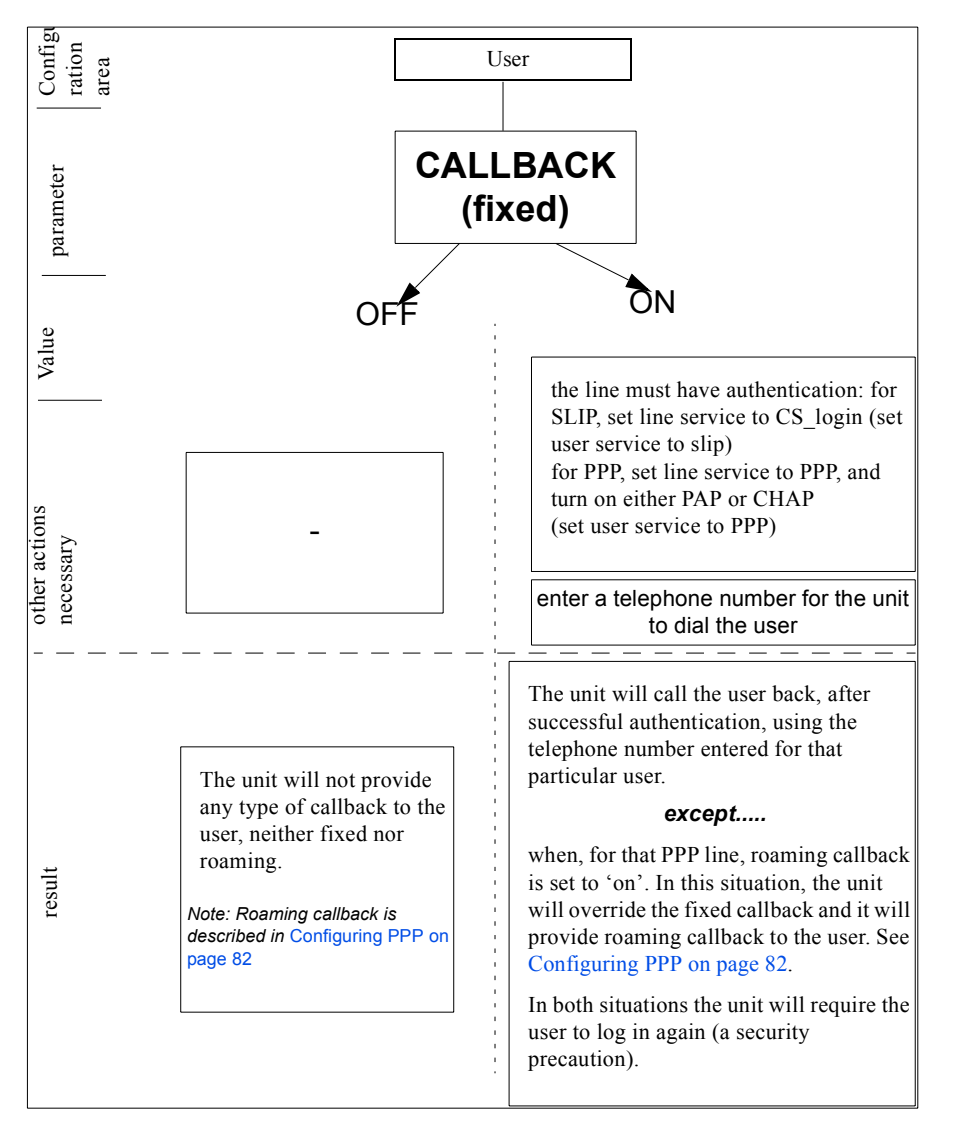

<span id="page-105-0"></span>*framed ip* (use only when the user service field is set to 'slip' or 'ppp') this is the ip address of the remote user. Enter the address in dot decimal notation as follows:

> 255.255.255.254 (default) - if you enter this value, the unit will use the remote ip address set for the line; see [Configuring SLIP on page 78](#page-77-1) or [Configuring PPP on page](#page-80-0)  [82.](#page-80-0)

> 255.255.255.255 (when user service is set to 'ppp') - if you enter this value the unit will allow the remote machine to specify its ip address; (it therefore overrides the parameter 'ip address negotiation' which you can configure for PPP).

> 255.255.255.255 (when user service is set to 'slip') - if you enter this value the unit will use the remote ip address set for the line (no negotiation).

n.n.n.n - (where n is a number); enter an ip address of your choice.This ip address will then be used in preference to the remote ip address set for a line.

<span id="page-105-2"></span>*framed netmask* (use only when the user service field is set to 'slip' or 'ppp'). If the remote user is on a subnet, enter the subnet mask. This field is for your information only; it is not processed by the software.

<span id="page-105-1"></span>*framed mtu* (use only when the user service field is set to 'slip' or 'ppp') This field specifies the maximum size of packets in bytes being transferred across the link. On noisy links it may be preferable to fragment large packets being transferred over the link since there will be quicker recovery from errors. Depending on whether you have selected a user 'service' of SLIP or PPP, details are as follows:

> for PPP, framed mtu will be the maximum size of packets that the unit port will accept. This value is negotiated between the two ends of the link. The default value is 1500 bytes. Enter a value in bytes in the range 64-1500. An example value is 512 bytes; this will restrict the unit to accepting packets no greater than 512 bytes in length.

> for SLIP, framed mtu will be the maximum size of packets being sent by the unit. The unit will send SLIP packets in the range 256-1006 bytes. The default value is 256 bytes. An example setting is 512: this will restrict the unit to sending SLIP packets no greater than 512 bytes in length.

> The framed mtu value will be used in preference to the mtu/mru values set for a line; see [Configuring SLIP on page 78](#page-77-1) or [Configuring PPP on page 82](#page-80-0).

<span id="page-106-0"></span>*framed*  (use only when the user service field is set to 'slip' or 'ppp') this parameter

*compression* determines whether Van Jacobsen Compression is used on the link. Select either 'on' or 'off' (default is 'off'). VJ compression is a means of reducing the standard TCP/IP header from 40 octets to approximately 5 octets. This gives a significant performance improvement particularly when interactive applications are being used. Such an application is typing, where a single character can be passed over the link with a 40 octet header attached. VJ Compression has little effect on other types of link, such as ftp, where the packets are much larger.

> The framed compression value will be used in preference to the VJ compression values set for a line; see [Configuring SLIP on page 78](#page-77-1) or [Configuring PPP on page 82.](#page-80-0)

If you set up any restricted users, you must predefine their sessions; they can only open sessions predefined for them by the admin user.

#### <span id="page-106-1"></span>**About user levels**

There are four user levels which can be used to determine the level of access the user has to Console Server commands:

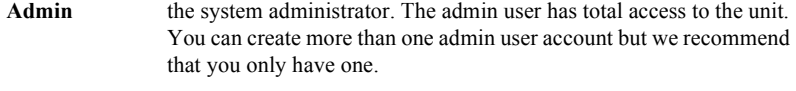

- **Normal (default)** normal users have access to the Sessions menu only. They can start sessions, predefine sessions and change their own user environment.
- **Restricted** these users have access to a restricted Sessions menu; they can only open sessions predefined for them by the admin user. Predefined sessions can even be configured to start automatically at login.
- **Menuing** only be able to initiate sessions defined for that user. All other functionality is barred.

Note: When users are authenticated by a Radius host, each user will be entitled to Normal user level access.

#### <span id="page-106-2"></span>**CLI prompts**

For admin users, the cli prompt is followed by a hash sign, for example xxxxxx#. For normal and restricted users the prompt will be followed by a dollar or pound sign, for example xxxxxx\$. The display of a dollar or pound sign will vary according to the characters supported by your terminal.

### <span id="page-107-0"></span>**Changing a user's password**

To change a user's password, proceed as follows;

- 1. Within the Users menu, select 'Set Password' (cli syntax set user).
- 2. Select a user from the list displayed.

You will be prompted to enter a password. This can be up to sixteen characters long (do not use spaces). Use the  $\leq$ del> key to backspace if necessary.

- 3. Enter the password and press <return>.
- 4. When prompted, re-enter the password and press  $\leq$ return $\geq$ .

The password change will take effect next time the user logs in.

### **Deleting a user account**

To delete a user account, proceed as follows;

- 
- *Note You will be unable to delete the default admin user, users that are logged in or users dedicated to a specific line.* 
	- 1. Within the Users menu, select 'Delete User' (cli syntax delete user).
	- 2. Select the user that you want to delete from the list displayed. You will be asked to confirm the deletion;
	- 3. Type 'y' and press  $\le$ return $\ge$ .

The user will be deleted.
### **Configuring Break Pass Through**

The Console Server will not send break signals on power cycles. It is also configured not to allow break signals to be sent through to attached devices by default. However, some administrators may wish to be able to send the break signal i.e. to take a Sun Solaris system to the Open Boot prompt.

To enable this feature, please use the following CLI command to enable/disable proprietary inband SSH break signal processing as well as existing Reverse Telnet break signal.

# set server break <on/off>

# save

The OEM mode flag 0x0010 will be set/reset based upon this command. Alternatively, you can enable/disable this feature but using "set server OEM\_mode".

A break signal is generated on a specific serial port only when the server's break option is enabled and the user has typed the exact break string over a reverse SSH connection.

The OEM mode flag 0x0010 will be set/reset based upon this command. Alternatively, you can enable/disable this feature but using "set server OEM\_mode".

For SSH, the default break signal is '~break', where  $\sim$  is tilde. To change the SSH break signal, use the following command:

# set server sshbreakstring <8-characters>

*Note A terminal emulator must be used that is capable of sending the break signal.*

### **Resetting the line to default**

This feature enables you to reset the serial line which you are configuring to the default settings. It is available in the Line Settings form (under the Line Configuration Menu).

To reset the line to the default settings proceed as follows;

1. Within the Line Configuration Menu, select Line settings (cli syntax reset line).

The Line Settings form is now displayed

- 2. Within the Line Settings form, with the cursor at any position inside the form, press <return>.
- 3. The Options form is now displayed:

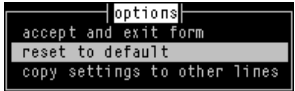

4. Within the Options form, select 'reset to default'.

The line will be reset to 9600 baud, 8 data bits, 1 stop bit, no parity and software flow control; the line type will become 'rev tel', the TCP Port '23', the Idle Timer '300' seconds and the hostname the first host entered in the host table.

### **Saving your settings**

#### **Saving settings to non-volatile memory**

1. After making changes to the configuration, exit the text menu screen (form) you are using.

The 'options' form now appears:

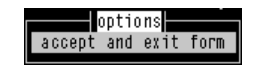

- 2. Within the options form select 'accept and exit form' to retain your changes in RAM (volatile memory).
- 3. To save your changes permanently exit the text menu system completely then return to the Main Menu and select 'command line mode';

The exit full screen mode form is now displayed:

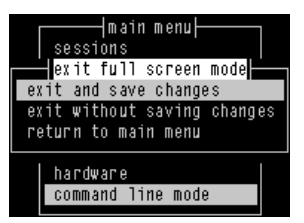

4. Within the 'exit full screen mode' form select 'exit and save changes'.

All the changes made since last entering the menus will be saved to FLASH (permanent, non-volatile) memory.

You will now be at the command line prompt.

5. To return the menus, at the command prompt, type: screen

#### **Saving settings to a file**

*netsave* **You can also save your configuration information to a file on a host. This can only be done in the cli; see** [Appendix B The CLI commands](#page-140-0)

# <span id="page-114-0"></span>Chapter 4 Using your Console Server

You need to You need to read this chapter if you want information on how to use the Console *read this*  Server as a console server.

*chapter if you want to...* console server. This chapter provides task orientated information on using the Console Server as a

This chapter includes the following sections

- [Introduction on page 116](#page-115-0)
- [Accessing devices via Telnet from the LAN on page 117](#page-116-0)
- [Accessing devices via SSH on page 118](#page-117-0)
- [Accessing devices via modems using PPP on page 122](#page-121-0)
- [Accessing devices via modems using a dumb device on page 123](#page-122-0).

For details of installation procedures, see [Chapter 2 Installation.](#page-22-0)

For information about performing system administration tasks with your Console Server, see [Chapter 3 System administration](#page-68-0).

For information on using your Console Server as a console server, see [Chapter 4](#page-114-0)  [Using your Console Server.](#page-114-0)

### <span id="page-115-0"></span>**Introduction**

Once the unit has been configured and users added using the procedures given in [Chapter 2 Installation](#page-22-0) and [Chapter 3 System administration,](#page-68-0) you can begin to use it as a console server.

There are three methods of accessing the devices attached to the serial ports:

- Accessing devices via telnet from the LAN. See [page 117](#page-116-0)
- Accessing devices via SSH from the LAN. See [page 118](#page-117-0)
- Accessing devices via modems on a dial in link using PPP. See [page 122](#page-121-0)
- Accessing devices via modems on a dial in link with no network. See [page 123](#page-122-0)

### <span id="page-116-0"></span>**Accessing devices via Telnet from the LAN**

In order to perform this function you must have a system capable of running a telnet session. *Terminal emulators* Microsoft Windows does have an implementation of telnet but it is limited. You may wish to use a terminal emulator package such as:

> Term - Century Software - www.censoft.com (eval available) NetTerm - shareware

#### **Information required**

To connect to a specific device you must know the following information:

- ip address of Console Server device is connected to
- Port on Console Server device is connected to
- TCP socket number of port (by default port 1 will be 10001, port 2 10002 etc.)

#### **Access procedure**

To access a device using Telnet proceed as follows;

- 1. Set your terminal emulator to connect to the ip address of the Console Server and set socket number for correct port.
- 2. If running from command line, run following command: telnet 'ipaddress' 'socket num' Example - telnet 192.65.121.4 10004

A Console Server login prompt will then be displayed. **Note: To disable this feature use the cli command,** *set line security <on/off>*

- 3. At this prompt, enter your user name for the Console Server and press enter.
- 4. At the password prompt, enter your password for the Console Server and press enter.

You will now be connected to the port and thus the connected device.

### <span id="page-117-0"></span>**Accessing devices via SSH**

In order to perform this function you must have a system capable of running an SSH session. The Console Server supports both SSH version 1 and SSH version 2. You may wish to use a SSH client software such as :

PuTTY - PuTTY is a free implementation of Telnet and SSH for Win32 platforms available from the web.

#### **SSH Setup Procedure**

To connect to a specific device using SSH you must configure the Console Server to support the SSH protocol. By default, the SSH protocol is disabled.

To configure the Console Server for SSH perform the following steps:

1. Through console/admin port or by telnet access across the LAN, access the server configuration through CLI commands or through the menu configuration screens.

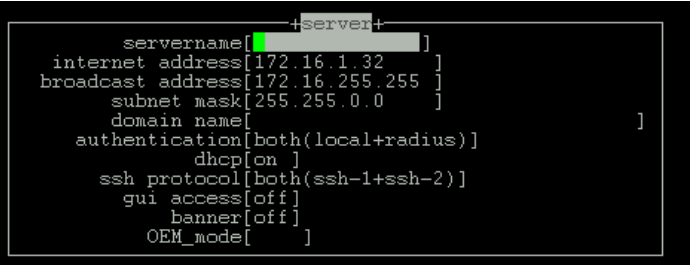

2. Select the appropriate SSH protocol setting.

SSH1 – SSH version 1 only SSH2 – SSH version 2 only Both – Both SSH version 1 and SSH version 2 supported Disabled – SSH protocol is disabled.

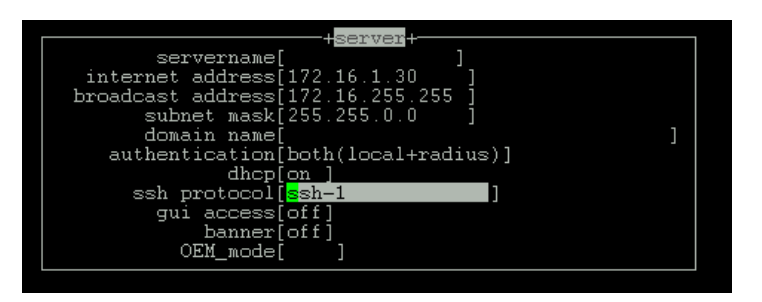

3. You will be prompted to generated the SSH keys associated with the version of SSH selected. This initial generation of key takes a few minutes and you will be asked to confirm if you want to proceed with the key generation. The SSH key generation is only performed once unless the Console Server is reset back to factory default.

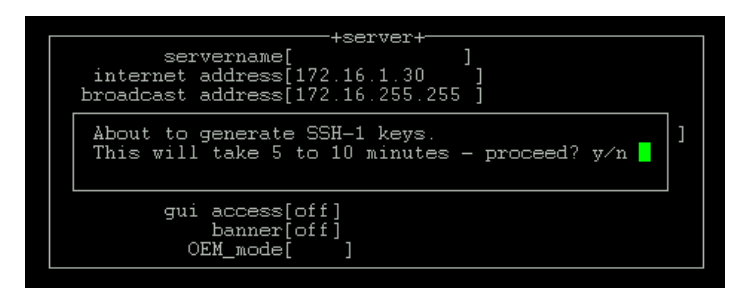

4. During key generation, an indicator at the bottom of the screen shows the keys being generated. During the key generation process, any users connected to the box may experience performance delays due to the intense CPU time to generate secure keys for the SSH protocol support.

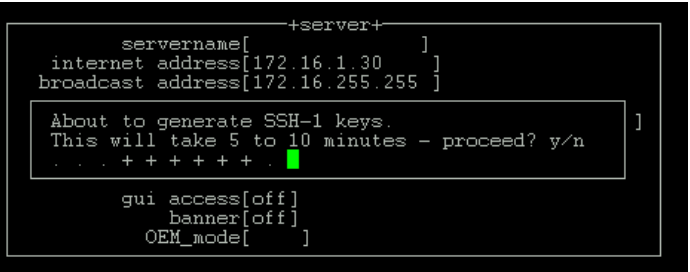

- 5. Once the keys have been generated, you will be prompted to save your settings.
- 6. Each line which you require secure access to will have to be configured for reverse ssh. Go to the appropriate line configuration setting to set the line service to **rev ssh**

**NOTE:** the line will only support the SSH protocol which was selected in the server configuration.

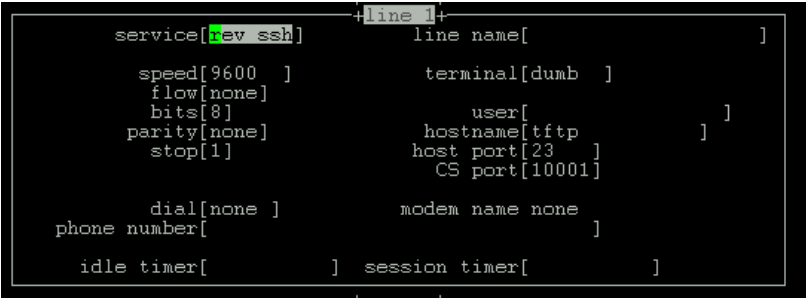

7. Save your line configuration settings and SSH protocol is now supported.

#### **Required Information**

To connect to a specific device you must know the following information:

- Ip address of Console Server device is connected to
- Port on Console Server device is connected to
- TCP socket number of port (by default port 1 will be 10001, port 2 10002, etc)
- SSH protocol enabled and associated key generated on the Console Server
- Disable decompression on SSH client software feature is not supported on Console Server

#### **Access procedure**

To access a device over a secure SSH session, proceed as follows:

- 1. Set up your SSH client software to connect to the ip address of the Console Server and set socket number for the correct port.
- 2. Setup your SSH client software to match the SSH protocol version that is configured on the Console Server unit.
- 3. A Console Server login prompt will appear and you can enter your user name. **NOTE:** In order to provide a secure SSH connection across the LAN the Console Server login prompt can be delayed by a few seconds as the secure line is being negotiated.
- 4. A password prompt will appear and you can enter your password.

You will now be connected to the port over a secure SSH LAN connection.

### <span id="page-121-0"></span>**Accessing devices via modems using PPP**

For this method you will need to setup one of the serial ports for PPP (see [Configuring a dial in line on page 74](#page-73-0) in [Chapter 3 System administration\)](#page-68-0).

With a line configured for PPP you will be able to dial in for a PC using Microsoft's dial up networking.

A remote user will dial up by using dial up networking and once authenticated by the Console Server will be connected to the network. At this point a telnet session can be initiated as in the [Accessing devices via Telnet from the LAN on page 117.](#page-116-0)

*Note Even in the event of a main network failure a user will still be able to connect to the Console Server and access a port.*

### <span id="page-122-0"></span>**Accessing devices via modems using a dumb device**

For this method you will be using either a PC with a terminal emulator or a dumb terminal.

To setup a serial port for this method proceed as follows:

- 1. Login in to Console Server as admin.
- 2. At Console Server prompt type **screen** and press **enter**. The Main menu now appears.
- 3. From the Main menu, select **Line settings**.
- 4. Select the line number you wish to configure.

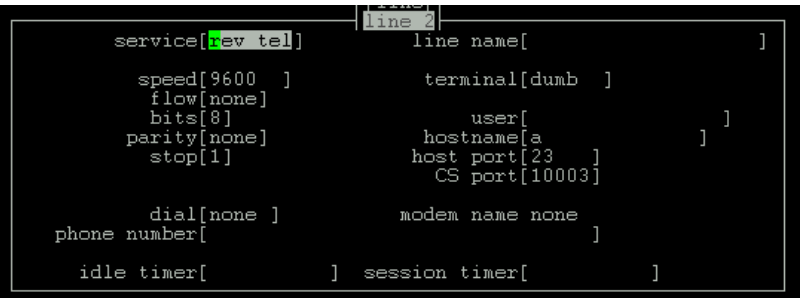

- 5. Set the service to **cslogin.**
- 6. Check speed, flow, bits, parity and stop are the same as your modem settings.
- 7. Press **enter** and select **Save settings**.
- 8. Exit menus and save settings to flash memory.
- 9. Connect modem to the serial port on your Console Server.
- 10. Dial into your Console Server unit via modems. You are now presented with a login prompt
- 11. At the login prompt enter your Console Server user name and press enter, A password prompt is now displayed
- 12. At the prompt enter the password and press enter. A Console Server prompt is now displayed.

13. At this prompt telnet to the appropriate port For example Telnet 'ipaddress' 'socket #'

# Appendix A Cabling information

You need to You need to read this appendix if you want cabling information for the Console *read this*  Server.

*appendix if* This appendix provides connector pinout and cabling information for the Console *you want to...* Server console server.

This appendix includes the following sections;

- [RJ45 RS232 serial ports on page 126](#page-125-0)
- [RJ45 10/100BaseT port on page 129](#page-128-0)
- [Admin Port on page 130](#page-129-0)
- [Direct \(1:1\) Connections on page 131](#page-130-0)
- [PC serial port on page 136](#page-135-0)
- [Terminals on page 138](#page-137-0)
- [Modems on page 140](#page-139-0)

## <span id="page-125-0"></span>**RJ45 RS232 serial ports**

The RS232 RJ45 serial ports are 8-pin shielded and surge-suppressed to 15KV. Note that DCD is an input.

The pinouts are shown in *[shielded RJ45 pinouts RJ45 pinouts \(serial ports\) on page](#page-125-1)  [126](#page-125-1)*.

<span id="page-125-1"></span>*shielded* 

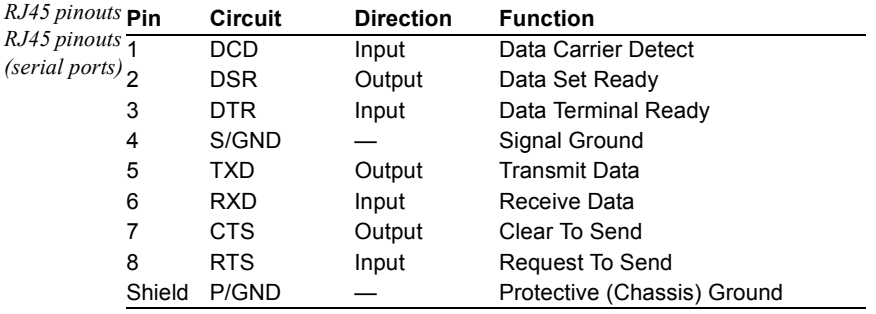

Notes:

- 1. P/GND means Protective (Chassis) Ground
- 2. S/GND means Signal Ground

#### **Pin locations RJ45 connectors**

The pins in all the RJ45 connectors (front and rear panels) are located at the bottom, with pin 1 on the right;

<span id="page-126-0"></span>*Pin numbering in the RJ45 connectors*

Left

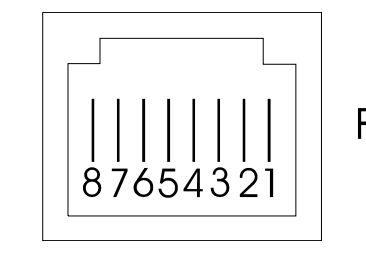

Right

### **AUI port**

The port labelled AUI, on the rear panel, is a 15-way female D-type. Pin-outs are:

*Note To use the AUI port on Console Server units equipped with Revision 2 boards you need to select the AUI interface during initial configuration using CLI commands. See* [Selecting AUI or 10/100 Base T interface on page 32](#page-31-0)*.*

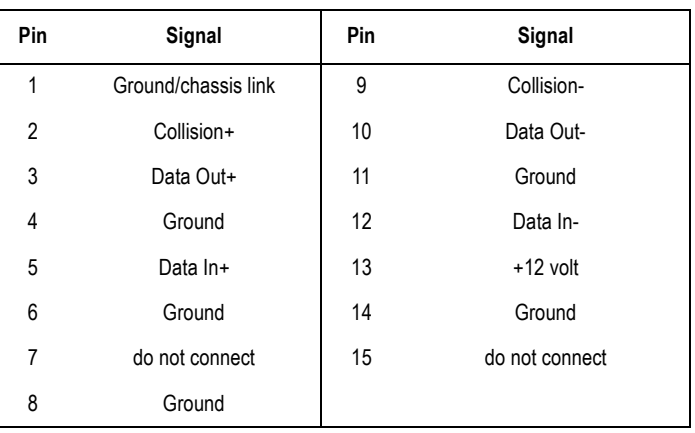

### <span id="page-128-0"></span>**RJ45 10/100BaseT port**

<span id="page-128-1"></span>The RJ45 port on the *rear* panel, labelled '10/100BaseT' is 8-pin shielded RJ45. It is wired as shown in [on page 129t](#page-128-1)he next table. The positions of the pins inside the connector are shown in *[Pin numbering in the RJ45 connectors on page 127](#page-126-0)*. The pinouts are shown below .

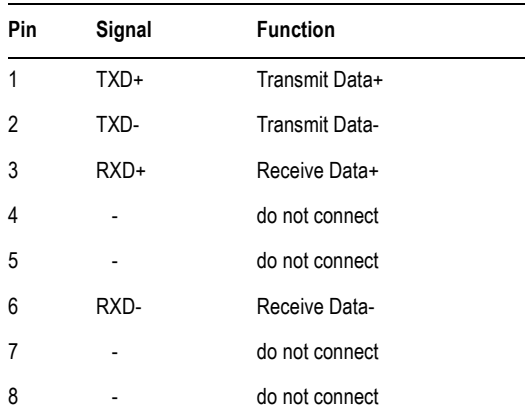

### <span id="page-129-0"></span>**Admin Port**

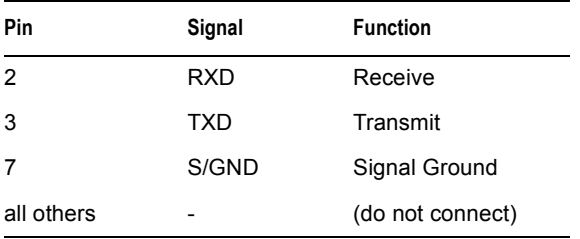

The port labelled 'Admin' is on the rear of the unit. When fitted with a 25-pin female D-type connector the wiring is as follows:

If you wish to connect a terminal into the Admin Port, see the connection example in [Terminals on page 138.](#page-137-0)

### <span id="page-130-0"></span>**Direct (1:1) Connections**

This section describes direct (1:1) connections (definition below) and shows you connection examples. **Definition of a Direct (1:1) connection:**

a single length of cable joins the Black Box device and your equipment; there is *no* structured cabling system or any other connection in-between.

#### **Notes:**

- 1. Some user equipment need additional signals on the connector. These may not be supported by the Black Box device or your cable. The normal way to overcome this is to loopback - on your equipment - one of the output lines to the required input. Refer to the documentation supplied with your equipment, or the supplier of the equipment, for information on which loop-backs, if any, are required.
- 2. Other than a specific requirement at your equipment (as in note 1), do not connect unused pins on either connector.
- 3. Protective Ground (P/GND) terminates on the connector and so does not have a pin number.

#### **Example direct connections**

In this section we show example connections between Black Box ports and the following devices:

- [Sun Microsystem servers on page 132](#page-131-0)
- [CISCO RJ45 console ports with software flow control on page 134](#page-133-0)
- [Black Box 833AS on page 134](#page-133-1)
- [Black Box Series router console port on page 134.](#page-133-2)

#### <span id="page-131-0"></span>**Sun Microsystem servers**

For connecting a port on the front of the Console Server to the console port on a Sun server with software flow control;

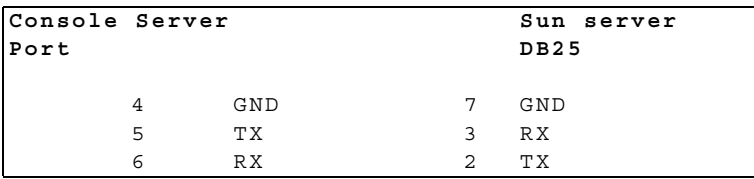

For connecting a port on the front of the Console Server to the DB25 console port on a Sun server with hardware flow control;

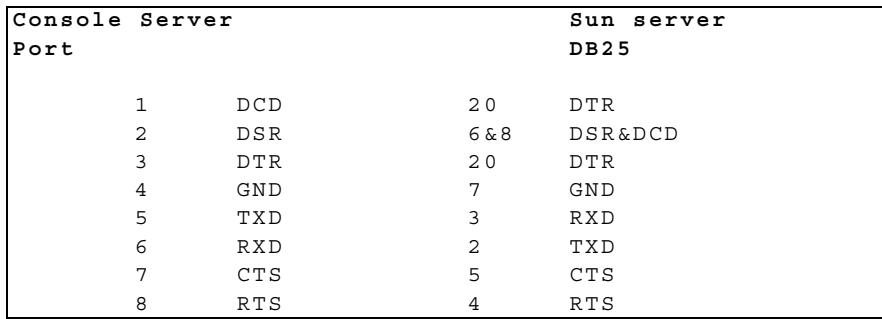

For connecting a port on the front of the Console Server to the DB9 console port on a Sun server;

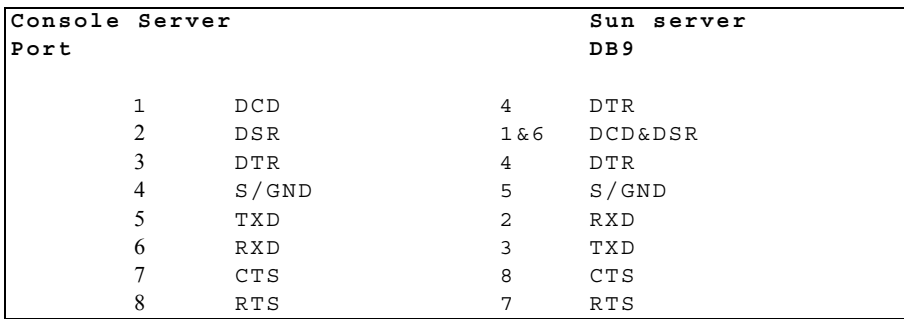

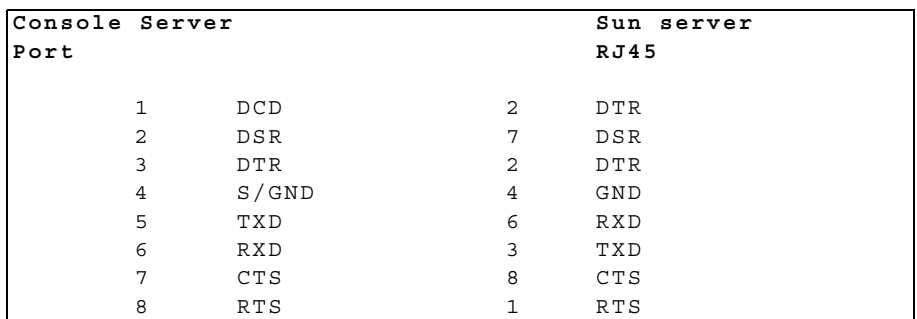

For connecting a port on the front of the Console Server to Sun Netra t1 and other Sun systems with RJ45 console ports.

#### <span id="page-133-0"></span>**CISCO RJ45 console ports with software flow control**

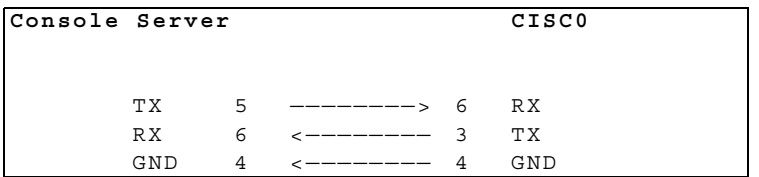

#### <span id="page-133-1"></span>**Black Box 833AS**

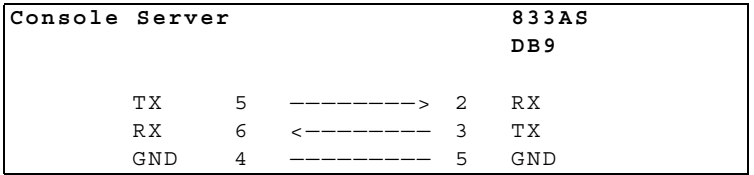

#### <span id="page-133-2"></span>**Black Box Series router console port**

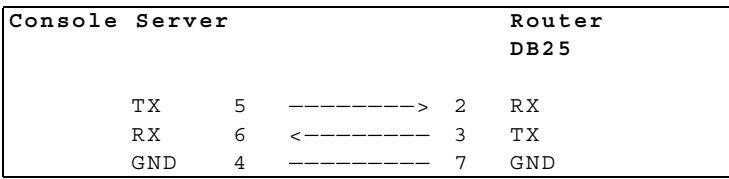

#### **IBM RS6000**

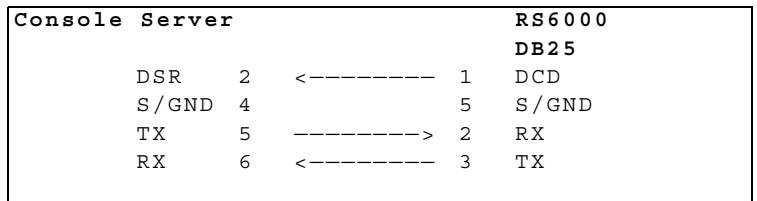

### <span id="page-135-0"></span>**PC serial port**

#### **PC, example connections,**

with a Black Box RS232 RJ45 connector and a direct (1:1) connection to the PC (connection not through a structured cabling system), and using hardware flow control:

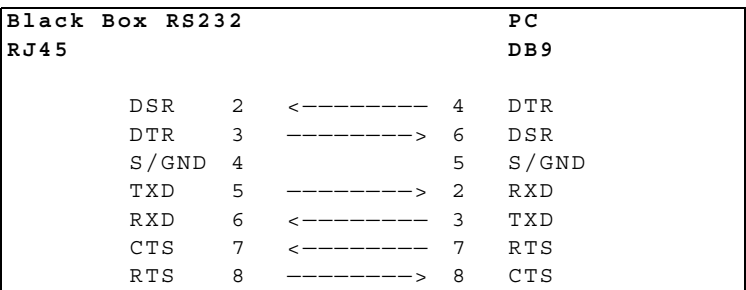

- 1. If your PC is fitted with a DB25 connector, use the same DB25 pinouts as for modems, shown in *[Section Modems](#page-139-0)*
- 2. We assume you are connecting your PC directly to the Black Box device (no structured cabling system).
- 3. In addition to the signals shown in the examples above, you may connect Protective Ground (P/GND) if you have shielded twisted-pair (STP) cable. Connect P/GND at *either* your equipment *or* the Black Box device (but not both). P/GND will reduce interference in noisy environments.
- 4. The application of the connection example is a PC running terminal emulation software set to 'hardware flow control'.

#### **Connection from the 25-pin Admin Port to a PC**

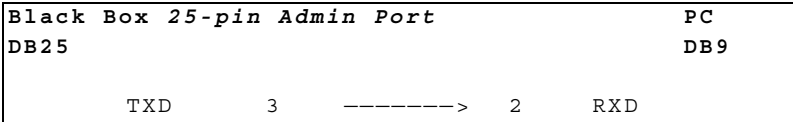

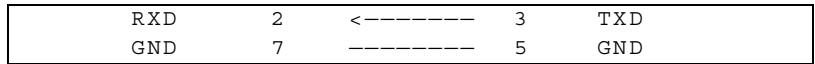

### <span id="page-137-0"></span>**Terminals**

#### **Terminals (slow speed or using software flow control)**

For a standard terminal operating at slow speeds, or using software flow control, a simple 3-pin connection can be used:

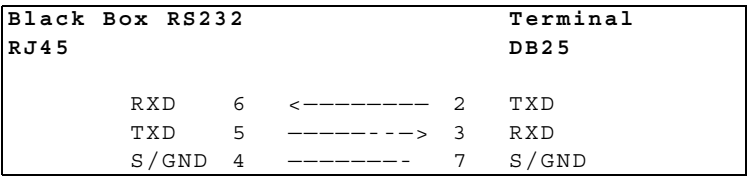

Notes:

1. In addition to the signals shown in the examples above, you may connect Protective Ground (P/GND) if you have shielded twisted-pair (STP) cable. Connect P/GND at *either* your equipment *or* the Black Box device (but not both). P/GND will reduce interference in noisy environments.

#### **Connection from the 25-pin Admin Port to a Terminal**

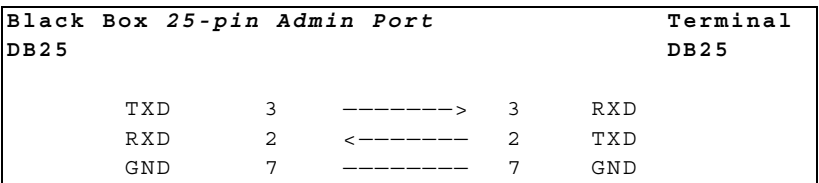

For a terminal operating at speeds faster than 9600 baud, or for a terminal which cannot use xon/xoff flow control, the following connections are required:

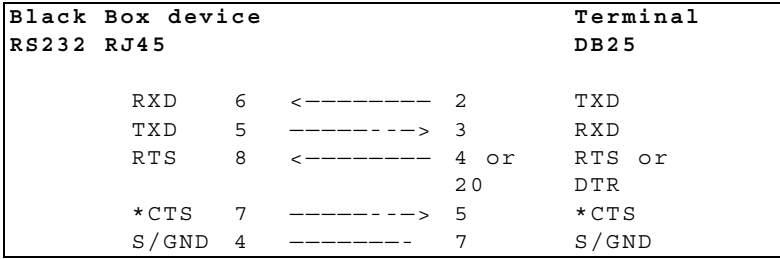

Notes:

- 1. In addition to the signals shown in the examples above, you may connect Protective Ground (P/GND) if you have shielded twisted-pair (STP) cable. Connect P/GND at *either* your equipment *or* the Black Box device (but not both). P/GND will reduce interference in noisy environments.
- 2. \* asterisk denotes that you connect CTS to CTS only if input flow control (from the Terminal to the Black Box device) is required.

### <span id="page-139-0"></span>**Modems**

#### **Direct connections**

Modems; example connections,

```
Black Box device Modem
RS232 RJ45 DB25
     RXD 6 <———————— 3 RXD
     TXD 5 —————--—> 2 TXD
     RTS 8 <———————— 5 CTS
     CTS 7 —————--—> 4 RTS
     DSR 2 —————--—> 20 DTR
     S/GND 4 -------- 7 S/GNDDCD 1 <———————— 8 DCD
     DTR 3 <———————— 6 DSR
```
Notes:

- 1. At the modem, signal RXD is received data from the PSTN; signal TXD is transmitted data to the PSTN.
- 2. In addition to the signals shown in the examples above, you may connect Protective Ground (P/GND) if you have shielded twisted-pair (STP) cable. Connect P/GND at *either* your equipment *or* the Black Box device (but not both). P/GND will reduce interference in noisy environments.

# <span id="page-140-0"></span>Appendix B The CLI commands

You need to You need to read this appendix if you want information on the Console Server *read this appendix if yyyendix y* This appendix provides descriptions of each Command Line Interface (CLI) you want to... Command Line Interface (CLI).

command.

This appendix includes the following sections;

• [CLI commands on page 142.](#page-141-0)

### <span id="page-141-0"></span>**CLI commands**

#### **add community**

```
user level:
admin
          This command enables you to define up to four SNMP communities.
Syntax add community community_name inetaddress
                none | readonly | readwrite
           Where:
           See also
         community name is an arbitrary name assigned to the community.
         inetaddress is the internet address that identifies the host(s) in the community.
         none | readonly |
         readwrite
                         defines the access permission for the community.
```
*[add trap](#page-146-0)*, *[delete community](#page-147-0)*, *[set contact](#page-163-0)*, *[set location](#page-168-0)*, *[show snmp](#page-197-0)*

#### **add DNS**

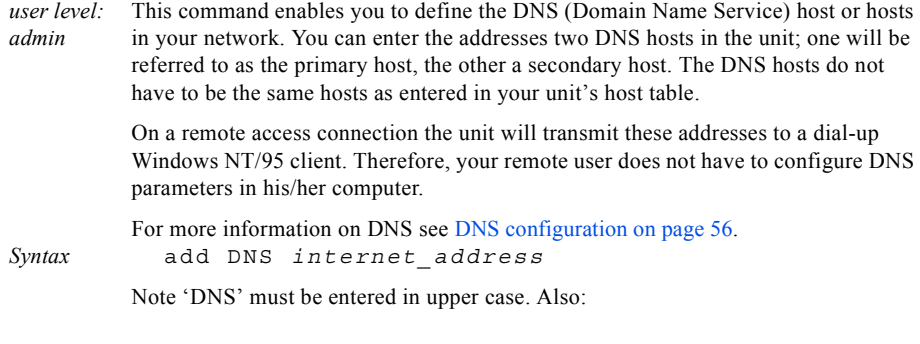

*internet address* is the internet address of your machine providing the DNS; enter the address in dot decimal notation.

*Menu equivalent* Network Configuration - DNS - Add DNS *[delete DNS](#page-148-0)*, *[add WINS](#page-146-1)*, *[show server](#page-195-0)* 

#### **add gateway**

*user level: admin* This command enables you to define the gateways in your network. You can add up to twenty gateways and these must be hosts that you have defined in the host table. *Syntax* add gateway *hostname* type *[inetaddress]*

Where:

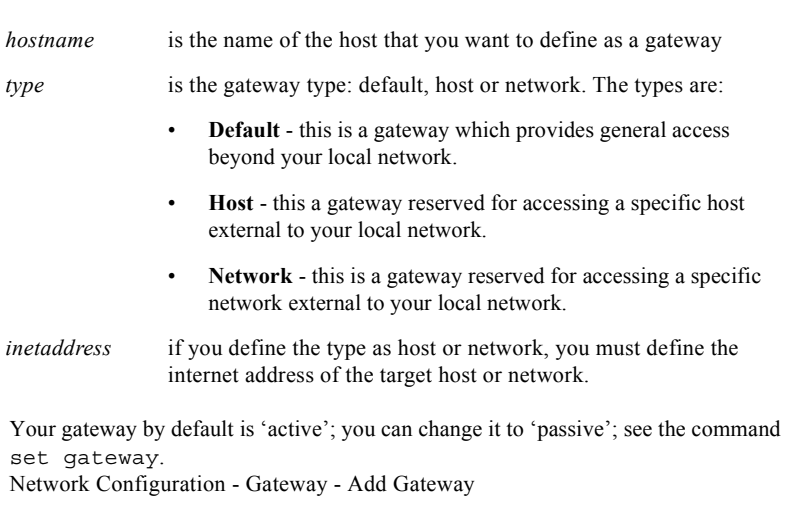

*Menu equivalent*

*See also [delete gateway](#page-148-1)*, *[set gateway](#page-164-0)*

#### **add host**

*user level: admin* This command enables you to add the details of the other hosts in your network. These will be added to the host table. You can also add hosts accessed frequently not in your LAN.

*Syntax* add host *hostname inetaddress*

Where:

*hostname* is the name of the host (14 characters maximum).

*inetaddress* is the internet address of the machine.
*Menu equivalent* Network Configuration - Host Table - Add Host  $delete host, set host$  $delete host, set host$  $delete host, set host$ 

# <span id="page-145-0"></span>**add modem**

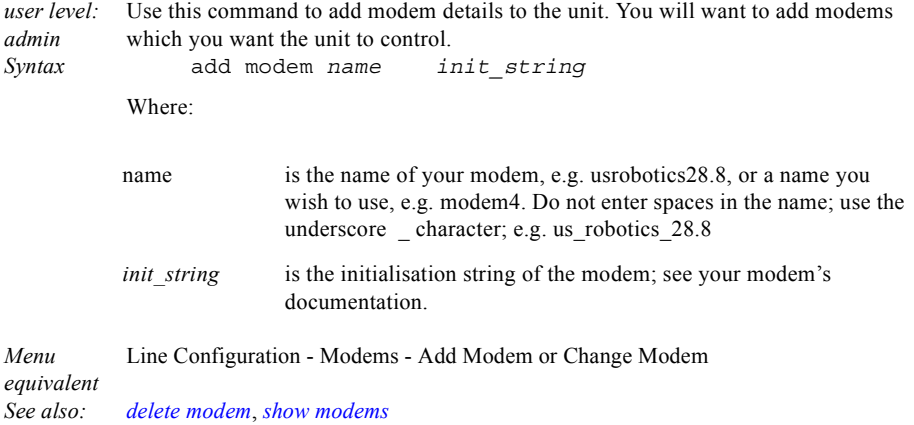

*Note To change modem details in the cli you must 'delete' the modem, then 'add' it again, with the changed details.*

# <span id="page-145-1"></span>**add radius**

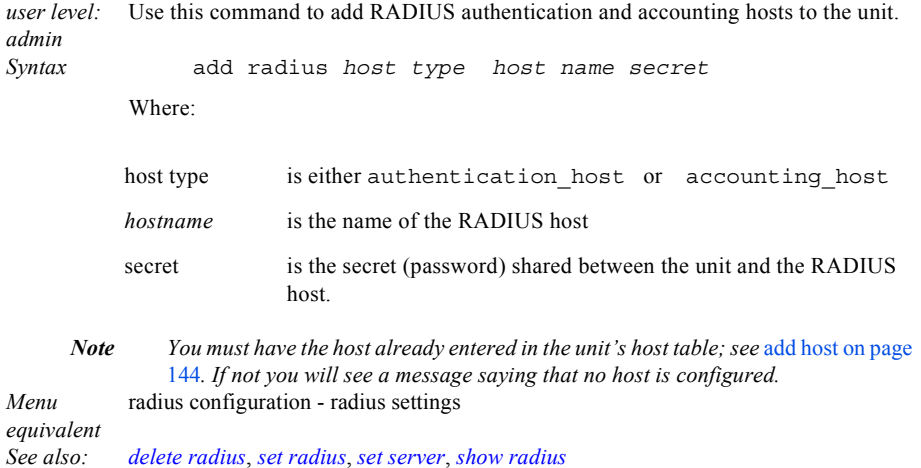

# <span id="page-146-0"></span>**add trap**

*user level: admin* Use this command to define communities which will receive trap messages generated by the unit. Note that the unit does not generate any enterprise-specific traps. Up to four trap comunities may be defined. *Syntax* add trap *trap\_name inetaddress* Where: *See also [add community](#page-141-0)*, *[delete trap](#page-150-0)*, *[set contact](#page-163-0)*, *[set location](#page-168-0)*, *[show snmp](#page-197-0) trap\_name* is an arbitrary name assigned to the community. *inetaddress* is the internet address that identifies the host(s) in the community.

# <span id="page-146-1"></span>**add user**

*user level: admin* This command enables you to add a new user to the system. You will be prompted to enter a password (maximum sixteen characters). You must also set the user's level using the [set user](#page-181-0) command. *Syntax* add user *username* Where *username* is the required login name (maximum sixteen characters). *Menu equivalent* Users - Add User *See also [delete user](#page-150-1)*, *[set user](#page-181-0)*, *[show user](#page-199-0)*

# <span id="page-146-2"></span>**add WINS**

*user level: admin* This command enables you to define the WINS (Windows Internet Naming Service) host or hosts in your network. You can define a maximum of two hosts. If you wish, it/they can be the same address(es) as a machine(s) already entered in the unit host table.

*Syntax* add WINS *internet\_address*

Note 'WINS' must be entered in upper case. Also:

*internet address* is the internet address of your machine providing the WINS; enter the address in dot decimal notation.

*Menu equivalent* Network Configuration - WINS - Add WINS

### **admin**

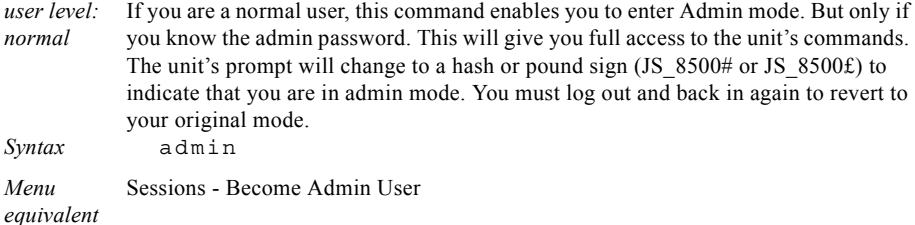

# **debug**

*level of user:* This command will send debug information to the screen. You can be connected to *admin* either the Admin port or a front-mounted port. Use this command only when instructed by your Technical Support. *Syntax* debug *Menu equivalent* (none available)

 $\vec{See}$  also

# **delete ARP**

This command enables you to delete the ARP table. This is useful for diagnostic and debugging purposes.

This command is only available from the CLI. *Syntax* delete arp

*See also [show ARP](#page-184-0)*

# <span id="page-147-0"></span>**delete community**

*user level: admin* This command enables you to delete SNMP communities defined using the [add](#page-141-0) [community](#page-141-0) command. *Syntax* delete community 1 | 2 | 3 | 4

Communities are numbered according to the order they are created in. You can list them using the [show snmp](#page-197-0) command. *See also [add community](#page-141-0)*, *[delete trap](#page-150-0)*, *[show snmp](#page-197-0)*

## <span id="page-148-1"></span>**delete DNS**

*user level: admin* This command enables you to delete the DNS (Domain Name Service) host or hosts in your network.

*Syntax* delete DNS *internet\_address*

Note 'DNS' must be entered in upper case. Also:

*internet address* is the internet address in dot decimal notation. If you cannot remember the address type a space and then a question mark after DNS; e.g. del DNS ? The unit will list the ip addresses of DNS machines entered in its DNS table. Type the ip address.

*Menu equivalent* Network Configuration - DNS - delete DNS *See also [add DNS](#page-141-1)*, *[delete WINS](#page-150-2)*, *[show server](#page-195-0)*

# <span id="page-148-2"></span>**delete gateway**

*user level: admin* This command enables you to delete a gateway. The host will not be deleted from the host table. *Syntax* delete gateway *hostname Menu equivalent* Network Configuration - Gateways *See also [add gateway](#page-143-1)*, *[set gateway](#page-164-0)*, *[show gateways](#page-185-0)*

## <span id="page-148-0"></span>**delete host**

*user level: admin* This command enables you to delete a host from the host table. If the host is referenced by any predefined telnet or rlogin session, or is defined as a gateway, DNS or WINS host, the message  $\leq$  in use  $\leq$  will be displayed and it will not be deleted. *Syntax* delete host *hostname*

*Menu equivalent* Network Configuration - Host Table *See also [add host](#page-143-0)*, *[set host](#page-165-0)*

# <span id="page-149-0"></span>**delete modem**

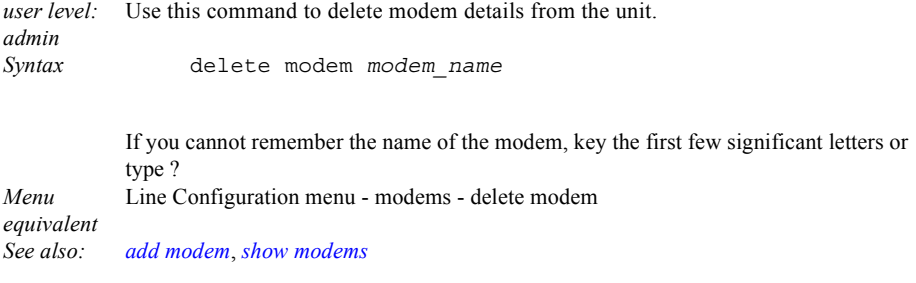

*Note To change modem details in the cli you must 'delete' the modem, then 'add' it again, with the changed details.*

# <span id="page-149-1"></span>**delete radius**

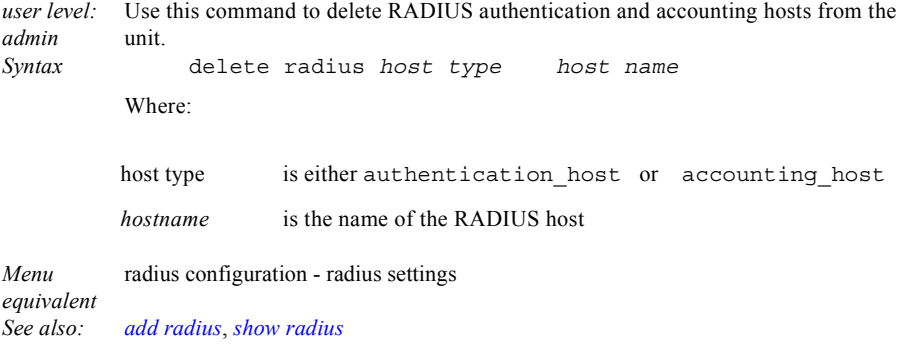

## <span id="page-150-0"></span>**delete trap**

*user level: admin* This command enables you to delete SNMP trap communities defined using the [add](#page-146-0) [trap](#page-146-0) command.

```
Syntax delete trap 1 | 2 | 3 | 4
```
Communities are numbered according to the order they are created in. You can list them using the [show snmp](#page-197-0) command. *See also [add trap](#page-146-0)*, *[delete community](#page-147-0)*, *[show snmp](#page-197-0)*.

### <span id="page-150-1"></span>**delete user**

*user level: admin* This command enables you to delete a user. You cannot delete the following: the default admin user, users that are logged in or users whose line is dedicated to them. *Syntax* delete user *username*

*Menu equivalent* Users - *[delete user](#page-150-1) See also [add user](#page-146-1)*, *[set user](#page-181-0)*, *[show user](#page-199-0)*

# <span id="page-150-2"></span>**delete WINS**

*user level: admin* This command enables you to delete the WINS (Windows Internet Naming Service) host or hosts in your network.

*Syntax* delete WINS *internet\_address*

Note 'WINS' must be entered in upper case. Also:

*internet address* is the internet address in dot decimal notation. If you cannot remember the address type a space and then a question mark after WINS; e.g. del WINS ? The unit will list the ip addresses of WINS machines entered in its WINS table. Type the ip address.

*Menu equivalent* Network Configuration - WINS - delete WINS *See also [add WINS](#page-146-2)*, *[delete DNS](#page-148-1)*, *[show server](#page-195-0)*

# <span id="page-151-0"></span>**heap**

*user level: admin* This command tells you how much free memory currently exists and the largest available fragment. *Syntax* heap

# **help**

*all users* The *help* command displays a brief description of how to use the Command Line:

```
Syntax help
Type ? at any time to list possible options
(e.g. set user?)
```
# <span id="page-152-0"></span>**kill line**

*user level: admin* This command can be used to kill the processes on a *serial* line.

*Syntax* kill line *n*

Where *n* is the line that you want to kill. *Menu*  Line Configuration - Kill Line

*equivalent See also [reset line](#page-159-0)*, *[restart](#page-160-0)*

# **logout**

*user levels: all users* This command logs you off the unit. You won't be allowed to log out if you still have sessions running. *Syntax* logout

*Menu equivalent* Sessions - Logout *See also [kill line](#page-152-0)*

Black Box Console Server user guide **153**

# <span id="page-153-0"></span>**netload**

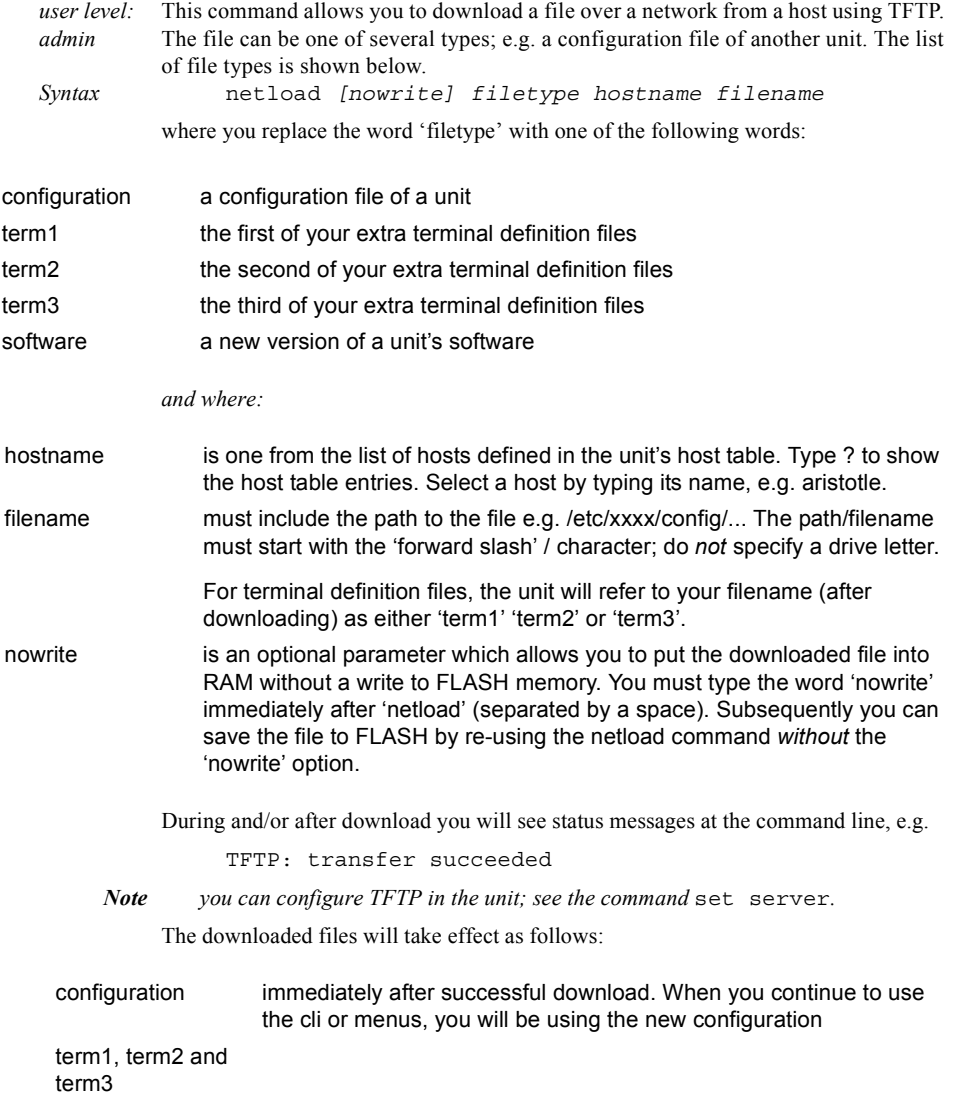

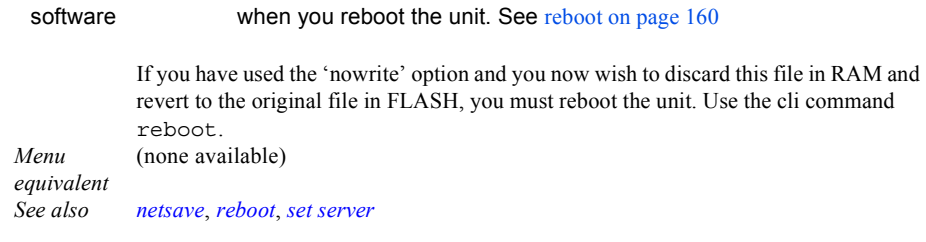

### <span id="page-155-0"></span>**netsave**

*admin*

*user level:*

This command enables you to save two types of information to a file on a remote host: the configuration of your unit and crash details.

Configuration information

The following information will be saved:

User Profiles, including passwords

Port Configuration

Host Table

Gateways

RADIUS details

Modems

SNMP

Information unique to this unit (name, ip address) will not be saved. Make sure you have write permission to the file.You can use this configuration file to configure other units. The configuration can subsequently be reloaded using the [netload](#page-153-0) command.

Crash information

When the unit has rebooted after a crash you can save crash information to a file on a remote host. This information will be diagnostic data for use by Technical Support personnel.

*Syntax:* netsave *type hostname filename*

where you replace the word 'type' with one of the following words:

config/...

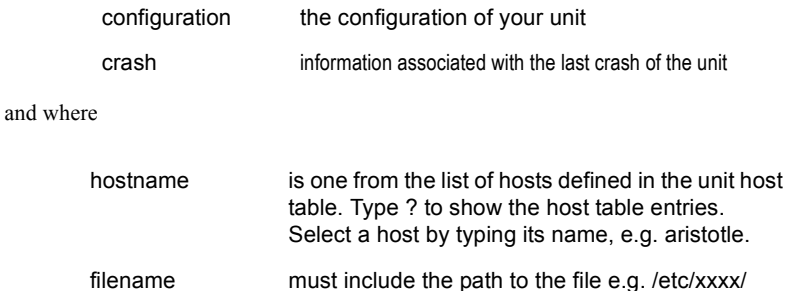

*Menu Equivalent:* (not available) *See Also: [netload](#page-153-0)*, *[save](#page-162-0)*

### **ping**

*all users* If you are having trouble accessing a host, try the *ping* command. This tries to elicit a response from the specified host. If successful, a report similar to the following will be generated:

```
# ping socrates
PING socrates (192.101.34.1): 100 data bytes
108 bytes from 192.101.34.1: icmp.seq=0. time=15. ms
108 bytes from 192.101.34.1: icmp.seq=1. time=12. ms
- - - socrates PING statistics - - -
10 packets transmitted, 10 packets received, 0% packet loss
round-trip (ms) min/avg/max = 12/12/15
```
You can interrupt the process by pressing any key.

If the hostname cannot be resolved, the following message will be displayed:

Ping: *hostname:* Host not found

If the host has been resolved, but the network it is on is unreachable, the following output will be generated:

```
ping hostname/inetaddress 100 data bytes
ping: t_rcvudata: ENETUNREACH - Network is
unreachable
```
If the host has been resolved, but it isn't answering, the following will be displayed:

```
Syntax ping hostname/inetaddress [packet_size]
         [packets_sent]
          ping hostname/inetaddress 100 data bytes
         10 packets transmitted, 0 packets received,
         100% packet loss.
```
Where:

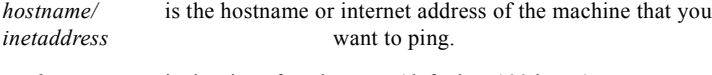

*packet size* is the size of packet sent (default = 100 bytes).

*packets\_sent* is the number of packets sent (default = 10).

### <span id="page-159-1"></span>**reboot**

*user level: admin* This command will reboot the unit. You will be asked to confirm the reboot with the following prompt:

save config to flash ROM y/n

If you press 'y' the unit will save your configuration, close all connections and then reboot. If you press 'n' the unit will prompt you:

confirm reboot unit y/n

Press 'y' to reboot, 'n' to cancel.

For more information on how the unit reboots, see BOOTP, [Appendix F BOOTP.](#page-226-0)

Rebooting does not reset the unit to factory default settings. *Syntax* reboot *equivalent* Network Configuration - Reboot

*See also [show server](#page-195-0)*

*Menu* 

### <span id="page-159-2"></span>**reset factory**

*user level: admin* This command will reset the unit to its default values. The unit will save the factory default settings to FLASH memory; this saving will take a few seconds. After this period you will be logged out and presented with a new login prompt. *Syntax* reset factory *Menu equivalent* Network Configuration - Reset

*See also [reboot](#page-159-1)*

### <span id="page-159-0"></span>**reset line**

*user level: admin* This command will reset the specified serial line(s) to the default line configuration.

*Syntax* reset line ./*n*/\*

Where:

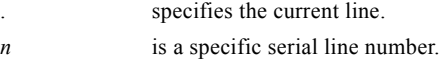

\* specifies all serial lines.

*Menu equivalent* Line Configuration - Line Settings - Quit form *See also [kill line](#page-152-0)*, *[restart](#page-160-0)*, *[show line](#page-187-0)*, *[set line](#page-165-1)*

### **reset user**

*user level: admin* This command will reset the specified user(s) to the default user settings. This sets the user level to 'normal' and the screen switch character to '1'. Any predefined sessions are switched off. The default admin user will not be reset. *Syntax* reset user ./\*/*username* Where: *See also [reboot](#page-159-1)* . specifies the current user. *username* is the name of a specific user. \* specifies all users.

### <span id="page-160-0"></span>**restart**

*user level: admin* When there is insufficient free memory to start a login or virtual circuit on a line, that line will appear dead and you will be unable to restart it. You must wait until sufficient memory is available and then restart all such lines using this command. You can enter the command on any active serial line. The execution of the command will affect halted processes on all lines, both serial and parallel. *Syntax* restart *Menu equivalent* (none available) *See also [heap](#page-151-0)*, *[kill line](#page-152-0)*

#### <span id="page-160-1"></span>**resume**

*user level: all users* The resume command enables you to resume any session that you have left running. You will be returned to your last position in a session. *Syntax* resume *n*

Where *n* is the session you want to resume. *Menu equivalent* Sessions - Resume Session *See also [start](#page-199-1)*

# **rlogin**

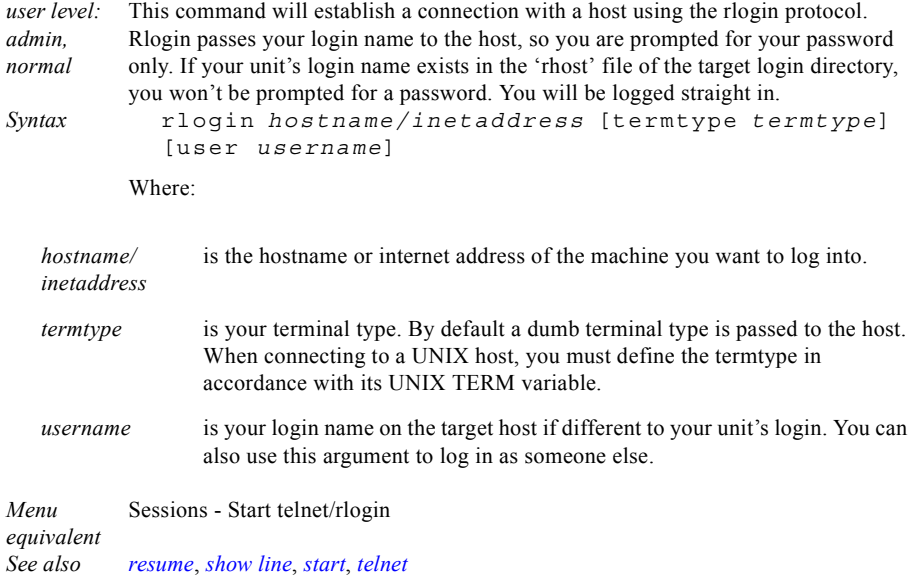

#### <span id="page-162-0"></span>**save**

*user level: admin* This command enables you to save the configuration information of your unit to FLASH (permanent, non-volatile) memory. Note that the save command does not apply to language files or any other files downloaded into RAM using the [netload](#page-153-0) command. The writing to FLASH will take a few seconds and during this time the unit will not respond to user input.

#### WARNING do not turn the power on/off while the unit is writing to FLASH memory.

Syntax:

save *See also [netload](#page-153-0)*, *[netsave](#page-155-0)*

#### **screen**

*user level: admin* This command will change you from Command Line mode to Full Screen mode (on supported terminal types only). *Syntax* screen

## <span id="page-163-0"></span>**set contact**

*user level: admin* This command enables you to configure the SNMP sysContact object. *Syntax* set contact *contact\_name* Where *contact* name is a string representing your contact name; it cannot contain spaces (e.g. john.smith, john\_smith or johnsmith) *See also [set location](#page-168-0)*, *[show snmp](#page-197-0)*

# <span id="page-163-1"></span>**set date**

*user level: admin* This command enables you to set the date in the unit. The date is used by the realtime clock. For more information on the real-time clock see Console Server, [Setting](#page-63-0)  [date and time on page 64.](#page-63-0)

*Syntax* set date *dd/mm/yyyy* for example; set date 05/12/2000 *Menu equivalent* Main Menu - hardware *See also [set time](#page-181-1)*

### <span id="page-164-1"></span>**set ethernet interface RJ45**

**user level: admin** This command enables you to select the RJ45 10/100Base-T interface.

#### **Syntax**

set ethernet interface RJ45

#### **See also**

*[set ethernet interface AUI](#page-164-2)*, *[show hardware](#page-185-1)*

## <span id="page-164-2"></span>**set ethernet interface AUI**

**user level: admin** This command enables you to select the AUI interface.

#### **Syntax**

set ethernet interface AUI

#### **See also**

*[set ethernet interface RJ45](#page-164-1)*, *[show hardware](#page-185-1)*

### <span id="page-164-0"></span>**set gateway**

*user level: admin* This command enables you to redefine a gateway. *Syntax* set gateway *hostname* type *[inetaddress] [status]* Where: *hostname* is the name of the gateway. *type* is one of 'default', 'host' or 'network'.

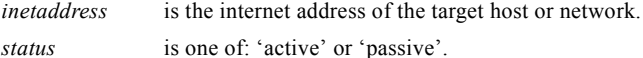

*Menu equivalent* Network Configuration - Gateway - Change Gateway *See also [add gateway](#page-143-1)*, *[delete gateway](#page-148-2)*, *[show gateways](#page-185-0)*

### <span id="page-165-0"></span>**set host**

*user level: admin* Use this command if you need to change the internet address of one of the hosts in your host table. *Syntax* set host *hostname inetaddress Menu equivalent* Network Configuration - Host Table - Change Host *See also [add host](#page-143-0)*, *[delete host](#page-148-0)*, *[show hosts](#page-186-0)*

### <span id="page-165-1"></span>**set line**

*user levels:* Use this command to configure lines on the front-mounted RJ45 ports only. The *admin,*  command cannot set:

*normal*

the Admin Port line configuration; this is fixed.

An admin user can change the setup of any line; a normal user can change their own line only. On login connections, changes to the terminal type or number of video pages will take effect immediately. Other changes will take effect when a user next logs in on the line.

```
Syntax set line line_number
           [speed speed]
           [parity parity]
           [stop stop-bits]
           [data data-bits]
           [flow flow-control]
           [pages pages]
           [termtype term-type]
           [dial dial-status]
           [user user-name]
           [nouser]
           [service line_service]....followed by (optionally)
            [raw/telnet/ssh][raw/telnet]
           [hostname][cs_port][host_port]
```

```
[phone_number phone-number]
[modem_name modem-name]
[idle_timer i-timer value]
[session_timer s-timer value]
[routing routing]
[security security]
[line name line name]
```
Where:

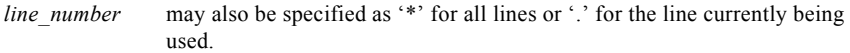

*speed, parity, stop-bits, data-bits, flow control* are standard line settings

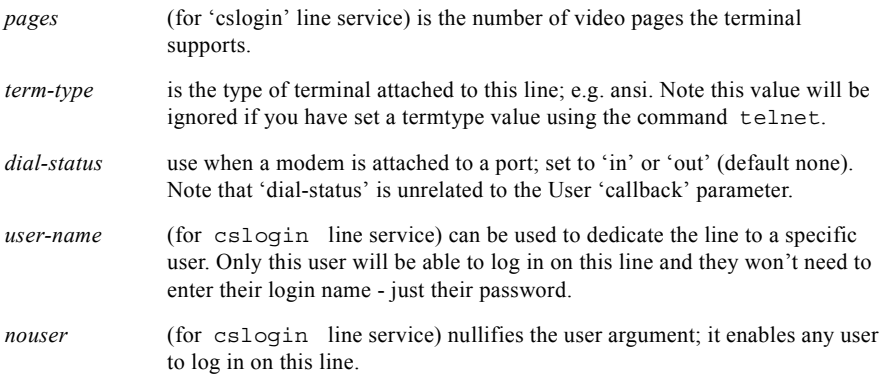

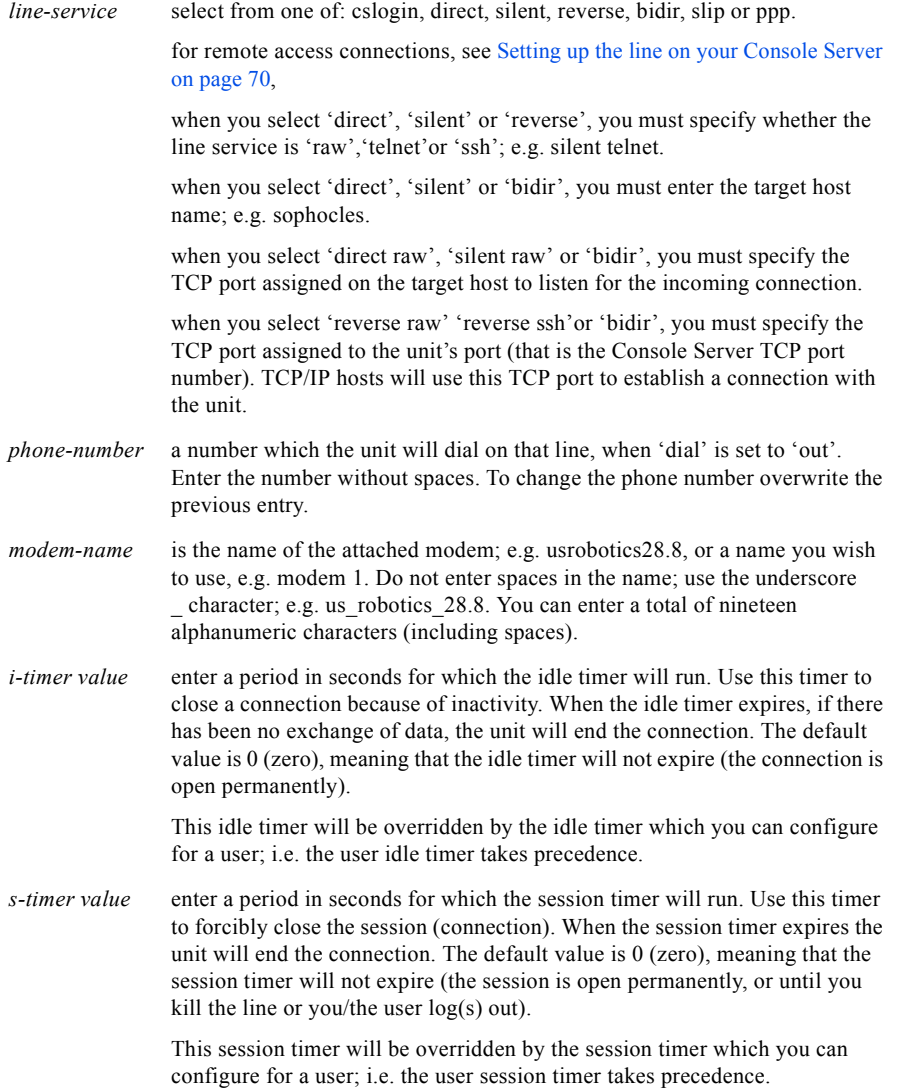

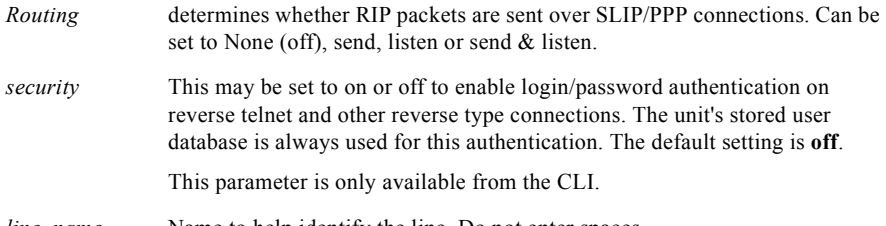

*line\_name* Name to help identify the line. Do not enter spaces.

Any number or combination of the arguments can be used.

Examples:

set line 6 service silent telnet plato set line 3 service reverse raw 1000 set line 9 speed 38400 modem in service bidir homer 1000 900

You can set all lines to the same parameters by using the \* asterisk character, e.g.

set line \* speed 38400 dial in

will set all lines to this speed and dial values.

Line Configuration - Line Settings

*equivalent See also [show line](#page-187-0)*, *[add modem](#page-145-0)*,

## <span id="page-168-0"></span>**set location**

*Menu* 

*user level:* This command enables you to configure the SNMP sysLocation object.

*admin Syntax* set location *location See also [set contact](#page-163-0)*, *[show snmp](#page-197-0)*

## **set ppp line**

*user level:* Use this command to configure PPP on a line.

*admin*

*syntax* set ppp line *line\_number parameter*

where: line\_number may also be specified as \* for all lines, or **.** for the current in-use line.

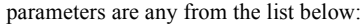

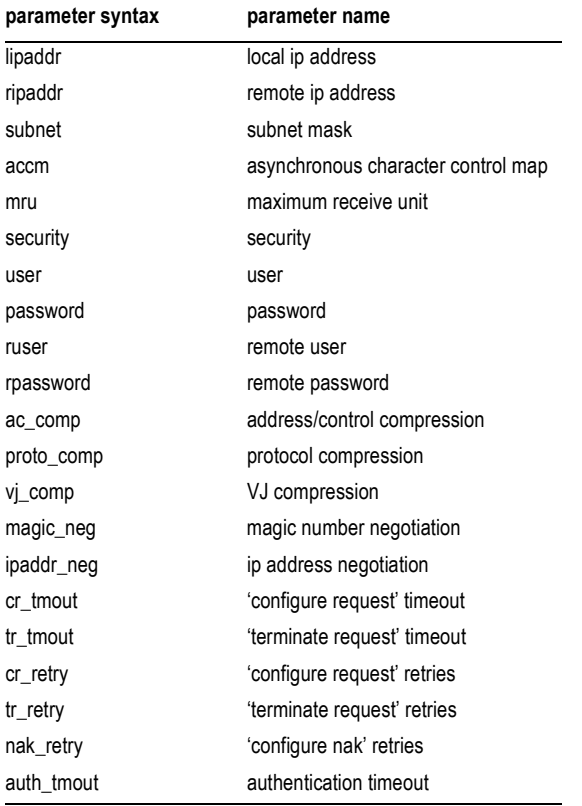

The meanings and values of these parameters are explained in [Introduction to SLIP and](#page-73-0)  [PPP connections on page 74.](#page-73-0)

You can include multiple parameters in one line of syntax.

*Menu equivalent* Line Configuration - Line Settings *[show ppp line](#page-191-0)* 

## <span id="page-171-0"></span>**set radius**

*user level: admin* Use this command to set RADIUS settings of the unit: *Syntax* set radius <parameter> Type a question mark ? at the command line prompt to see a list of the parameters. You can enter multiple parameters on one line. *Menu equivalent* radius configuration- radius settings

*See also [add radius](#page-145-1)*, *[show radius](#page-193-0)*, *[set server](#page-172-0)*

#### <span id="page-172-0"></span>**set server**

*user level: admin* Use this command to configure the home setup of the unit.

```
Syntax set server
          [name server-name]
          [internet inet-address]
          [subnet subnet]
          [broadcast broadcast]
          [domain domain]
          [ip_host user-iphost]
          [authentication auth-method]
          [tftp retry retry-value]
          [tftp timeout timeout-value]
          [security security-status]
          [dhcp dhcp-status]
          [ssh-protocol ssh-protocol-status]
          [gui_access gui-status]
          [banner banner-status]
          [OEM-mode mode-flags]
          [services XXXX]
          [break on-off]
          [sshbreakstring string]
```
Where:

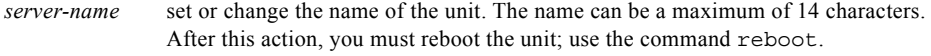

- *inet-address* set or change the internet address of the unit. After this action, you must reboot the unit afterwards; use the command '[reboot'](#page-159-1).
- *subnet* set or change the subnet mask of your network. For information on the subnet mask parameter, see [General installation procedure on page 24.](#page-23-0)
- *broadcast* set or change your broadcast address. Once you have entered an IP address and subnet mask, the broadcast address will default to the IP address with the host part(s) set to 255. After this action, you must reboot the unit; use the command [reboot](#page-159-1).

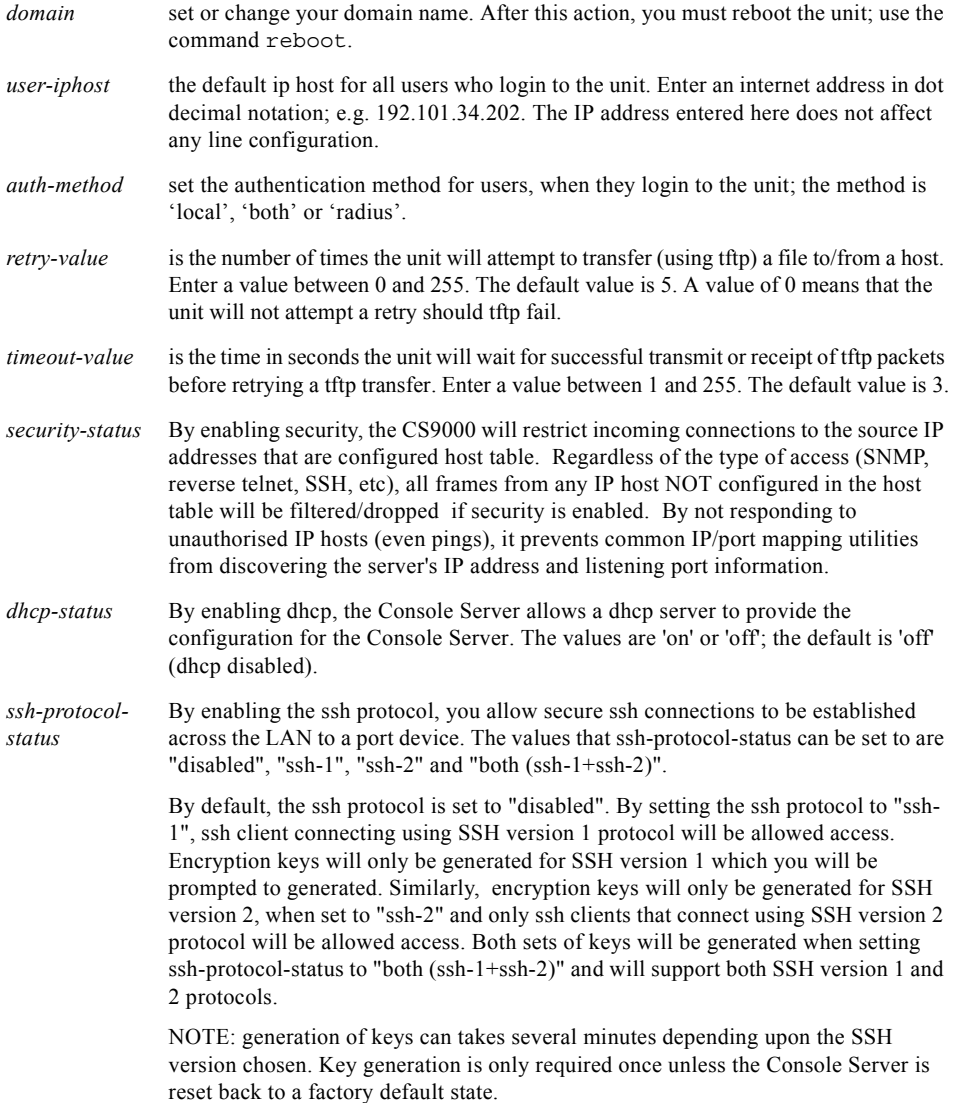

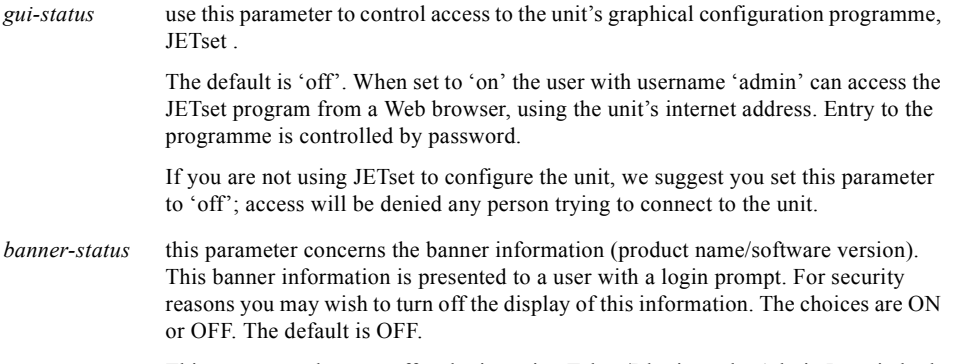

This parameter does not affect logins using Telnet/Rlogin or the Admin Port; in both these cases the banner information shall always be displayed.

#### *OEM-mode* The OEM\_mode field is a 4 digit hexadecimal number. The number is defined as a bit field, each bit being a different option that is either enabled or disabled.

The following options are currently used :-

#### Bit Value Option

#### **0 1 Login prompt uses OEM1 string**

When set, and a custom language file is in use, the login prompt will use the string defined in the language file as the login prompt instead of the 'login: ' default prompt. Note that this option applies to ealier versions of the software only.

#### **1 2 Bypass Password**

When set, authorised users who do not have a password set, with the exception of the admin account, WILL NOT be prompted for a password at login.

#### **2 4 Disable Routed**

When set, the routed process will not be started at boot time. Instead, a static route will be created using the first entry found in the gateways table that is set to type default.

#### **3 8 Telnetp Single Connection**

Sets all reverse connections ( raw and telnet ) to a one connection at a time mode. Server side applications will get a (socket) connection refused until :

- All data from precious connections on that serial port have drained;
- There are no other connections;
- A (upto) 1 second interconnection poll timer has expired.

OEMmode 8 also enables a per-connection keepalive TCP keepalive feature - after approx 3 minutes of network connection idle time, the connection will send a gratuitous ACK to the network peer – thus either ensuring the connection stays active OR causing a dropped connection condition to be recognised by the reverse raw service.

Without OEM mode 8 set the software continues to work as before.

Applications using OEM mode 8 need to be aware that there may be some considerable delay between a network disconnection and the port being available for the next connection attempt - this is to allow any data sent on prior connections to be transmitted out of the serial port. Application network retry logic needs to accommodate this feature.

#### Bit Value Option

#### **4 10 Send Break Option**

When set a port will allow the sending of a break signal through to attached device. This can be used in the Sun Server environment when the administrator needs to take the Sun Server to the OBP mode (Open Boot Prompt)

The number entered into the OEM\_mode field should be the sum of the required options values.

ie. to just disable the routed process, enter 4, or to use the customised login prompt, and not prompt for password if a password has not been set, enter  $3(1+2)$  *services* This command allows the ability to enable/disable specific processes in the Console Server.The services field is a 4 digit hexidecimal number. The number is defined as a bit field, each bit being a different process that is either enabled or disabled. By default, all processes are enabled with the flag set FFFF). This service flag will be saved when configuration is saved to FLASH.

The following options can be used:

#### **Bit Value Option**

#### **0 0001 DHCP Process**

The DHCP process will be enabled when service flag is set to 0001. Although DHCP is also controlled by the command 'set server DHCP <status>', this flag will be updated accordingly and vice versa.

#### **1 0002 ROUTE Process**

The ROUTE process will be enabled on well-know port 520 when service flag is set to 0002. ROUTE process can also be enabled/disabled by OEM\_mode bit.

#### **2 0004 Telnet Process**

The Telnet process will be enabled on well-known port 23 when the services flag is set to 0004.

#### **3 0008 SSH Process**

The SSH process will be enabled on well-known port 22 when the services flag is set to 0008.

#### **4 0010 HTML Process**

The HTML process will be enabled on well-known port 80 when the services flag is set to 0010. Note that disabling the server's services flag for HTML process is different than GUI\_ACCESS configuration in such that there will be no response from the server when the HTML process is disabled.

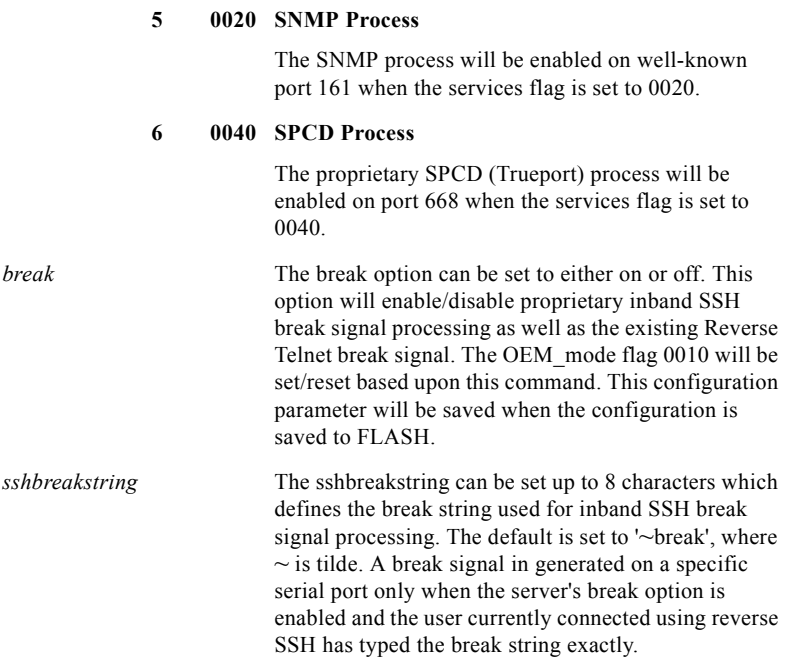

Any combination of the arguments can be used. Examples:

set server name stimpy set server name stimpy tftp retry 2 set server internet 192.101.34.202 broadcast 255.255.255.254 ip\_host 72.96.0.2 *Menu equivalents* server configuration network configuration *See also [show server](#page-195-0)*, *[set date](#page-163-1)*, *[set time](#page-181-1)*, *[show hardware](#page-185-1)*, *[reset factory](#page-159-2)*

## **set slip line**

*user level: admin* Use this command to configure SLIP on a line.

*syntax* set slip line *line\_number parameter*

where:

line\_number may also be specified as \* for all lines, or **.** for the current in-use line.

parameters are any from the list below:

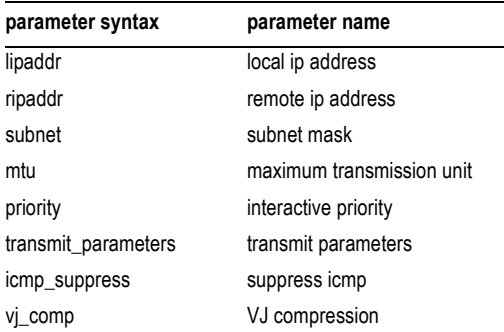

The meanings and values of these parameters are explained in [Introduction to SLIP and](#page-73-0)  [PPP connections on page 74.](#page-73-0)

You can include multiple parameters in one line of syntax (up to a maximum of 100 characters).

*Menu*  Line Configuration - Line Settings

*equivalent*

*See also [show slip line](#page-196-0)*
#### <span id="page-180-0"></span>**set telnet**

*user levels:* Use this command to set telnet parameters on a line. It is available for line service *admin* types of:

```
Direct telnet
Silent Telnet
```
This command also sets default telnet values when you telnet to a host using the cli command [telnet](#page-200-0).

```
Syntax set telnet
```

```
[line line_number]
[termtype terminal-type]
[echo value]
[mapnl value]
[mode value]
[intr value]
[quit value]
[eof value]
[erase value]
[break value]
```
Where:

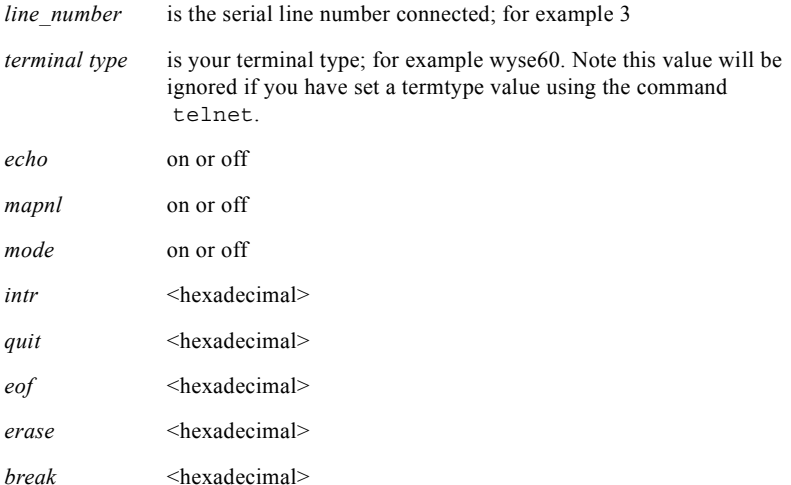

Note: echo, mapnl, mode, intr, quit, eof, erase and break are telnet options. not available in the text menus

*equivalent See also [show telnet,](#page-198-0) [telnet](#page-200-0)*

#### <span id="page-181-0"></span>**set time**

*Menu* 

*user level: admin* This command enables you to set the time in the unit. The time is used by the realtime clock. For more information on the real-time clock see Console Server, [Setting](#page-63-0)  [date and time on page 64.](#page-63-0) *Syntax* set time *hh:mm [:ss]* for example; set time 11:23 Optionally you can specify the number of seconds; e.g. set time 11:23.30 *Menu equivalent* Main Menu - hardware *See also [set date](#page-163-0)*, *[show time](#page-198-1)*

#### <span id="page-181-1"></span>**set user**

*user levels:* This command enables you to modify a user's setup, including predefined sessions. *admin, normal* An admin user can change any user's setup. A normal user can only change certain elements of their own setup, e.g. password and language. *Syntax* set user *username*/.

```
[password]
[level user-level]
[switch switch_character]
[service user-service]
[ip-host iphost-address]
[tcp_port t-port number]
[callback callback-flag]
[phone_number phone-number]
[idle_timer i-timer value]
[sess_timer s-timer value]
[framed_ip f-ip address]
[framed_netmask f-netmask]
[framed_mtu f-mtu value]
[framed_compression f-compression value]
[session n ......]
```
#### Where:

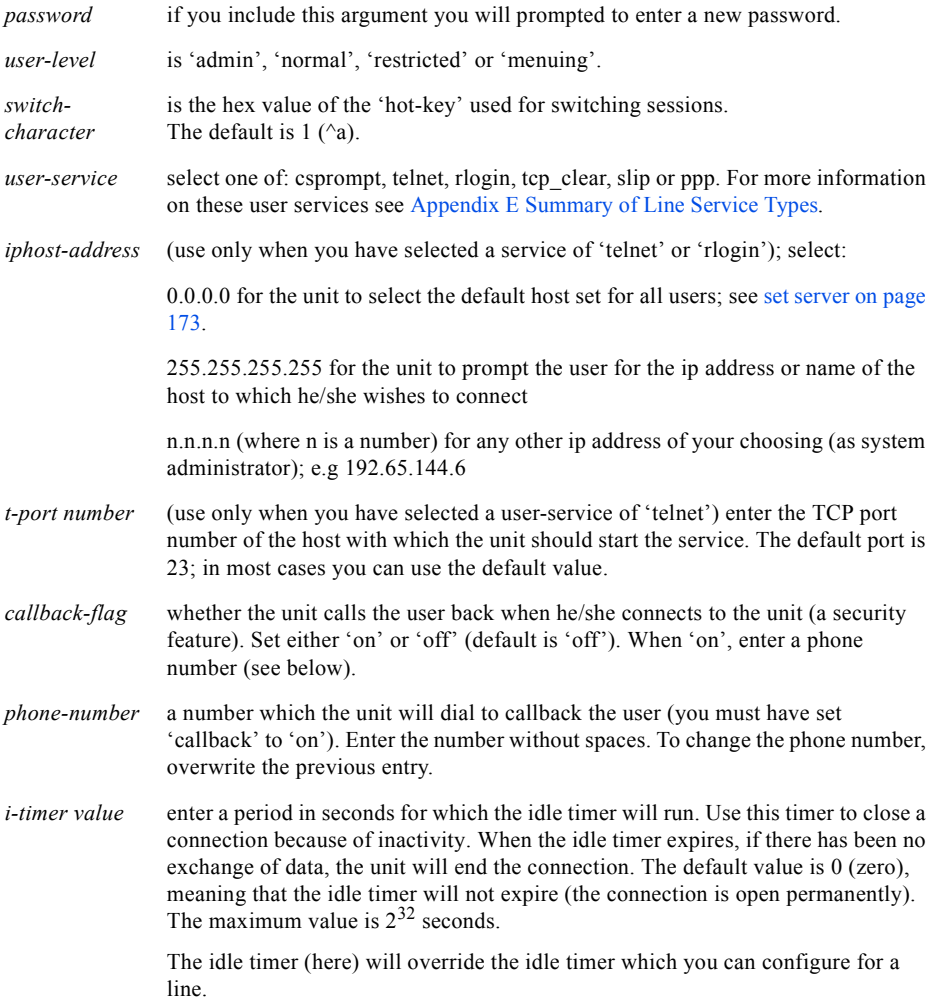

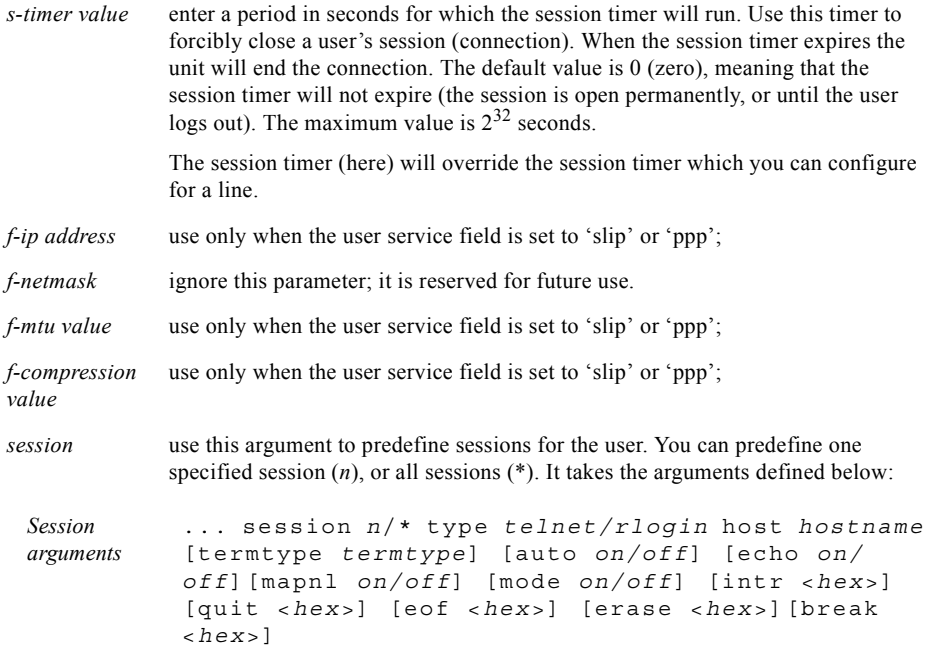

You must specify the type and hostname. The other arguments are optional. The arguments after auto are telnet options.

You can use any number or combination of the arguments. Use the ? command to list the options for each one. An example is given below:

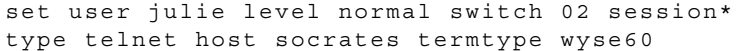

This command has set up four predefined telnet sessions on host socrates for user 'iulie'.

*Notes* You can set all users to the same parameters by using the \* asterisk character, e.g.

set user \* level normal

will set all users to this language value.

Users - Change User/Set Password

*Menu equivalent* *See also [add user](#page-146-0)*, *[netload](#page-153-0)*, *[show user](#page-199-0)*, *[delete user](#page-150-0)*, *[show telnet](#page-198-0)*

#### **show ARP**

This command is used to display the current ARP table. This is useful for diagnostic and debugging purposes.

This parameter is only accessible from the unit's CLI.

*Syntax* show arp

*See also [delete ARP](#page-147-0)*

#### <span id="page-184-0"></span>**show date**

*user levels:* This command enables you to show the date in the unit; e.g.

*admin, normal* date2/2/1999 *Syntax* show date *Menu equivalent* Main Menu - hardware *See also [set date](#page-163-0)*, *[set time](#page-181-0)*, *[show time](#page-198-1)*, *[show hardware](#page-185-0)*

#### **show gateways**

*user levels:* Use this command to list the gateways you have defined. The list will be displayed in *admin, normal* the following format:

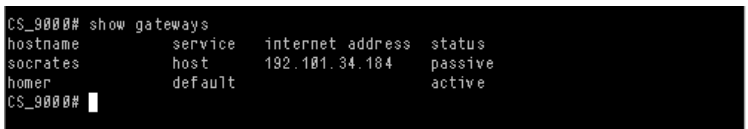

If you have not entered gateway information your command will be ignored; you will be presented with the unit prompt once more.

*Syntax* show gateways *Menu equivalent* Network Configuration - Gateways - Change Gateway *See also [add gateway](#page-143-0)*, *[delete gateway](#page-148-0)*, *[set gateway](#page-164-0)*

#### <span id="page-185-0"></span>**show hardware**

*user level: admin, normal* This command displays the hardware configuration of your unit. An example display is:

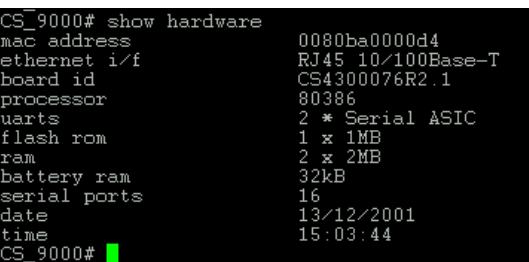

*Syntax* show hardware

*Menu equivalent* Main Menu - Hardware *See also [set date](#page-163-0)*, *[set time](#page-181-0)*, *[show line](#page-187-0)*

### **show hosts**

*user levels:* Use this command to list the contents of the host table: *admin, normal*

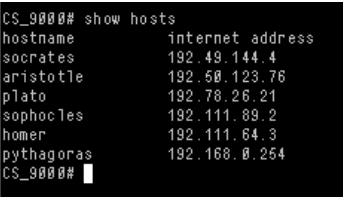

*Syntax* show hosts *Menu equivalent* Network Configuration - Host Table - Change Host *See also [add host](#page-143-1)*, *[delete host](#page-148-1)*, *[set host](#page-165-0)*

### **show interfaces**

This command will show all lines with active SLIP or PPP links. It is useful for monitoring the status of dial-up lines. This parameter is only accessible from the unit's CLI.

*Syntax* show interfaces

#### <span id="page-187-0"></span>**show line**

*user levels:* This command can be used to display the configuration of a single line or all lines, *admin, normal* of the front-mounted serial RJ45 ports only. Admin users can show all lines, normal users can only display the configuration of their own line. The command does *not* show :

the Admin Port line configuration; this is fixed.

For a single line the display will look similar to this:

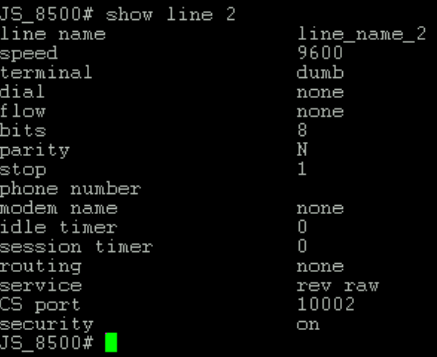

If you specify all lines, the display will look similar to this:

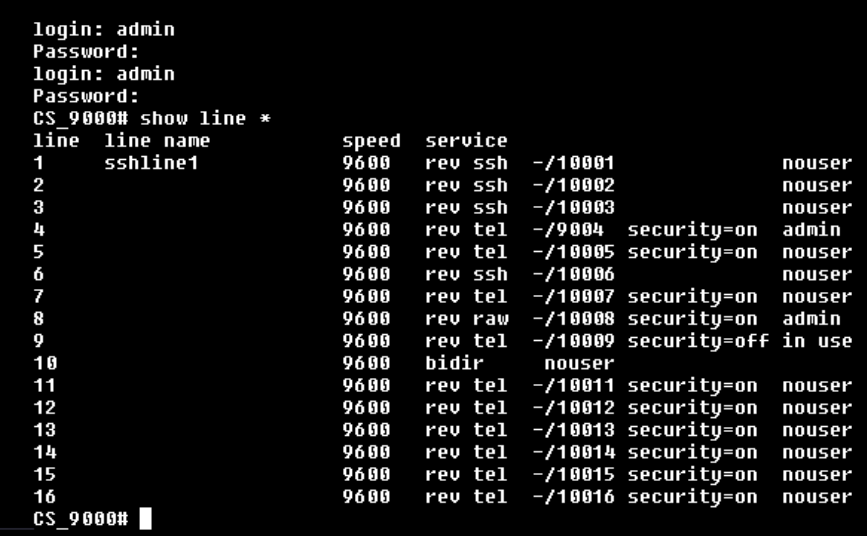

Note that the user shown in the right-hand column is the 'current user' i.e. the user currently logged in on that line. 'Nouser' means there is not a user currently logged in.'In use' means the line is in use but line security is off so no the user can be identified

The security status for an individual line can be determined from the show line display. "Security=on" indicates that security is enabled for the particular line and "Security=off" indicates security is disabled for the line.

*Syntax* show line *line\_number*

Where line\_number is :

the current line.

*n* **a** specific line number.

\* all lines

```
Menu 
equivalent
             Line Configuration - Line Settings
```
*See also [set line](#page-165-1)*, *[show user](#page-199-0)*

#### **show modems**

*user levels:* Use this command to show modem details held by the unit. *admin, normal Syntax* show modem

This will show (for example):

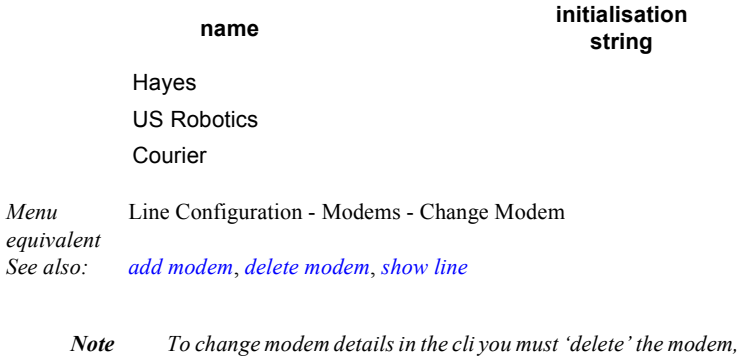

*with the changed details.*

*then 'add' it again,* 

### **show ppp line**

*user levels:* Use this command to show the PPP configuration of a line. Admin users can show all *admin, normal* lines; users with normal level privileges can only display the configuration of their own line.

For example:

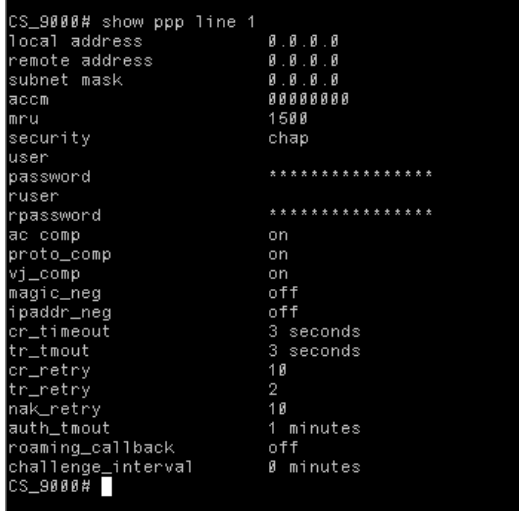

*syntax* show ppp line *line\_number*

where:

line\_number may also be specified as \* for all lines, or **.** for the current in-use line. parameters are any from the list shown in the next table:

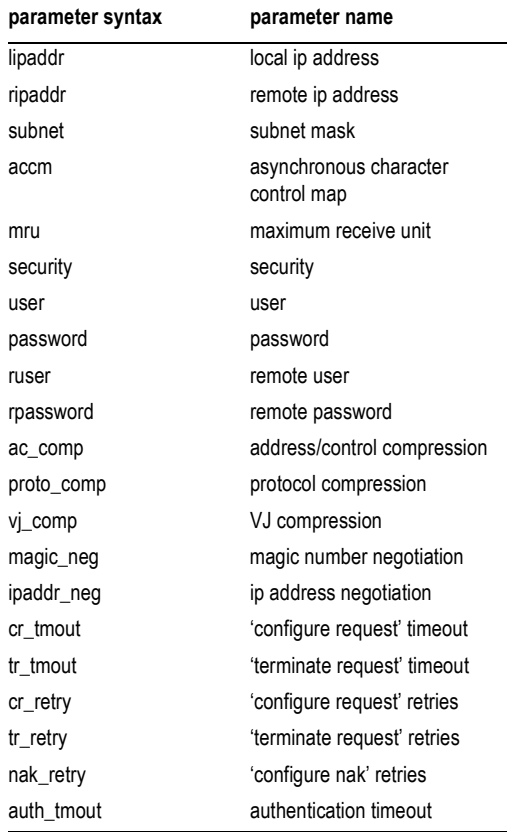

The meanings and values of these parameters are explained in [Introduction to SLIP and](#page-73-0)  [PPP connections on page 74.](#page-73-0)

Line Configuration - Line Settings

*Menu equivalent*

*See also [set ppp line](#page-169-0)*

#### **show radius**

*user levels:* Use this command to check the RADIUS settings of the unit: *admin, normal Syntax* show radius

The output of this command are the RADIUS settings of the unit (e.g.):

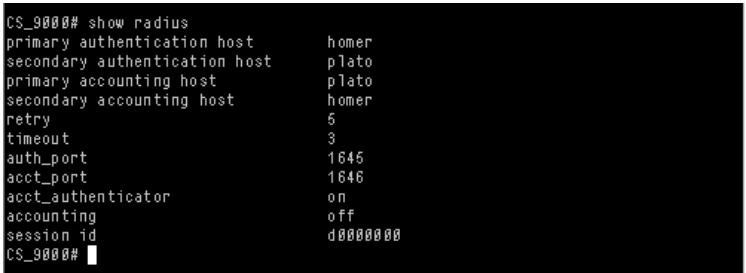

For details of these parameters, see Console Server, [RADIUS configuration on page 51.](#page-50-0) radius configuration - radius settings

*Menu equivalent See also [add radius](#page-145-1)*, *[set radius](#page-171-0)*, *[set server](#page-172-0)*

#### **show routes**

*user levels:* Use this command to give you a better understanding of your network. It will also show *admin, normal* a single passive gateway configured using bootp. Below is an example:

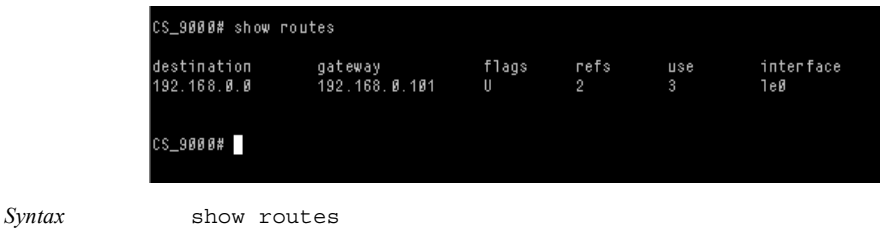

*Menu equivalent* there is no menu equivalent *Note this command is synonymous with the 'netstat -r' command on most Unix systems. See the manpages (type "man netstat" on your Unix system for more information).*

*See also* -

#### **show server**

*user levels:* This command displays the base configuration of the unit, for example: *admin, normal*

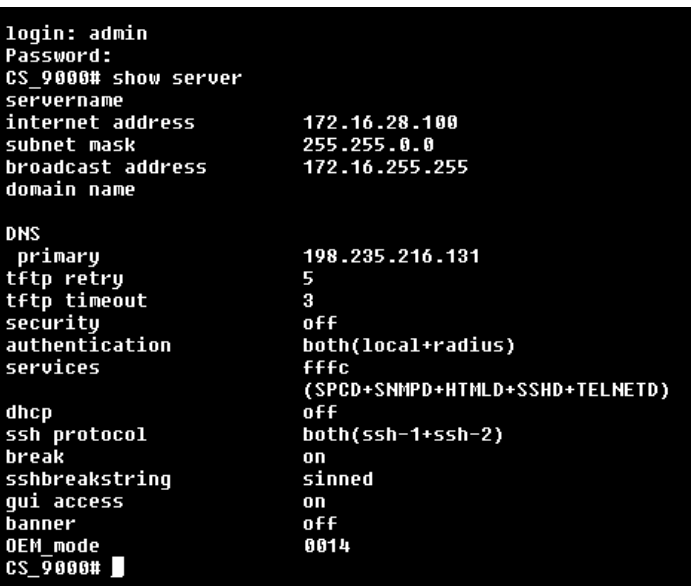

Fields which are unconfigured will not appear in the list on your screen.

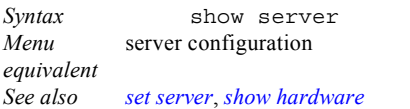

#### **show slip line**

*user levels: admin, normal* Use this command to show the SLIP configuration of a line. Admin users can show all lines; users with normal level privileges can only display the configuration of their own line.

For example:

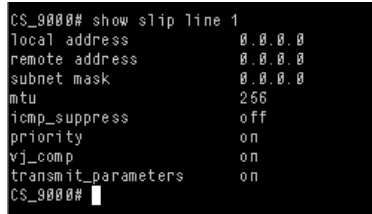

*syntax* show slip line *line\_number*

where

:line\_number may also be specified as \* for all lines, or **.** for the current in-use line.

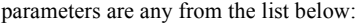

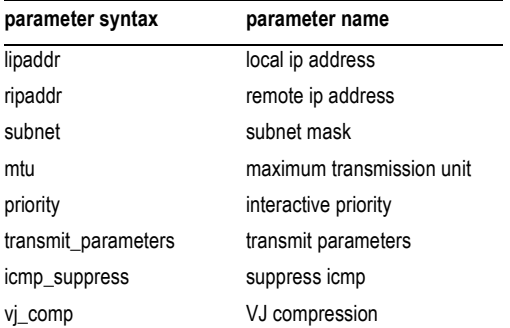

The meanings and values of these parameters are explained in [Introduction to SLIP and](#page-73-0)  [PPP connections on page 74.](#page-73-0)

Line Configuration - Line Settings

*Menu equivalent*

*See also [set slip line](#page-179-0)*

#### **show snmp**

*user levels:* This command shows the configuration of the unit for SNMP support; for example: *admin, normal*

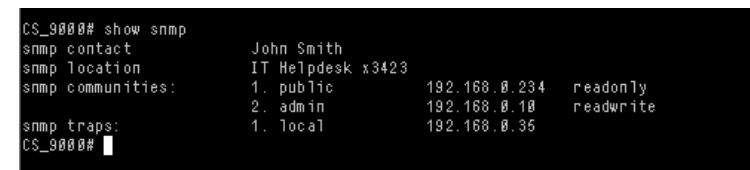

*Syntax* show snmp *Menu* 

*equivalent* network configuration - snmp

*See also [add community](#page-141-0)*, *[add trap](#page-146-1)*, *[set contact](#page-163-1)*, *[set location](#page-168-0)*

#### <span id="page-198-0"></span>**show telnet**

*user levels:* Use this command to show telnet parameters on a line. Note that telnet parameters *admin, normal* shown here apply only to line service types of:

*Direct telnet Silent telnet*

The command also shows telnet parameters entered using the command [set telnet](#page-180-0).

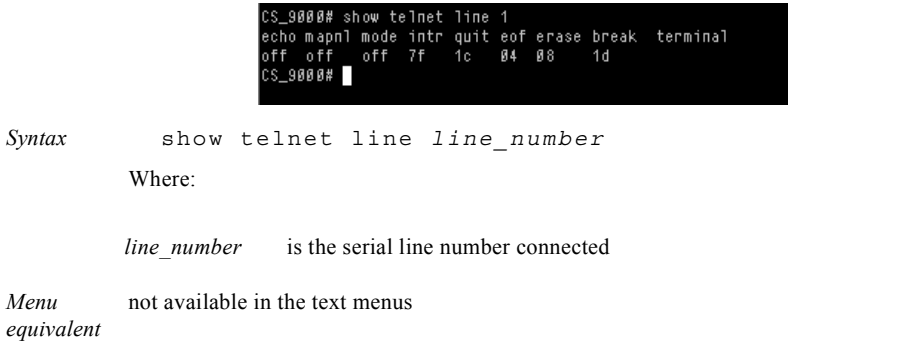

*See also [set telnet](#page-180-0)*

#### <span id="page-198-1"></span>**show time**

*user levels:* This command enables you to show the time as measured by the real-time clock in *admin,*  the unit; e.g.

*normal* time11:04:32

*Syntax* show time

*Menu equivalent* Main Menu - hardware

*See also [set date](#page-163-0)*, *[set time](#page-181-0)*, *[show date](#page-184-0)*, *[show hardware](#page-185-0)*

#### <span id="page-199-0"></span>**show user**

*user levels:* Use this command to display a user's setup, including predefined sessions. The *admin, normal* admin user can show details of any user, a normal user can only view their own details:

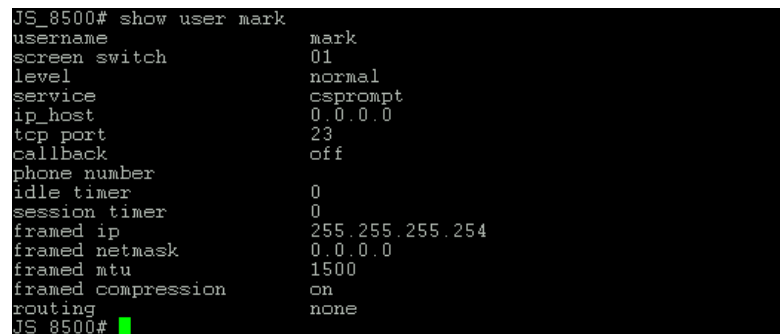

*Syntax* show user ./*username*

Where:

. specifies the current user.

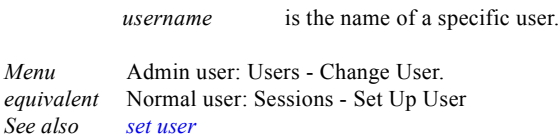

#### <span id="page-199-1"></span>**start**

*all users* Use this command to start a predefined session. This is a particularly important command for restricted users who can only start sessions predefined for them by system administrator. If you are using telnet, the target host will prompt you for your login name. If you are using rlogin, the host will prompt you for your password. If you are using rlogin and your unit's login name is entered in the 'rhost' file of the target login directory, you will be logged straight in. *Syntax* start *n*

Where *n* is the predefined session that you want to start.

```
Menu 
equivalent
            Sessions - Start Predefined Session
See also resume
```
### <span id="page-200-0"></span>**telnet**

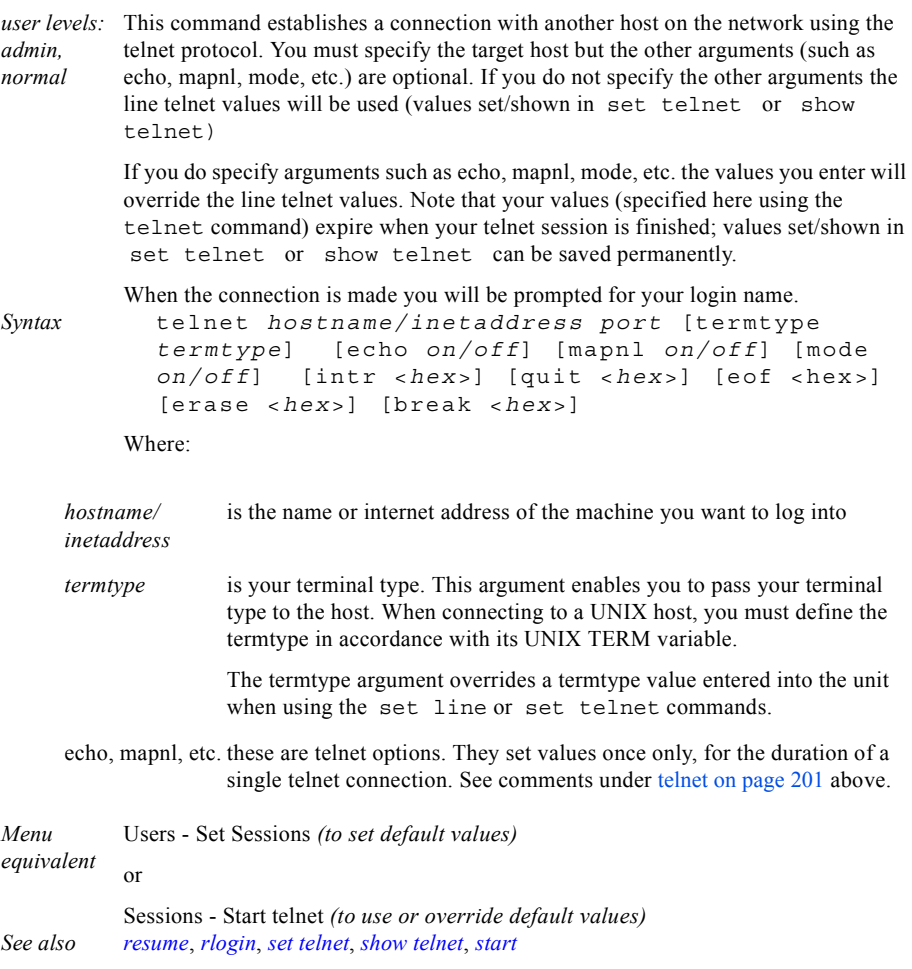

#### **version**

*user levels:* This command tells you what version of software your unit is running. *admin, normal*

*Syntax* version

*Menu*  Version of software is displayed at the top of any menu display, e.g.

*equivalent*

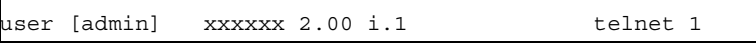

The text in the middle of the line ( xxxxxx) will display the name of your product.

# Appendix C SNMP

You need to You need to read this appendix if you want information on the Console Server *read this appendix if you want to...* This appendix describes the Console Server support of SNMP. support of SNMP. This appendix includes the following sections;

- [Overview on page 204](#page-203-0)
- [Configuring SNMP support on page 205](#page-204-0)
- [Summary of objects in the private MIB on page 207](#page-206-0)
- [Private MIB definitions on page 209](#page-208-0)
- [Network management on page 213.](#page-212-0)

### <span id="page-203-0"></span>**Overview**

The Simple Network Management Protocol (SNMP) is a protocol for access and control of network management information on TCP/IP networks. Console Server (the '*unit*') provides an SNMP agent, able to respond to SNMP requests generated by SNMP Managers. The unit's implementation of SNMP is compatible with MIB II (RFC 1213) as specified by the SNMP SMI document (RFC1155). For a full description of SNMP, refer to your SNMP documentation.

Enterprise-specific parameters are defined by the unit's Private MIB, known as the Console Server Private MIB. [Summary of objects in the private MIB on page 207](#page-206-0)  gives a summary of the objects defined by this MIB. The full version of the MIB is in [on page 209.](#page-208-1)

## <span id="page-204-0"></span>**Configuring SNMP support**

To configure for SNMP support proceed as follows;

- 1. From the Main Menu select 'network configuration' and then 'snmp'.
- *cli syntax:* 2. Select 'snmp contact information' to configure the SNMP sysContact and sysLocation objects; an example screen is shown below:

*set contact set location*

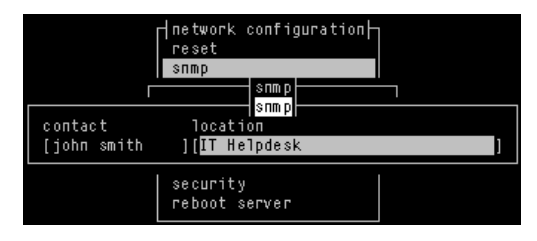

*add trap delete trap* 3. Select 'edit traps' to create up to four trap communities; an example screen is shown below:

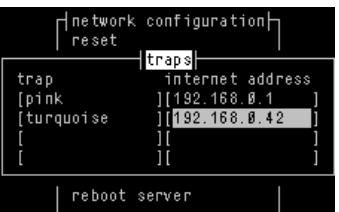

SNMP Trap messages generated by the unit will only be broadcast to hosts defined by SNMP Trap communities.( note that the unit generates no enterprise specific traps).

*add community delete community* 4. Select 'edit communities' to create up to four communities; an example screen is shown below:

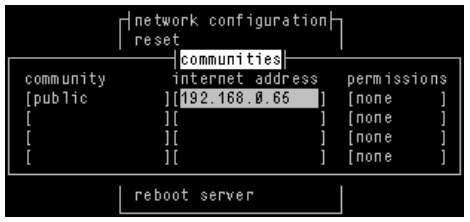

The unit's SNMP Agent will only provide information to hosts defined by an SNMP community.

# <span id="page-206-0"></span>**Summary of objects in the private MIB**

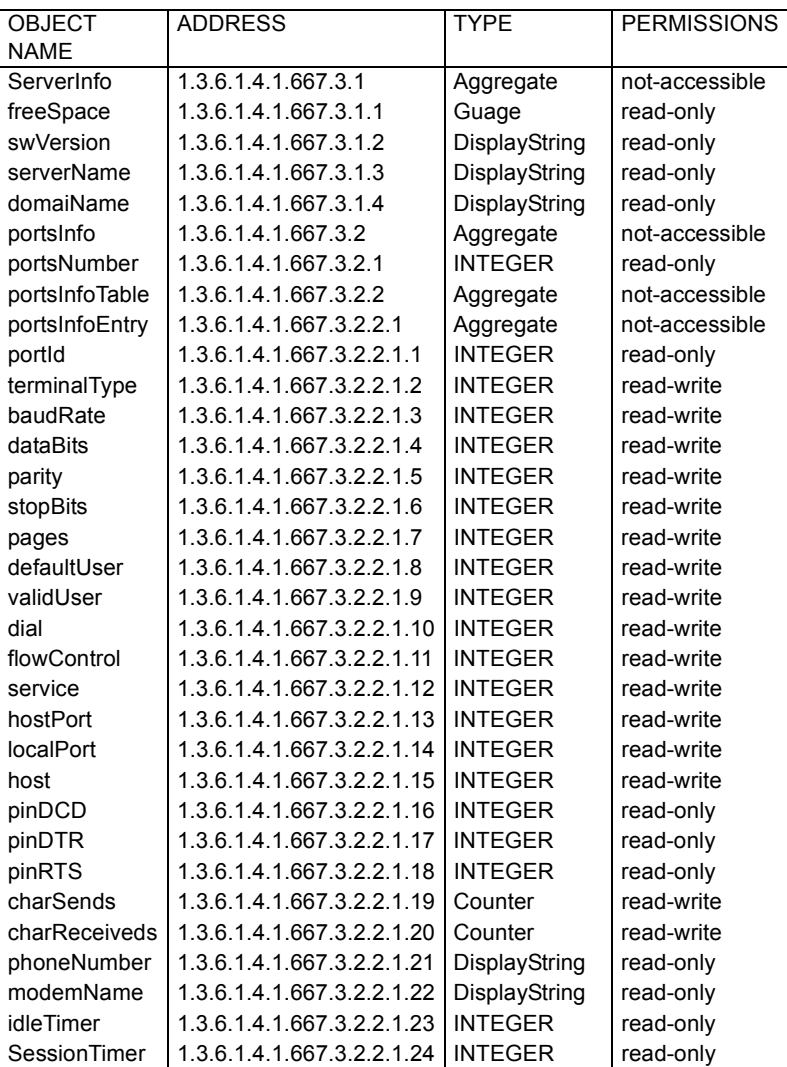

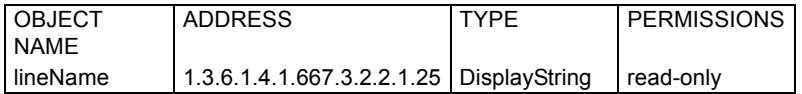

### <span id="page-208-0"></span>**Private MIB definitions**

<span id="page-208-1"></span>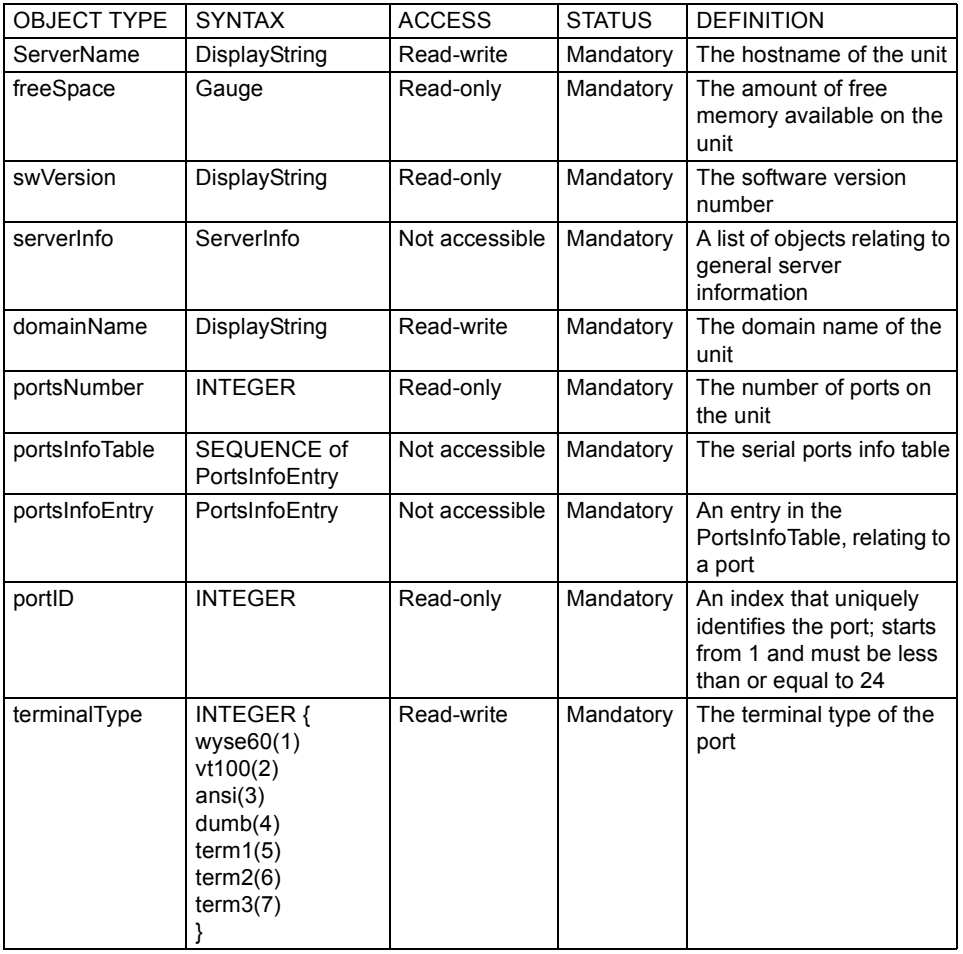

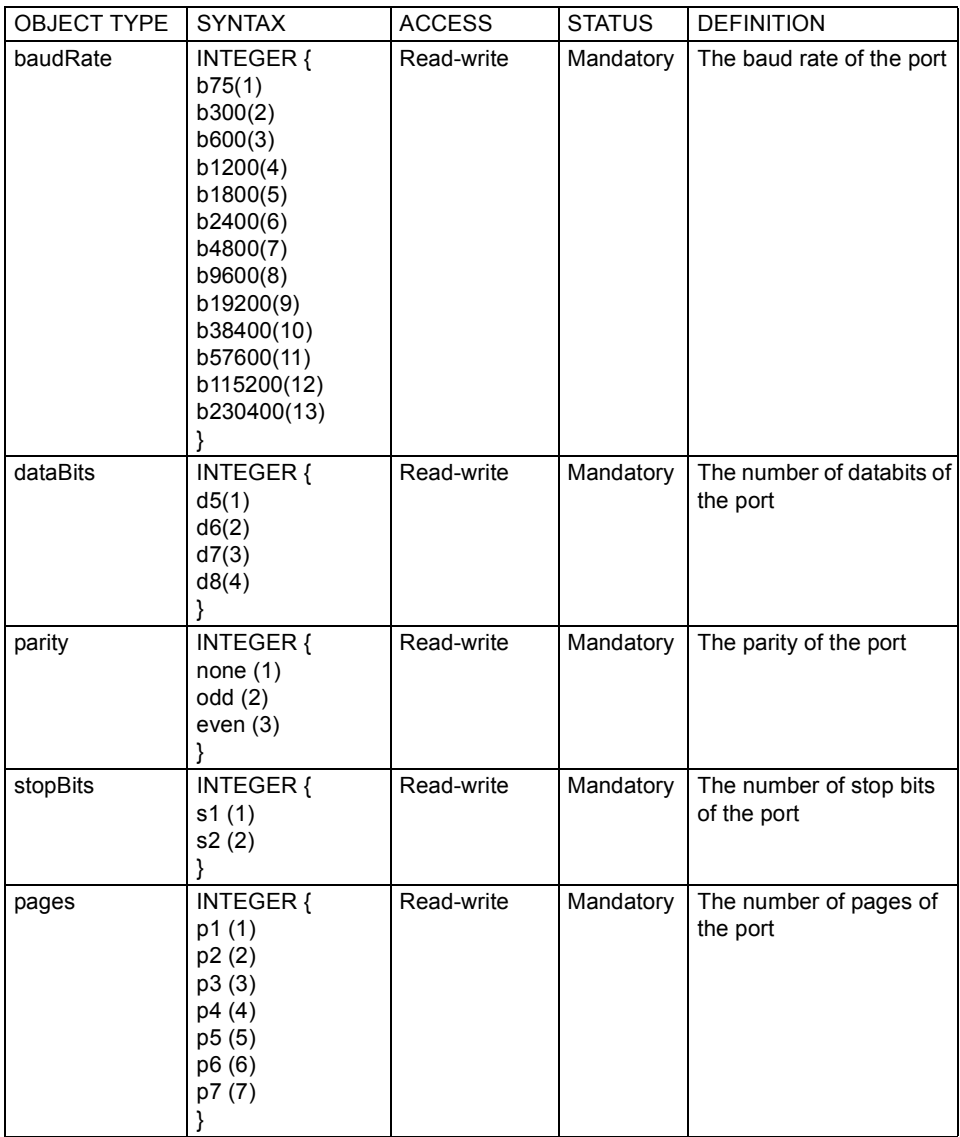

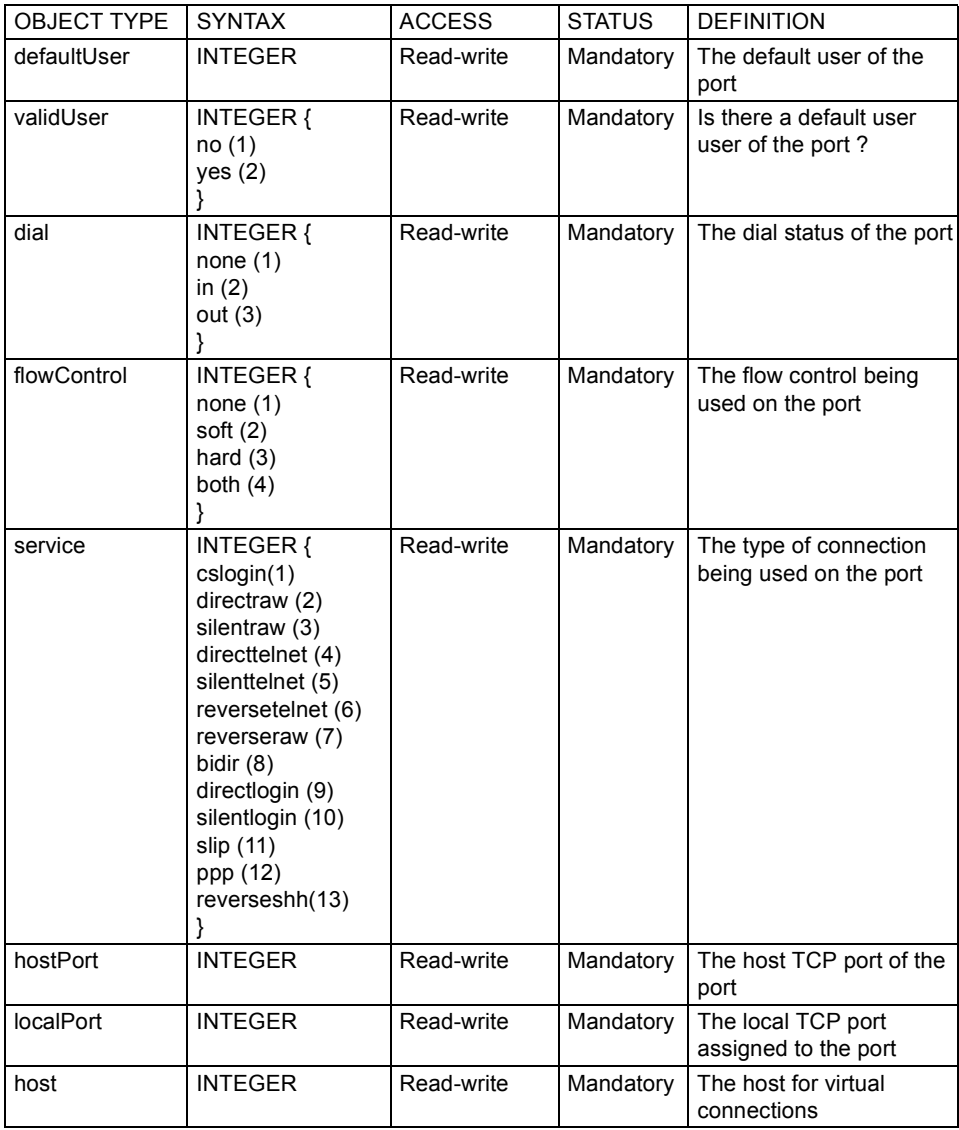

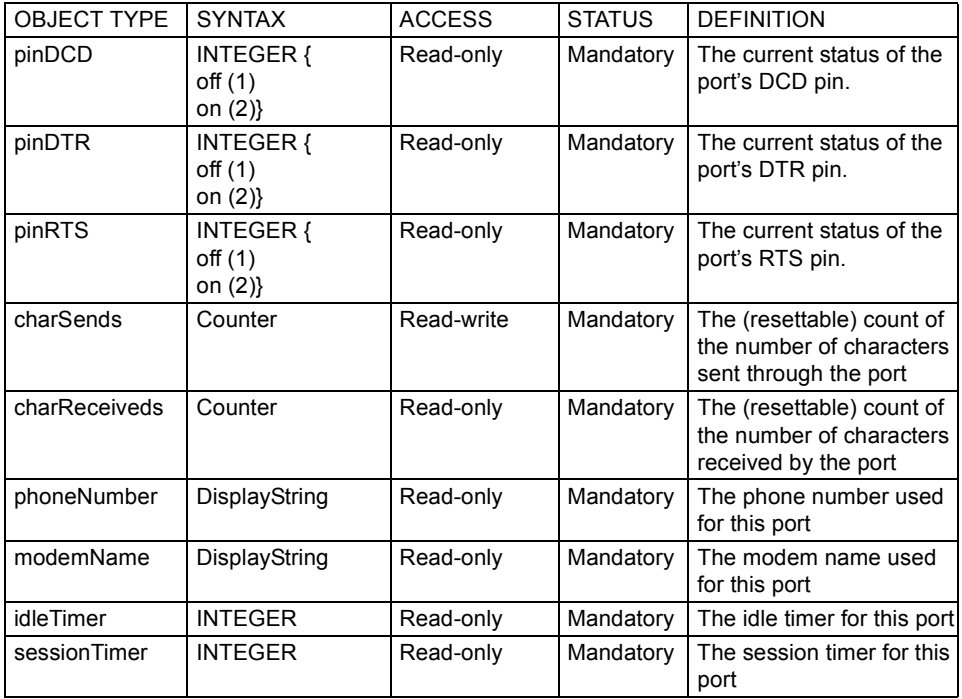

## <span id="page-212-0"></span>**Network management**

If you have separate network management software you can interrogate and configure the unit using SNMP. For example, using CastleRock Computing's SNMPc program running on a Windows PC/host, configuration screens you might see are shown below:

*Editing the RFC1213 MIB*

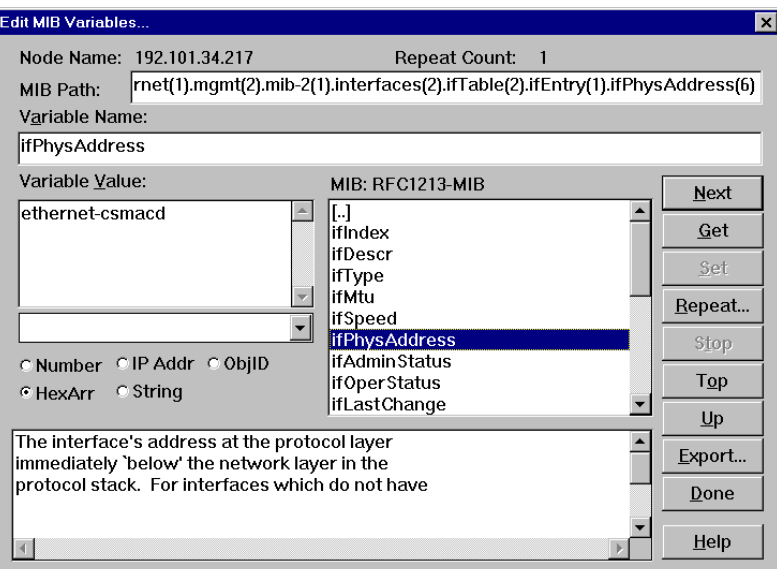

*Editing the MIB*

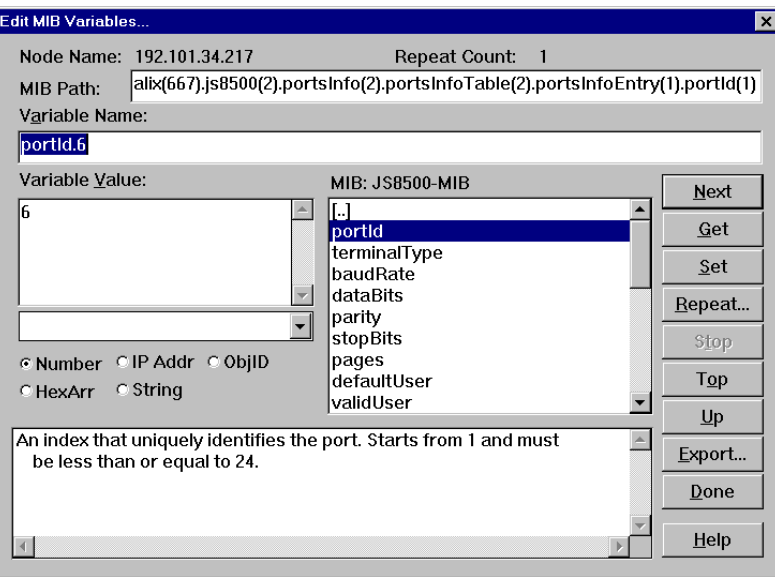

#### *Routing information*

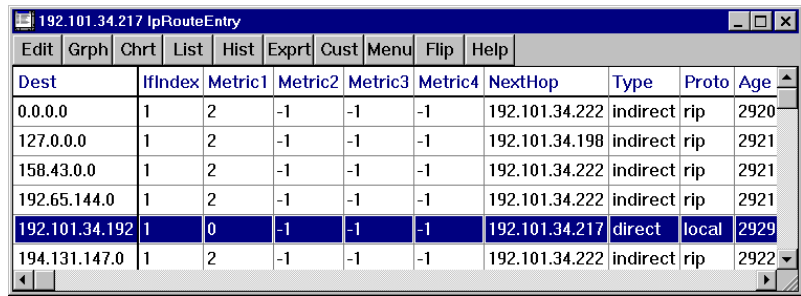

# Appendix D Upgrading your firmware

You need to You need to read this appendix if you want information on upgrading the Console *read this*  Server firmware.

*appendix if* This appendix provides task orientated information on upgrading the Console Server *you want to...* firmware.

This appendix includes the following sections;

- [Introduction on page 216](#page-215-0)
- [Saving your existing Configuration on page 217](#page-216-0)
- [Using BOOTP from a boothost on page 220](#page-219-0)
- [Upgrade using JETset, the web browser interface on page 221](#page-220-0)
- [Enabling BOOTP/DHCP after upgrading software on page 221](#page-220-1)
- [Disable BOOTP/DHCP on page 221](#page-220-2)

### <span id="page-215-0"></span>**Introduction**

If you have been supplied with a software upgrade this appendix shows you how to install it.

To check the version of software your unit is running see the information displayed at the top of any menu display, that is:

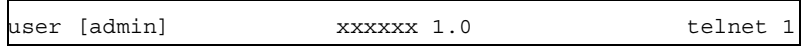

Compare this with the version number of software which you have obtained. If you have a more recent version of software, you should install it.

There are three methods for upgrading the software in the unit:

- Using the administrative Command Line Interface (CLI) on the unit (see *[Using](#page-216-1)  [TFTP from a host on page 217](#page-216-1)*).
- Using a BOOTP server (see *[Using BOOTP from a boothost on page 220](#page-219-0)*)
- Using the JETset web configuration tool (see *[Upgrade using JETset, the web](#page-220-0)  [browser interface on page 221](#page-220-0)*).

The method you choose will depend on how you operate your unit.

Before you upgrade the software on your Console Server unit we recommend you save the existing configuration information to a network file server.

In all cases the software upgrade process requires that the software has been installed to a readable directory on a network fileserver and that the TFTP service has been enabled. The unit's FLASH firmware can be identified by the file name and type and will always be of the form: **xxxxxv***XXX***.cfg**, where

**xxxxx** is the product type, here Console Server, and

*XXX* is the firmware version number.
# **Saving your existing Configuration**

Saving the existing configuration will allow the configuration information in the unit to be restored at a later date.

*Note Upgrading the software on the unit does not alter the stored configuration information which will be preserved during the upgrade.*

The procedure requires the presence of a write enabled empty file on a suitable network fileserver. The fileserver must have the TFTP (Trivial File Transport Protocol) service enabled and running.

### **Example of saving a configuration file**

The following is a example of how to save the configuration of a Console Server on a UNIX fileserver called **BIGSERVER**, the file will be saved to the file **/home/xxxxx/ xxxxx.cfg**.

In this example the administrator issues the CLI command:

netsave configuration BIGSERVER /home/xxxxx/xxxxx.cfg

### **Using TFTP from a host**

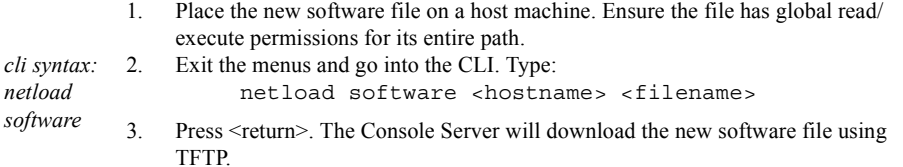

# <span id="page-217-0"></span>**TFTP configuration**

*cli syntax: set server tftp* files to/from a host; the files could be, for example, configuration, new software or You can configure TFTP in the Console Server (the '*unit*'). It is used for transferring custom language files. From the Network Configuration Menu, select 'tftp'; you should see the following:

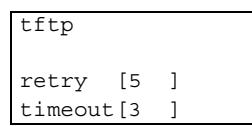

- **retry** should tftp fail, retry is the number of retries the unit will make to transfer a file to/from a host. Enter a value between 0 and 255. The default value is 5. A value of 0 means that the unit will not attempt a retry.
- **timeout** is the time in seconds the unit will wait for successful transmit or receipt of tftp packets before retrying a transfer. Enter a value between 1 and 255. The default value is 3.

### <span id="page-218-0"></span>**Writing to FLASH memory**

The Console Server will load the software into RAM, perform checks, and then write the software into FLASH memory. The writing to FLASH will take a few minutes and during this time the unit will not respond to user input. While the new software is being loaded into FLASH memory, the power and network LEDs on the front of the unit display a pattern.

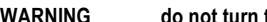

#### **WARNING do not turn the power off/on while the unit is writing to FLASH memory**

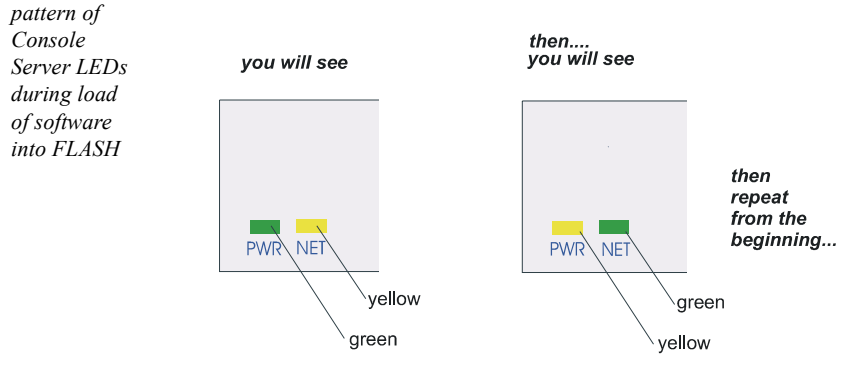

This pattern is repeated approximately once per second.

The Network LED flickers green if network traffic is identified on the network ports.

The pattern on each LED is repeated approximately once per second. *reboot* When the software has finished downloading you must reboot the unit. To do this, type the command: reboot

# **Using BOOTP from a boothost**

When installing with BOOTP, the SW\_FILE parameter in your BOOTFILE will need to be changed to point to the new software image. We recommend that you keep the name of the image file as supplied as this will guarantee that the software is recognised as a new version by the existing software installation.

Reboot your unit. The new software will download and write to FLASH memory, see [Writing to FLASH memory on page 219.](#page-218-0) You can monitor the progress of this operation with a terminal (or terminal emulation) connected to the Admin port at the rear of the unit.

#### **WARNING DO NOT SWITCH OFF THE UNIT whilst the unit is programming the FLASH memory.**

You can use BOOTP to compare a software version placed on the boot host and one loaded in the Console Server; if there is a newer version on the host, it will be downloaded to the unit.

For a full description of how to use BOOTP to download a new software file from a host, see Console Server, *[Section Appendix F BOOTP](#page-226-0)*.

# **Upgrade using JETset, the web browser interface**

- 1. Start JETset by pointing your network browser at the Internet Address of your the unit.
- 2. Log in as the Admin user and select file transfer from the main menu.
- 3. Complete the file transfer form by selecting software download from the pulldown menu, and completing the internet address of the TFTP server and the download software image filename.
- 4. Select save from the main menu to start the download process. Your browser may ask you to confirm this action before the download will start.

The new software will download and written to FLASH memory, see [Writing to FLASH](#page-218-0)  [memory on page 219.](#page-218-0) You can monitor the progress of this operation with a terminal (or terminal emulation) connected to the Admin port at the rear of the unit.

**WARNING DO NOT SWITCH OFF THE UNIT whilst the unit is programming the FLASH memory.**

# **Enabling BOOTP/DHCP after upgrading software**

If you require automatic BOOTP/DHCP configuration, be sure to set the server DHCP parameter to ON:

set server dhcp on

Save the configuration: Save

# **Disable BOOTP/DHCP**

The server parameter DHCP is used to disable BOOTP/DHCP (set server dhcp on/off ). Setting DHCP to OFF prevents the unit from initiating a BOOTP/DHCP request. This parameter is only accessible from the CLI.

RARP is unaffected by this parameter.

After any software upgrade you should always check that DHCP is set to ON if you require BOOTP/DHCP to configure your unit.

# Appendix E Summary of Line Service Types

You need to You need to read this appendix if you want a summary of line service types for the *read this*  Console Server.

*appendix if y y y want to...* This appendix provides a list of line service types for the Console Server.

This appendix includes the following sections;

• [List of line service types on page 224.](#page-223-0)

# <span id="page-223-0"></span>**List of line service types**

When you are configuring a line on the Console Server (the '*unit*') you will find a parameter for a line called 'service'. The detail of types of line service available are shown below.

*Note do not confuse line 'service' with user 'service'. User 'service' is a completely different parameter from line 'service' and is used by the unit in different ways.* 

<span id="page-223-1"></span>

| Line<br><b>Service</b><br><b>Type</b> | <b>Description/Uses</b>                                                                                                    | <b>Example</b>                                                                                                    |
|---------------------------------------|----------------------------------------------------------------------------------------------------|----------------------------------------------------------------------------------------------------|
| <b>Bidir</b>                          | Allows a bidirectional modem<br>connection on a port                                                                                                    | A UUCP connection for batch file<br>transfer and printing.                                                                                                    |
| <b>Direct</b><br>telnet<br>or rlogin  | When using the unit as a Serial<br>Server, to bypass the unit and<br>allow users to login straight into<br>a specific host. These are non-<br>permanent connections                                                                                                    | Users on terminals.                                                                                                    |
|                                       | Direct Raw Enables external non-login<br>devices to access TCP/IP<br>servers via the unit.<br>No authentication will take place.<br>The connection is set up from<br>the unit to a TCP/IP network host<br>(the opposite of Reverse Raw).<br>These connections are<br>established by pressing<br><return>.</return> | On dialin connections: user applications<br>for devices such as bar code readers<br>and smart cards.                                                                             |
| cslogin                               | The default connection.<br>The unit presents a login on that configuration<br>line.                                                                                                    | a) System administrator to do unit<br>b) Users to starting the unit's sessions to<br>hosts.<br>c) Providing authentication of a user<br>before starting a user 'service' of SLIP |
| <b>PPP</b>                            | a) Remote access connection<br>b) Using the unit as a router (two<br>units back-to-back)                                                                                                    | A mobile employee<br>Joining together two networks                                                                                                    |

<span id="page-224-1"></span><span id="page-224-0"></span>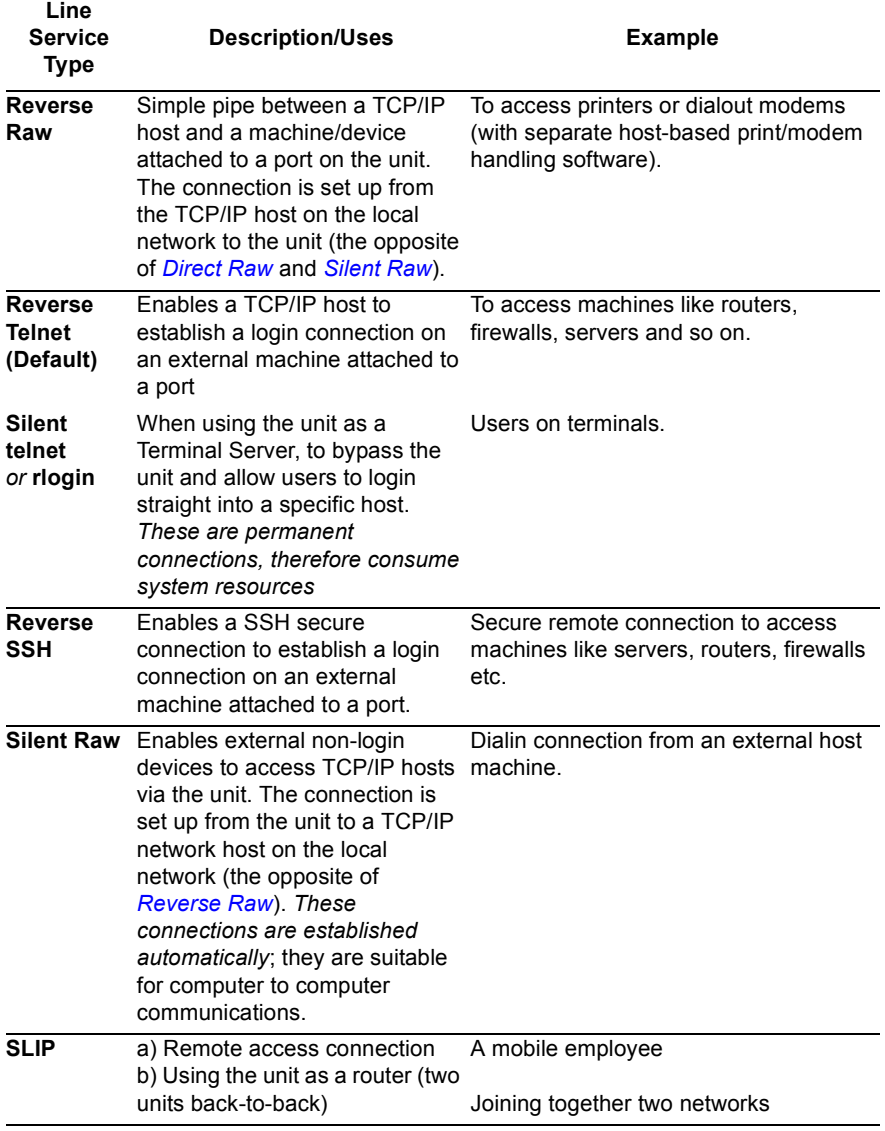

# <span id="page-226-0"></span>Appendix F BOOTP

You need to You need to read this appendix if you require information about BOOTP for the *read this appendix if you want to...* Console Server. This appendix provides information about BOOTP for the Console Server. This appendix includes the following sections;

- [Introduction on page 228](#page-227-0)
- [How BOOTP works on page 229](#page-228-0)
- [How to setup BOOTP on page 231](#page-230-0)
- [BOOTP messages output to screen on page 236](#page-235-0)
- [Disabling the BOOTP reply on page 236](#page-235-1)
- [Booting multiple units on page 238](#page-237-0)
- [Multiple BOOTP servers on page 240](#page-239-0)
- [Example of BOOTP on page 240.](#page-239-1)

# <span id="page-227-0"></span>**Introduction**

You can use BOOTP to perform the following actions on a single or multiple Console Server (the '*unit(s)*')s on its/their boot-up:

- auto-configure with minimal information; e.g. only an ip address
- auto-configure with basic setup information (ip address, subnet mask, broadcast address, etc.)
- download a new version of software
- download a full configuration profile (saved from another unit)

BOOTP is particularly useful for multiple installations: you can do all the unit's configuration in one BOOTP file, rather than configure each unit manually.

Another advantage of BOOTP is that you can connect a unit to the network, turn on its power and let auto-configuration take place. All the configuration is carried out for you during the BOOTP process.

The the unit's implementation of BOOTP is compatible with RFC 951.

# <span id="page-228-0"></span>**How BOOTP works**

On bootup or power-up, the unit will send a broadcast request to the BOOTP server(s) on the network. The request contains the ethernet address of the unit; it asks for network configuration details (internet address, subnet mask, etc.). This process is shown on [page 229](#page-228-1).You can stop the BOOTP server from replying to the unit; see [page 236.](#page-235-1)

<span id="page-228-1"></span>*BOOTP request and response*

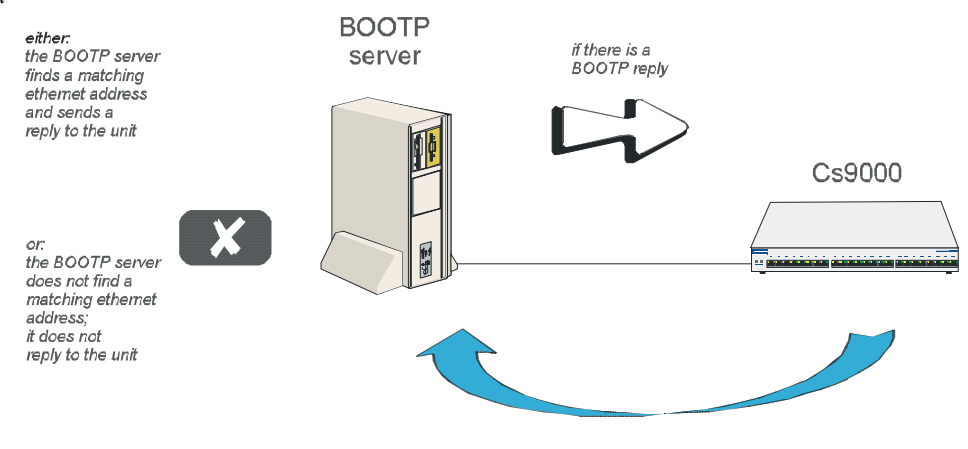

**BOOTP** request

The BOOTP server checks the ethernet address and looks for a matching address in its bootptab file:

If a matching ethernet address is found the BOOTP server will reply to the unit; the reply will contain network configuration information. This information is listed in the bootptab file for that particular unit (identified by its hardware address). The unit then boots using the information sent to it. If no matching ethernet address is found the BOOTP server does not reply; the unit boots from internal memory.

The BOOTP response contains network configuration information; e.g. ip address, subnet mask, broadcast address. It may also contain details of a bootfile (not mandatory).

A bootfile (if you specify one) contains a unit's specific boot information; e.g. authentication method of users, access permission for the GUI. It may also contain details of other files (not mandatory); e.g. software version, language files and a general configuration file.

A configuration file (if you specify one) contains general configuration parameters; these parameters will have been created from another unit and saved to a file.

In the bootp response the minimum parameters to specify are **:ht** and **:ha**

There is no minimum number of parameters to specify in the bootfile or configuration file; unspecified parameters will remain unchanged in the unit's memory.

After processing the BOOTP response the unit will download additional files.If a bootfile is specified, the unit will then download that bootfile (using tftp). If the bootfile specifies other files e.g. a software file, the unit will compare that filename with the filename in its memory; if it has changed the unit will then download that other file using tftp. If the filename has not changed the unit will not download it.

*Note In the bootp response you do not have to specify a bootfile. In the bootfile you do not have to specify other files, such as the software file. If you wish, you can make an entry in the bootptab file only.* 

# <span id="page-230-0"></span>**How to setup BOOTP**

Your nominated BOOTP server should be on the same network as the unit(s). The BOOTP server can also be on a different segment of the same network, provided that segment is connected by a bridge.

You can locate your BOOTP server on another network to the unit; this means that the bootp request and replies have to pass through a router or gateway. You must configure your router or gateway:

- to pass through BOOTP requests and replies
- for RIP

Note that if you have an existing unit, you do *not* have to enter the details of the gateway or router into the unit before using bootp. Details of gateways or routers pre-configured in the unit will be ignored during the bootp process.

### **The bootptab file entry**

Find the bootptab file on the host; on UNIX systems the bootptab file is usually file /etc/ bootptab. Make an entry for the unit; an example for a single unit is shown at [bootptab](#page-230-1)  [file entry for a single unit on page 231](#page-230-1) [on page 231](#page-230-2). An example for multiple units is shown at [bootptab file entry for multiple units on page 238.](#page-237-1)

<span id="page-230-1"></span>*bootptab file entry for a single unit*

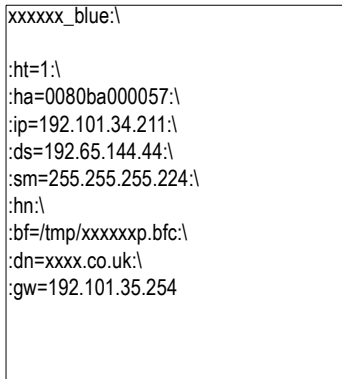

<span id="page-230-2"></span>This entry should include the ethernet address of the unit. Other standard BOOTP tags which the unit supports are listed below, together with the unit's interpretation:

**ht** (hardware type) set to 1 (=10Mb ethernet). **ha** (hardware address) the ethernet address of the unit. **ip** (internet address) enter the ip address to assign to the unit. **sm** (subnet mask) enter the subnet mask of the unit. **hn** (host name) enter as :hn:\ which causes the name at the start of the **file** (Console Server\_blue) to be allocated to this unit. **bf** (bootfile name) enter the name of the file containing specific configuration information; see [An example bootfile on page 234.](#page-233-0) **ds** (domain servers)enter the ip address of up to two nameservers. **gw** (gateway)enter the ip address of a single passive gateway

#### *Caution use the 'gw' flag only in very specific circumstances; see [Note 5.](#page-231-0) below.*

Notes on the above BOOTP tags:

- 1. Specify the fields that you wish; you do not have to specify all of them. E.g. if you wish to download only the internet address to the unit, specify the **ip** field (you must specify - as a minimum - the **ha** and **ht** fields).
- 2. If the subnet mask (**sm**) has not been explicitly specified by a BOOTPREPLY packet, it will be derived from the class of internet address.
- 3. If domain name servers are specified their port number will always be set to the default for a name server (53).
- 4. If you require a bootfile (**bf**) it must be on the same host as the bootptab file entry.
- <span id="page-231-0"></span>5. include the **gw** (gateway) flag only if your BOOTP server is on a different network and your gateway (or router) is *not* configured to support RIP.

The effect of using the '**gw**' field is:

- to make only this gateway available in the unit; it will be a passive gateway. You can view the details of the gateway only in the cli, using the ['show routes](#page-193-0)' command.

- to turn off RIP in the unit; i.e. the unit will ignore RIP messages broadcast on the network

- the unit will ignore gateways pre-configured in the unit or added after boot-up. It will respond only to the single gateway.

- you delete the gateway as follows: omit the '**gw**' field in the bootptab file entry and re-boot the unit. You can now add/configure active and passive gateways into the unit.

Gateways are detailed in [Section Chapter 2 Installation.](#page-22-0)

### **The bootfile**

If you wish to download basic configuration information to the unit you must create a bootfile. This file is a text file formatted in a particular style; an example is shown at [An example bootfile on page 234.](#page-233-0)

<span id="page-233-0"></span>*An example bootfile*

*Note The bootfile must be located on the same host as the bootptab file*

# cat xxxxxxp.bfc SW\_FILE192.65.144.95:/src/pscx/sw/xxxxxx.bin CONFIG\_FILE192.65.144.95:/src/pscx/cfg/jconfig.0183 GUI\_ACCESSyes AUTH\_TYPE0 IP\_HOST192.101.34.199 **SECURITYno** TFTP\_RETRY3 TFTP\_TMOUT21 EXTRA\_TERM1192.65.144.95:/src/pscx/et/et1.0183 EXTRA\_TERM2192.65.144.95:/src/pscx/et/et2.0183 EXTRA\_TERM3192.65.144.95:/src/pscx/et/et3.0183 #

Notes on the above example:

- 1. The bootfile can have line entries for other files, e.g. a software or configuration file. The unit will download these files only if the filename has changed (excludes the pathname).
- 2. The format of each line entry in the file is:

PARAMETER\_NAME <white space> parameter value <carriage return/line feed>

- 3. The parameter name must be in UPPER CASE and match exactly the strings shown in [An example bootfile on page 234](#page-233-0); e.g. AUTH\_TYPE.
- 4. An explanation of these parameters is shown in [Bootfile parameters on page 235.](#page-234-0)
- 5. Include only those parameters which you want to configure. For example you may not wish to download a configuration file, so omit the line beginning CONFIG FILE (or precede the line with a hash  $#$  character).

6. If a domain name and nameserver are configured, either in the bootptab entry or in the unit's memory, you can replace ip addresses with hostnames in lines specifying additional files; e.g.

SW\_FILEsophocles:/src/pscx/sw/xxxxx.bin

#### <span id="page-234-0"></span>Table 1Bootfile parameters

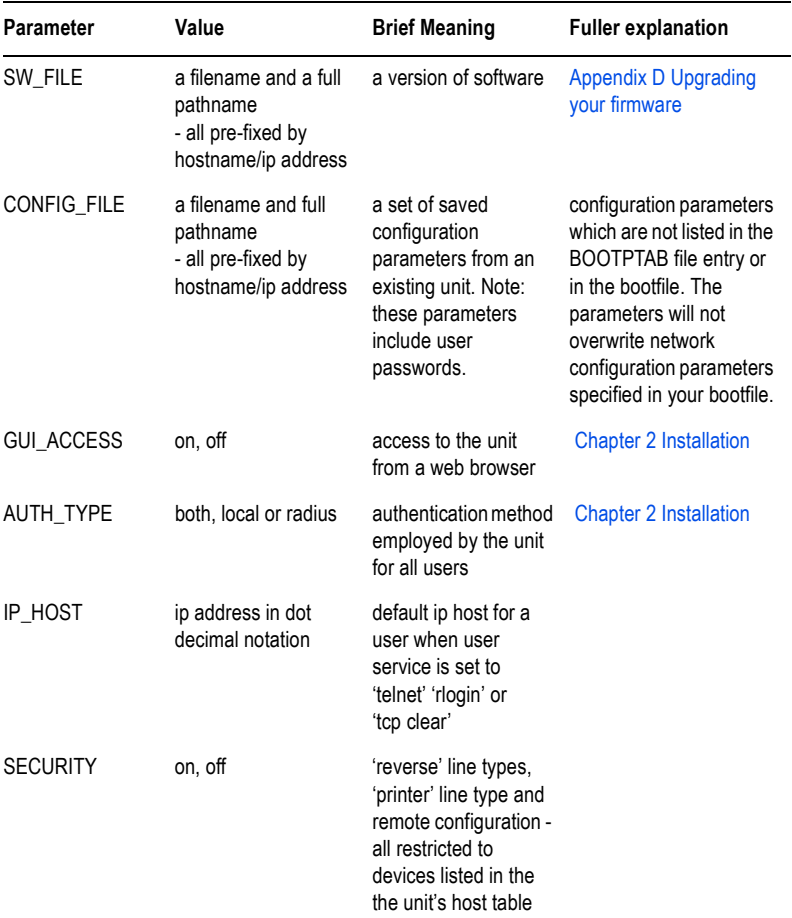

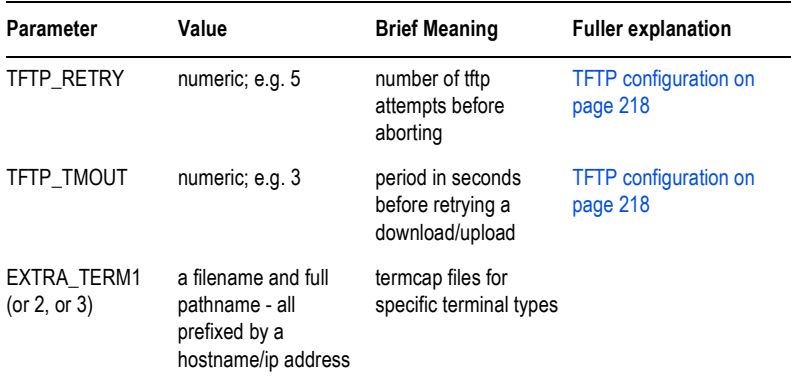

# <span id="page-235-0"></span>**BOOTP messages output to screen**

The unit will output BOOTP messages to your screen during bootup, provided you are connected to the unit via its Admin Port.

On bootup the unit will always send a BOOTP request to BOOTP servers, so you will see the message:

INIT: attempting BOOTP

If the unit does not receive a BOOTP reply you will see the message:

INIT: no bootphost/server found on this network

If you want the unit to boot from a BOOT server then this message means BOOTP is not working. Consult [Appendix H Troubleshooting](#page-250-0) for help.

# <span id="page-235-1"></span>**Disabling the BOOTP reply**

You cannot disable BOOTP in the unit; however, you can stop the BOOTP host from sending a BOOTP reply to the unit. You stop the reply by placing a hash # character in the bootptab file entry as follows:

• in [bootptab file entry for a single unit on page 231](#page-230-1) [on page 231](#page-230-2), place a hash before all the lines, e.g.

```
# :ht=1:\
# :ha=0080ba000057:\
```
.. # :gw=192.101.35.254:\

- in [bootptab file entry for multiple units on page 238](#page-237-1) you would place a hash before the line referring to each unit; e.g:
	- # xxxxx\_2:ht=1:ha=0080ba000025:\
	- # ip=192.101.34.194:tc=common:

# <span id="page-237-0"></span>**Booting multiple units**

You can boot mutliple unit's simultaneously using BOOTP; we recommend you alter the format of your bootptab file entry, as shown in [bootptab file entry for multiple units](#page-237-1)  [on page 238.](#page-237-1) You make one set of parameters in a single area (in this example 'common') and point each unit's entry to this area called 'common'.

<span id="page-237-1"></span>*bootptab file entry for multiple units* Notes on the above figure: common:\ :bf=/usr/js/xxxxxxp.cus:\ :sm=255.255.255.224:\ :  $hn:$ :dn=xxx.co.uk:\ :ds=192.101.34.211  $\rightarrow$  xxxxxx 1:ht=1:ha=0080ba000024:\ :ip=192.101.34.193:tc=common:  $\rightarrow$  xxxxxx 2:ht=1:ha0080ba000025:\ :ip=192.101.24.194:tc=common: **to=common, means: use all the information listed under "common:\" ethernet addresses of Console Server common is the collective name for the list of information in this file xxxxxx\_1 is the name of the first Console Server xxxxxx\_2 is the name of the second Console Server**

- 1. The example shown is for the Console Server.
- 2. List each unit at the bottom of the file.
- 3. So that all units use the same BOOTP information, terminate each unit's entry with the same syntax, using the format tc=*name* (in the example above tc=common).
- 4. You will see that all the unit's are being directed towards the same bootfile (as listed in the 'bf' field in the area 'common'). This is acceptable - however all your the unit's will have the same configuration parameters.
- 5. The bootfile must be on the same host as the bootptab file entry.

## <span id="page-239-0"></span>**Multiple BOOTP servers**

You may well wish to have a secondary BOOTP server as a back-up to the primary BOOTP server.

The unit will operate with BOOTP when you have a second, third or more BOOTP servers on your network. During a reboot the unit processes the first BOOTP reply received and ignores subsequent replies. If the bootptab file entries are identical on all your BOOTP servers the first reply received by the unit will be the same as the other replies.

The rules for multiple BOOTP servers are:

- we recommend they are located on the same network; however if they are on different network see the advice at [How to setup BOOTP on page 231](#page-230-0)
- if you specify a bootfile (**bf**), each BOOTP server must contain an identical copy of this bootfile
- the software file (SW\_FILE) and/or configuration file (CONFIG\_FILE) can be located on any host; they do not have to be on the BOOTP server machines

### <span id="page-239-1"></span>**Example of BOOTP**

Here is a working example of BOOTP, used to download a new version of software. We are using tftp with the 'secure' option:

- 1. If possible choose a BOOTP server which is located on the same network as the unit. Our BOOTP server was located like this.
- 2. Enable BOOTP on the machine you have chosen as the BOOTP server. E.g. on our SCO Open Server 5 machine we modified file /etc/inetd.conf, as follows:

tftp dgram udp wait root /etc/tftpd tftpd -s /tftpboot bootps dgram udp wait root /etc/bootpd bootpd -c/ tftpboot

- 3. Reboot the BOOTP server to ensure that BOOTP is operating.
- 4. Make an entry in file /etc/bootptab for your unit; e.g.

*Our example entry in a BOOTPTAB file*

#### xxxxxx\_3:\ :ht=1:\ :ha=0080BA00004b:\ :ip=192.65.146.120:\ :ds=192.165.144.6:\ :sm=255.255.255.0:\ :hn:\ :bf=/test:\ :dn=xxxx.co.uk

5. Create the bootfile specified in the above entry; i.e. file 'test':

*Our example bootfile*

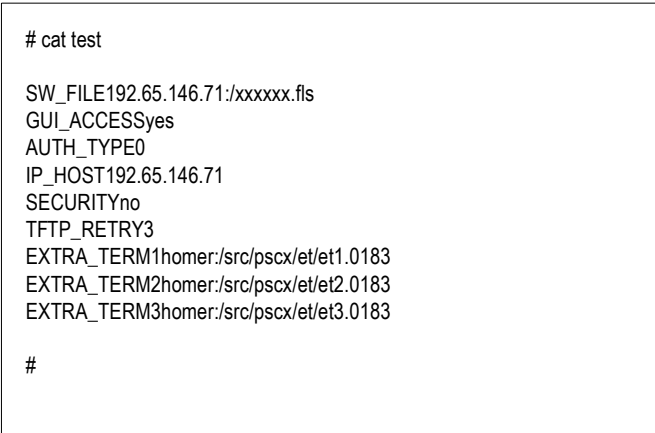

6. In the bootfile (above) we specified the software file(SW\_FILE). Specify the pathname for the file; in our example we placed the software file in the same directory as the bootfile.

7. Reboot the unit. After receiving details from the bootptab file, the unit should download the bootfile and the software file. The unit should then place the new software file into FLASH memory.

# Appendix G JETset

You need to You need to read this appendix if you want information on the Console Server JETset *read this appendix if*  utility.

*yy* This appendix provides task orientated information on using the describesConsole you want to... Serves **EX** to will be Server JETset utility.

This appendix includes the following sections;

- [Introduction to JETset on page 244](#page-243-0)
- [Using JETset on page 246](#page-245-0)
- [JETset program summary on page 249](#page-248-0)

# <span id="page-243-0"></span>**Introduction to JETset**

Once you have allocated an ip address, you can use the Graphical User Interface, named 'JETset'. This is a web-based program which you access from the web browser on your networked PC/computer. See *[JETsethome page on page 244](#page-243-1).* A summary of the program is in [JETset program summary on page 249.](#page-248-0)

<span id="page-243-1"></span>*JETsethome* 

*page*

<span id="page-243-2"></span>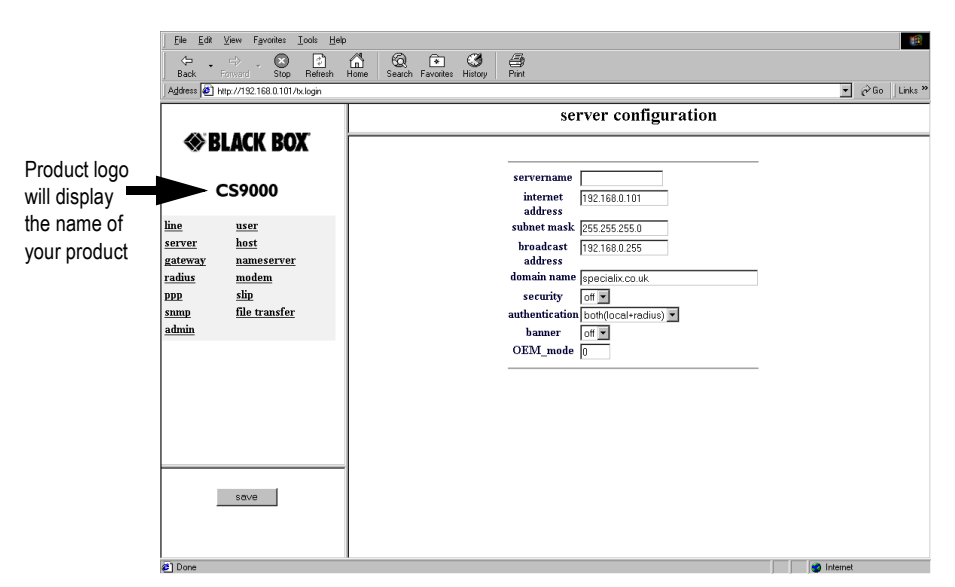

*To access JETset*

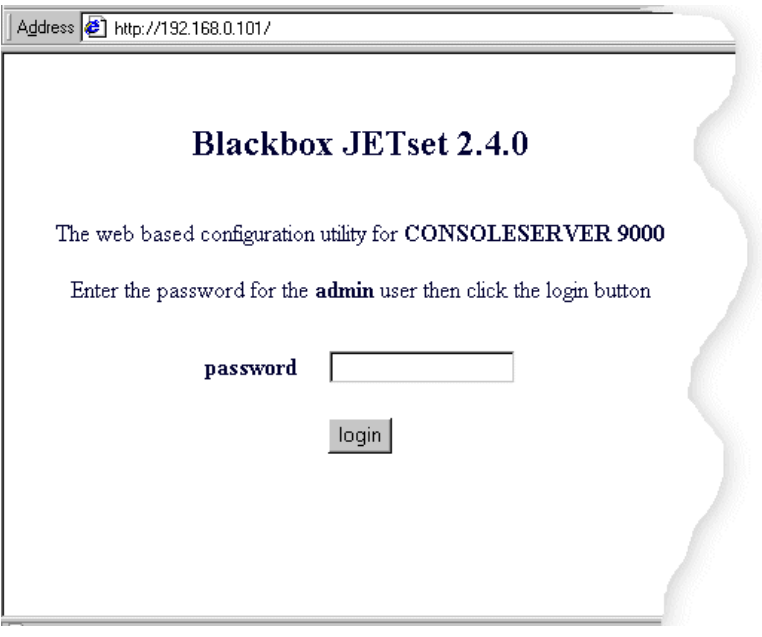

- 1. Make sure you set 'gui\_access' to 'on', see [Chapter 2 Installation](#page-22-0)
- 2. Open your web browser and enter the ip address of your Console Server; e.g. http://192.101.34.211

You should be presented with the login page:

The program prompts you for a password (for user of name 'admin').

*Caution the only access permitted is username 'admin'. Console Server assumes this username and so prompts you for the password for this user.*

> On successful login you will be presented with the JETset home page (*[JETsethome page](#page-243-1)  [on page 244](#page-243-1)* [on page 244](#page-243-2)). From the home page you can now configure your unit.

# <span id="page-245-0"></span>**Using JETset**

<span id="page-245-1"></span>*using JETset*

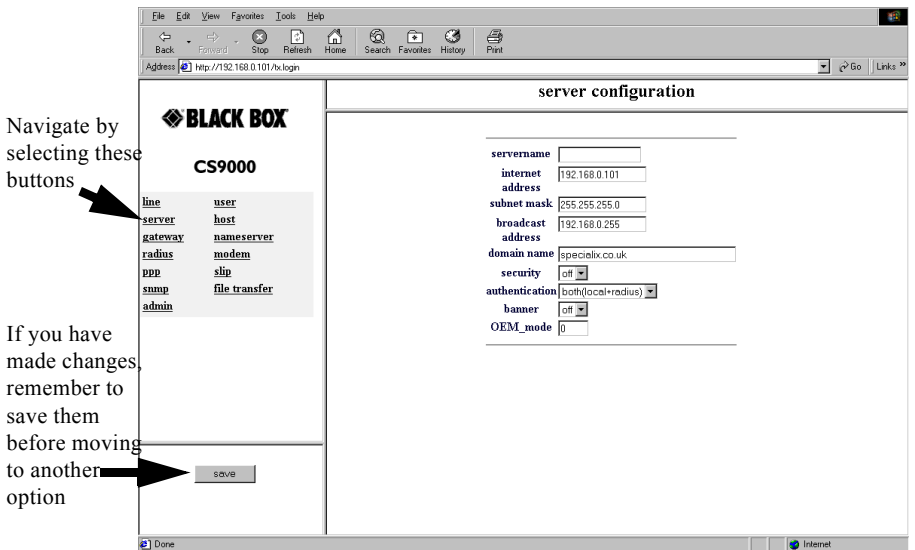

Note the following guidelines about JETset:

- JETset uses the 'Frames' feature of HTML, which allows you to see four different 'windows' simultaneously inside your main browser window. This viewing method will make configuration easier. However, in common with all programs which use Frames there are particular ways of using JETset:
	- navigate using the main JETset buttons (see *[using JETset on page 246](#page-245-1)*); we do not recommend using the 'Forward' or 'Backward' buttons of your Browser
	- -set your browser to always check if there is a newer version of the page than the version stored in cache. This action will ensure that JETset will display the most up-to-date information; see *[Netscape Navigator - configuration on](#page-245-2)  [page 246](#page-245-2)* and *[Internet Explorer - configuration on page 247](#page-246-0)*.

<span id="page-245-2"></span>*Netscape Navigator configuratio n*

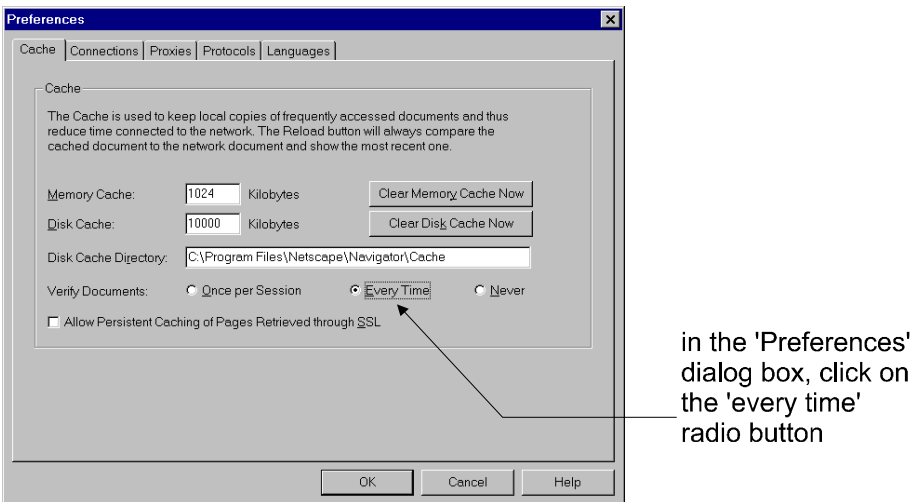

- press the JETset 'Save' button before moving from one area, e.g. 'line' to another area, e.g. 'user'; see *[using JETset on page 246](#page-245-1)*. This action will save your changes in volatile memory (RAM); the saving process is instantaneous.
- to save your configuration changes to non-volatile memory, press the 'Admin' button and then select the 'Save to FLASH' button. The unit will spend a few seconds writing to FLASH memory, so we suggest you save to FLASH periodically (e.g. once every thirty minutes)

<span id="page-246-0"></span>*Internet Explorer configuratio n*

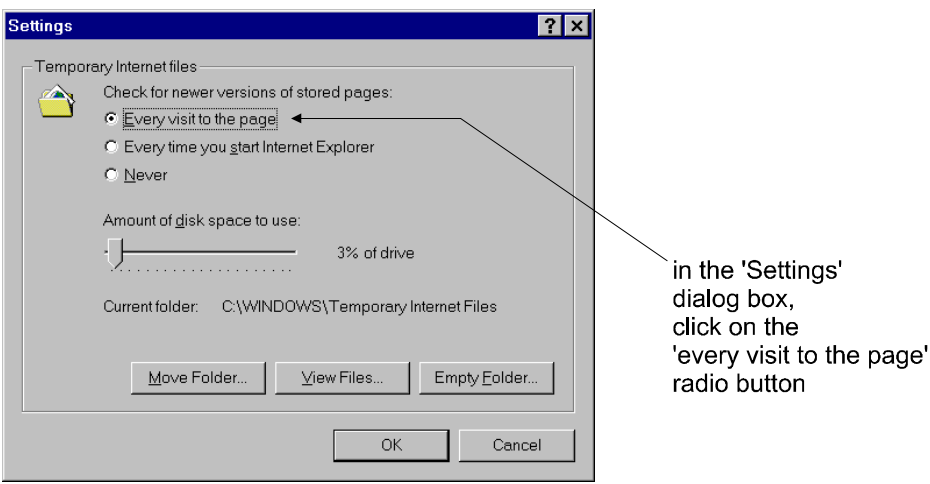

• if you visit another URL (address on the World Wide Web) and then wish to return to JETset you can either:

use the 'JETset' bookmark/favourite entry (the JETset home page), or

use the 'Go' feature of your browser (if 'JETset' is listed - this is the JETset home page), or

re-type the ip address of the unit in your 'location' field; e.g.

http://192.101.34.211

the login page will be displayed; you will need to login again.

# <span id="page-248-0"></span>**JETset program summary**

- compatible with Microsoft Internet Explorer® or Netscape Navigator®, both at version 3 or more recent versions
- you can configure most Console Server parameters
- access is restricted to the person with username 'admin'
- although you can configure Console Server sessions, you cannot run them from JETset (sessions are character-based features suited to terminals)
- you can use the 'bookmark/add to favourites' feature of your browser only with the login and home pages
- you can use the 'Go' navigation method of your browser (history file) of your browser only with the login and home pages

# Appendix H Troubleshooting

You need to read You need to read this appendix if you want information on troubleshooting the Console Server. *this appendix if you want to...* This appendix provides information on troubleshooting the Console Server. This appendix includes the following sections;

- <span id="page-250-0"></span>[Introduction on page 252](#page-251-0)
- [General communication matters on page 252](#page-251-1)
- [Host problems on page 253](#page-252-0)
- [JETset problems on page 254](#page-253-0)
- [Login problems on page 255](#page-254-0)
- [Problems with terminals on page 257](#page-256-0)
- [Emergency recovery on page 258](#page-257-0)
- [Problems with framed Routing on page 258](#page-257-1)

### <span id="page-251-0"></span>**Introduction**

This appendix contains solutions for problems that may arise while Console Server (the '*unit*').

- if you bought your unit from a registered Black Box Supplier, you must contact their Technical Support department; they are qualified to deal with your problem.

- if you are a registered Black Box Supplier, and bought your unit from Black Box, please contact the Technical Support department of your nearest Black Box office. The addresses and telephone numbers of your nearest Black Box office are shown on the cover of this manual.

## <span id="page-251-1"></span>**General communication matters**

General communication checks and practices are as follows:

- •ping your host; if you cannot ping at all, check the cabling between the unit and your network. If you can ping but packet loss is reported, ping another host/ device on the same network. You will appreciate whether the problem is specific to a host/device or general to the network. If there is a problem with the network check the state of the network, including number of nodes.
- •after entering or changing ip information for your unit (internet address, broadcast address, subnet mask) *reboot the unit* (does not apply when using BOOTP or DHCP). Once the unit has rebooted other network devices can communicate with it (ping, telnet, etc.). Also, protocols such as ARP and proxy-ARP will work properly

If you don't reboot unit the ip information you have entered/changed will not be recognised by other network devices.

- •use the *show routes* command (command line only). See if there a route to the host?
- •implement load-balancing in your network by distributing the processing. For example, try not to cluster on the unit devices which require high throughput.
- •ensure routes to/from your host are as direct as possible; e.g. ensure the unit is on the same network as your host so that bridges/routers do not act as bottlenecks.
•if your network is congested, subnet it with a bridge; however, bear in mind the recommendations in the previous paragraph.

## **Host problems**

#### **Cannot access a host by name**

- •if using DNS or if DNS is required, ensure a nameserver is configured on your unit and is accessible (ping it).
- •if not using DNS, ensure the host is configured in the host table. Check access to the host by pinging it using the host's IP address.

#### **Cannot access a host on a local network**

ensure:

•the network address is correct.

•the subnet mask is set correctly and reflects the network configuration.

•the broadcast address is set correctly and reflects the network configuration.

### **Cannot access a host on a remote network**

- •use the *show route* command to verify that there is a route to the remote host. If no gateway is specified, ensure a default gateway is specified. Ping the default gateway to check if it is working.
- •Consider the situation beyond the gateway; e.g. are intermediate gateways and the remote host available? Also, check the messages returned by the *show route* command; e.g. that a particular host or gateway is unreachable.

#### **Gateways added into the gateway table are ignored by the unit**

•have you used BOOTP and entered a single static gateway in the bootptab file entry? If yes, the other gateways will be ignored. See [Appendix F BOOTP](#page-226-0) for more information

### **Access to host lost after a few minutes**

•If the route to this host goes through routers, make sure those routers are all sending RIP packets across the networks.

### **You see a message saying your host is in use.**

•delete your host as either, a DNS or WINS host, or a gateway, then retry the 'delete host' command/menu item. You may have configured your host as a DNS or WINS host, or a gateway.

### **The connection fails when the user 'ip\_host' parameter is set to 0.0.0.0**

other factors: several hosts are entered in the unit's host table

•check the host ip address entered in the server configuration; it is this ip address - and not hosts in the host table - which the unit will use when a user's ip\_host is set to 0.0.0.0

# **JETset problems**

**Trying to access JETSET you see an 'alert' dialog box, e.g. :** 

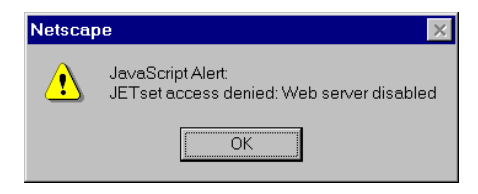

•change the parameter 'gui\_access' to 'on'.

# <span id="page-254-0"></span>**Login problems**

### **User is waiting up to 60 seconds before login is accepted or denied**

other factors: authentication is set to 'both' or 'RADIUS'. User has entered username and password, and has pressed <return> key.

- check RADIUS configuration of primary and secondary authentication/accounting hosts specified, and you have retry and timeout values greater than the default, the unit will be spending time trying each of these hosts and keeping the user waiting.
- adjust RADIUS configuration: specify just one host, reduce timeout and retry values to the default or less than default.
- when connecting using a reverse ssh connection, a delay of about 10 seconds for SSH version 1 will be experience. A delay of 20 seconds for SSH version 2 will be experienced. These delays are due to the negotiation of a secure LAN connection. This involves the exchanging of encryption messages to establish a secure communication.

### **You cannot progress beyond the 'login' and 'password' prompts (when authentication is set to either 'both' or 'RADIUS')**

- check the setting of 'account\_authenticator' flag is the same in the unit and the RADIUS host; either they should both check or both ignore the authenticator field. If you are not sure, change the setting in the unit; see if this fixes the problem.
- on the RADIUS host check the secret (password); you should see it displayed in clear text in the RADIUS clients file. If you are unsure whether it is the same secret which you entered in the unit, go to the unit and re-enter a new secret.
- on the RADIUS host check there is only one entry for a particular user; do not have multiple entries of the same username (although passwords may be different).

### **You cannot obtain a login on** *any* **of the front-mounted ports**

• Connect via the Admin port and check the settings of the front-mounted ports; they have probably been set to 'direct' or 'silent' telnet/rlogin.

### **You have lost or don't know your password (as 'admin' user)**

• you must reset the unit to its factory default settings using the 'reset' switch on the rear panel. There is no procedure to access the unit without a password.

### **at the remote end the client software locks up**

other factors: security (CHAP) is enabled on the line.

• disable CHAP re-challenge parameter (challenge interval) in the unit. Some PPP client software does not work when receiving CHAP re-challenges.

# **Problems with terminals**

*see also:* [Login problems on page 255.](#page-254-0)

The following section concerns problems with the appearance of data on your terminal screen:

### **The unit logs me out after a few minutes**

•Change the idle timeout value set for the user. The idle timeout for all users is set to 300 seconds (5 minutes) by default, because the unit is designed for remote access connections (using SLIP or PPP).

#### **Corrupt data**

•check your line settings (baud rate, stop bits, etc.)

#### **Missing data**

•ensure the same type of flow control is set in both your terminal and on the unit's port.

### **Error message 'not permitted on a dumb terminal' after typing the cli command 'screen'**

•set your line to 'termtype' VT100, ansi or Wyse60 (or other form of terminal emulation, if you have downloaded one). The default line type in the unit is 'dumb' which does not support the graphics characters necessary to view the text-based menus.

#### **Screen corruption when using the text-based menu system**

•check that the terminal setup in the unit matches your terminal.

- •check that entries in the term file match your terminal setup.
- •if using a PC/computer, ensure the type of terminal emulation selected in your application matches those supported by the unit. If you still have the problem, you may be suffering with poorly written terminal emulation in your application. Instead use the command line mode; if you have a web browser use JETset.

# **Emergency recovery**

#### **Problem:**

You have a unit already configured and,

- you do know your password, but
- have lost, misconfigured or don't know the IP address of the unit, and
- you cannot obtain a login on any port (including the console port)

The emergency recovery method is to use BOOTP (see [Appendix F BOOTP](#page-226-0)).

•Setup a host machine on your network to run BOOTP. Using the ethernet address of the unit (printed on the base of the product) BOOTP will assign the unit a known IP address.

•Now, you should be able to telnet into the unit and change its IP address.

Using BOOTP to recover access to your unit in this manner will preserve all configuration settings - apart from the IP address.

# **Problems with framed Routing**

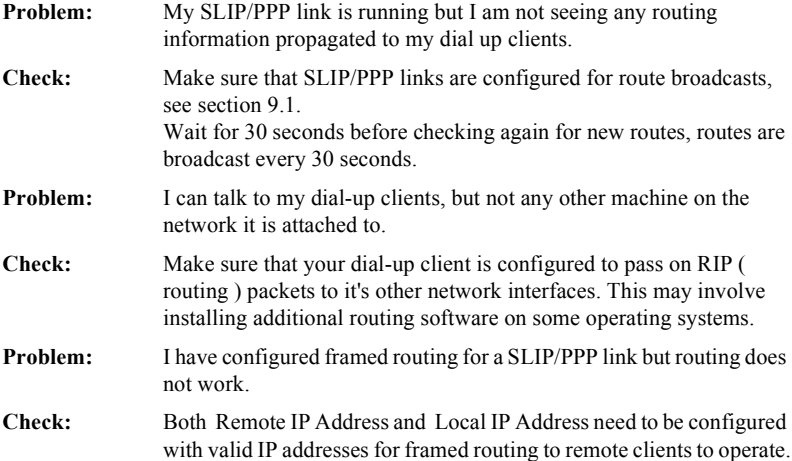

# **# [A](#page-258-0) [B](#page-258-1) [C](#page-258-2) [D](#page-259-0) [E F](#page-259-1) [G H](#page-259-2) [I](#page-259-3) [J](#page-260-2) [K](#page-260-5) [L](#page-260-4) [M](#page-260-7) [N](#page-260-6) [O P](#page-260-3) [Q R](#page-260-1) [S](#page-260-0) [T](#page-261-1) [U](#page-261-3) [V](#page-261-2) [W](#page-261-0) X Y Z Index**

# <span id="page-258-0"></span>**A**

accessing devices using modems on a dial in link [122](#page-121-0) with dumb device [123](#page-122-0) using Telnet [117](#page-116-0) add community [142](#page-141-0) add DNS command [142](#page-141-1) add gateway command [144](#page-143-0) add host command [144](#page-143-1) add modem command [146](#page-145-0) add radius command [146](#page-145-1) add trap command [147](#page-146-0) add user command [147](#page-146-1) add WINS command [147](#page-146-2) admin command [148](#page-147-0) AUI connector [128](#page-127-0)

# <span id="page-258-1"></span>**B**

BOOTP [227](#page-226-1)

### <span id="page-258-2"></span>**C**

cabling [125](#page-124-0) commands [150](#page-149-0) add community [142](#page-141-0) add DNS [142](#page-141-1) add gateway [144](#page-143-0) add host [144](#page-143-1) add modem [146](#page-145-0) add radius [146](#page-145-1) add trap [147](#page-146-0)

add user [147](#page-146-1) add WINS [147](#page-146-2) admin [148](#page-147-0) debug [148](#page-147-1) delete community [148](#page-147-2) delete DNS [149](#page-148-0) delete gateway [149](#page-148-1) delete host [149](#page-148-2) delete radius [150](#page-149-1) delete trap [151](#page-150-0) delete user [151](#page-150-1) delete WINS [151](#page-150-2) heap [152](#page-151-0) help [153](#page-152-0) kill line [153](#page-152-1) logout [153](#page-152-2) netload [154](#page-153-0) netsave [156](#page-155-0) ping [158](#page-157-0) reboot [160](#page-159-0) reset factory [160](#page-159-1) reset line [160](#page-159-2) reset user [161](#page-160-0) restart [161](#page-160-1) resume [161](#page-160-2) rlogin [163](#page-162-0) save [163](#page-162-1) screen [164](#page-163-0) set contact [164](#page-163-1) set date [164](#page-163-2) set gateway [165](#page-164-0) set host [166](#page-165-0) set line [166](#page-165-1) set location [169](#page-168-0)

## **# [A](#page-258-0) [B](#page-258-1) [C](#page-258-2) [D](#page-259-0) [E F](#page-259-1) [G H](#page-259-2) [I](#page-259-3) [J](#page-260-2) [K](#page-260-5) [L](#page-260-4) [M](#page-260-7) [N](#page-260-6) [O P](#page-260-3) [Q R](#page-260-1) [S](#page-260-0) [T](#page-261-1) [U](#page-261-3) [V](#page-261-2) [W](#page-261-0) X Y Z**

set radius [172](#page-171-0) set server [173](#page-172-0) set telnet [181](#page-180-0) set time [182](#page-181-0) set user [182](#page-181-1) show date [185](#page-184-0) show gateways [186](#page-185-0) show hardware [186](#page-185-1) show hosts [187](#page-186-0) show interfaces [187](#page-186-1) show line [188](#page-187-0) show modem [191](#page-190-0) show radius [194](#page-193-0) show routes [194](#page-193-1) show server [196](#page-195-0) show snmp [198](#page-197-0) show telnet [199,](#page-198-0) [201](#page-200-0) show time [199](#page-198-1) show user [200](#page-199-0) start [200](#page-199-1) version [202](#page-201-0) connector pinouts [125](#page-124-0) Console Server introduction to [17](#page-16-0) variants [18](#page-17-0) console server accessing devices using modems on a dial in link [122](#page-121-0) using dumb device [123](#page-122-0) accessing devices using Telnet [117](#page-116-0) introduction to [116](#page-115-0)

## <span id="page-259-0"></span>**D**

date and time, setting [64](#page-63-0) date, setting [64](#page-63-0) debug command [148](#page-147-1)

delete community command [148](#page-147-2) delete DNS command [149](#page-148-0) delete gateway command [149](#page-148-1) delete host command [149](#page-148-2) delete modem [150](#page-149-0) delete modem command [150](#page-149-0) delete radius command [150](#page-149-1) delete trap command [151](#page-150-0) delete user command [151](#page-150-1) delete WINS command [151](#page-150-2) desk mounting [27](#page-26-0) DHCP, setting up IP address with [33](#page-32-0) dial in line, configuring [74](#page-73-0) DNS, configuring [56](#page-55-0)

# <span id="page-259-1"></span>**F**

factory defaults, restoring [66](#page-65-0) using reset switch [66](#page-65-1) using software [66](#page-65-2) firmware, upgrading [215](#page-214-0) FLASH memory [163](#page-162-2)

# <span id="page-259-2"></span>**H**

heap command [152](#page-151-0) help command [153](#page-152-0) host table, setting up [46](#page-45-0)

# <span id="page-259-3"></span>**I**

installation [23](#page-22-0) installation, general procedure for [24](#page-23-0) IP address setting up automatically using DHCP [33](#page-32-0) manuall[y](#page-168-0) [38](#page-37-0)

## **# [A](#page-258-0) [B](#page-258-1) [C](#page-258-2) [D](#page-259-0) [E F](#page-259-1) [G H](#page-259-2) [I](#page-259-3) [J](#page-260-2) [K](#page-260-5) [L](#page-260-4) [M](#page-260-7) [N](#page-260-6) [O P](#page-260-3) [Q R](#page-260-1) [S](#page-260-0) [T](#page-261-1) [U](#page-261-3) [V](#page-261-2) [W](#page-261-0) X Y Z**

IP address setting up [33](#page-32-1)

### <span id="page-260-2"></span>**J**

JETset [243](#page-242-0)

## <span id="page-260-5"></span>**K**

kill line command [153](#page-152-1)

### <span id="page-260-4"></span> $\mathbf{L}$

LEDs, guide to [29](#page-28-0) line resetting to default [111](#page-109-0) settings, viewing and editing [71](#page-70-0) line service types [223](#page-222-0) logging on [45](#page-44-0) logout command [153](#page-152-2)

## <span id="page-260-7"></span>**M**

mounting desk [27](#page-26-0) rack [25](#page-24-0) multiple units, stacking [28](#page-27-0)

## <span id="page-260-6"></span>**N**

netload command [154](#page-153-0) netsave command [156](#page-155-0) network gateways, configuring [58](#page-57-0) network installation verifying [61](#page-60-0) network parameters, host table [46](#page-45-0) network parameters, setting up [46](#page-45-1)

### <span id="page-260-3"></span>**P**

ping command [158](#page-157-0) Ports AUI [128](#page-127-0)

## <span id="page-260-1"></span>**R**

rack mounting [25](#page-24-0) RADIUS, configuring [51](#page-50-0) reboot command [160](#page-159-0) rebooting, soft [65](#page-64-0) reset factory command [160](#page-159-1) reset line command [160](#page-159-2) reset user commands [161](#page-160-0) restart command [161](#page-160-1) resume command [161](#page-160-2) rlogin command [163](#page-162-0)

### <span id="page-260-0"></span>**S**

save command [163](#page-162-1) screen command [164](#page-163-0) set contact command [164](#page-163-1) set date command [164](#page-163-2) set gateway command [165](#page-164-0) set host command [166](#page-165-0) set line command [166](#page-165-1) set location command [169](#page-168-0) set radius command [172](#page-171-0) set server command [173](#page-172-0) set telnet command [181](#page-180-0) set time command [182](#page-181-0) set user commands [182](#page-181-1) settings, saving [112](#page-110-0) show date command [185](#page-184-0) show gateways c[ommand](#page-37-0) [186](#page-185-0)

# **# [A](#page-258-0) [B](#page-258-1) [C](#page-258-2) [D](#page-259-0) [E F](#page-259-1) [G H](#page-259-2) [I](#page-259-3) [J](#page-260-2) [K](#page-260-5) [L](#page-260-4) [M](#page-260-7) [N](#page-260-6) [O P](#page-260-3) [Q R](#page-260-1) [S](#page-260-0) [T](#page-261-1) [U](#page-261-3) [V](#page-261-2) [W](#page-261-0) X Y Z**

show hardware command [186](#page-185-1) show hosts command [187](#page-186-0) show interfaces command [187](#page-186-1) show line commands [188](#page-187-0) show modem command [191](#page-190-0) show radius command [194](#page-193-0) show routes command [194](#page-193-1) show server command [196](#page-195-0) show snmp command [198](#page-197-0) show telnet command [199](#page-198-0), [201](#page-200-0) show time command [199](#page-198-1) show user command [200](#page-199-0) SNMP [203](#page-202-0) add community [142](#page-141-0) add trap [147](#page-146-0) delete community [148](#page-147-2) delete trap [151](#page-150-0) soft reboot [65](#page-64-0) stacking multiple units [28](#page-27-0) start command [200](#page-199-1) system administration [69](#page-68-0)

## <span id="page-261-1"></span>**T**

time, setting [64](#page-63-0) troubleshooting [251](#page-250-0)

### <span id="page-261-3"></span>**U**

upgrading firmware [215](#page-214-0) users configuring [94](#page-92-0)

### <span id="page-261-2"></span>**V**

variants, Console Server [18](#page-17-0) version command [202](#page-201-0)

<span id="page-261-0"></span>WINS, configuring [57](#page-56-0)

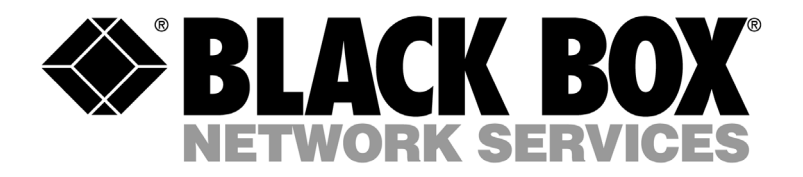

© Copyright 2001. Black Box Corporation. All rights reserved.

uum *1000 Park Drive · Lawrence, PA 15055-1018 · 724-746-5500 · Fax 724-746-0746*